# **CYCU Online Course Selection System Procedures**

#### **Table of Contents**

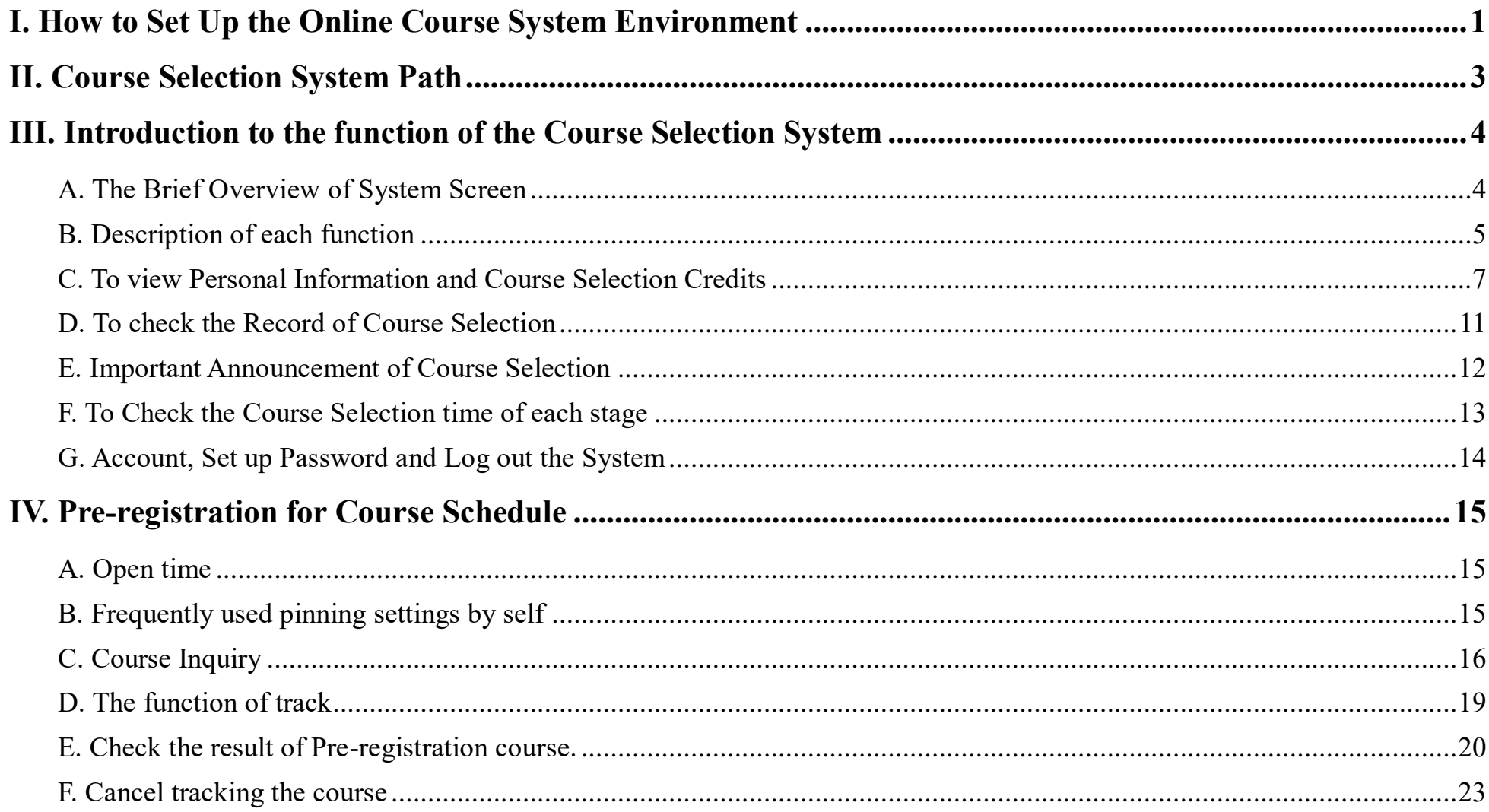

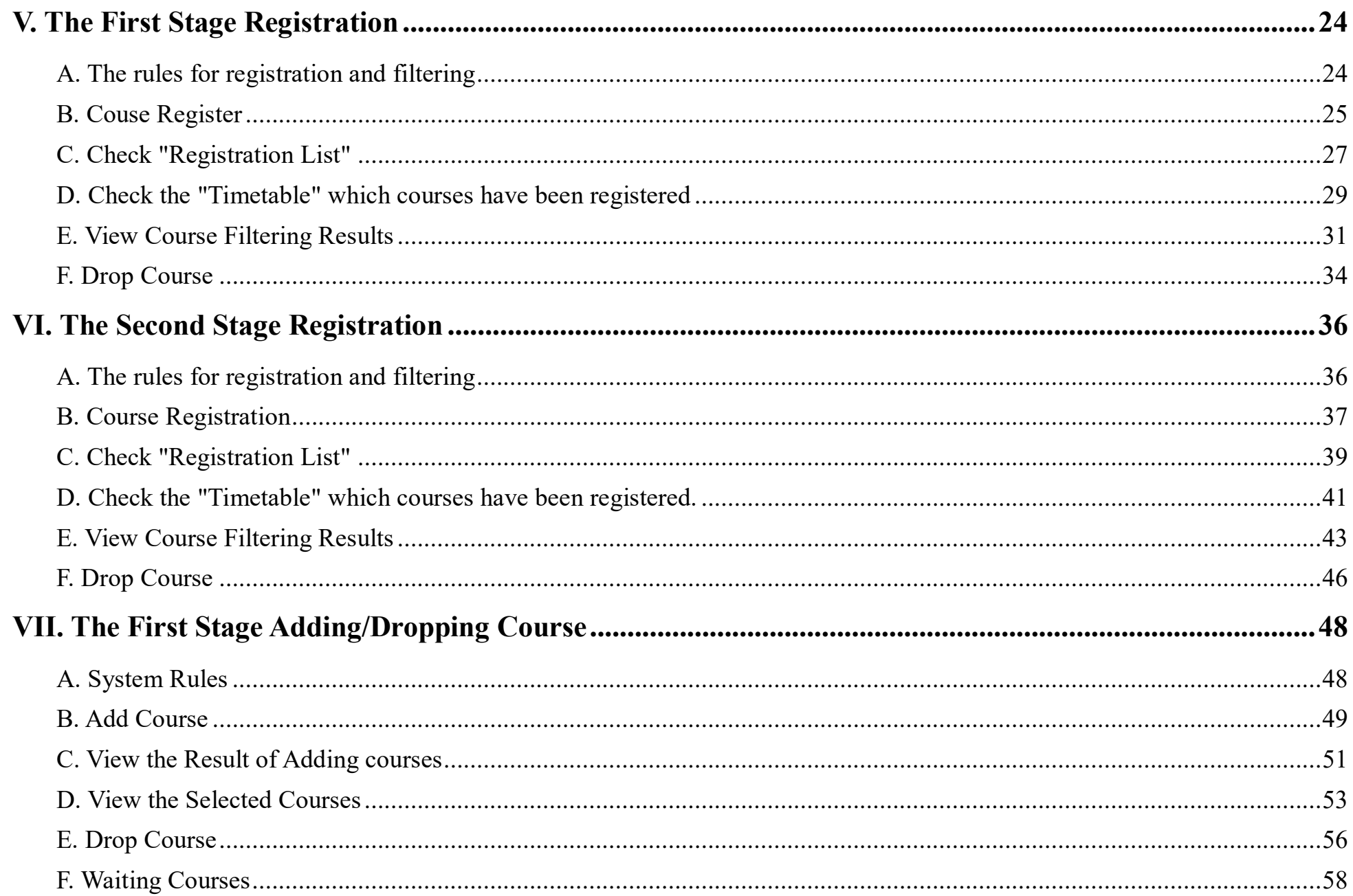

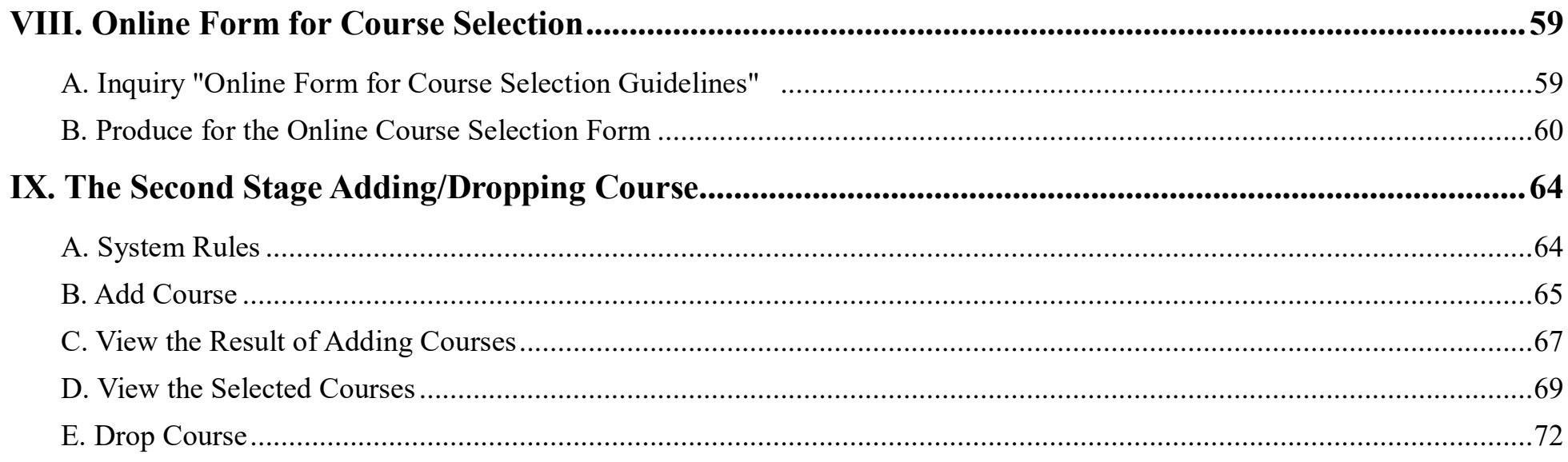

# <span id="page-4-0"></span>**I. How to Set Up the Online Course System Environment (1/2)**

- **A. You can use those browsers such as Chrome, Firefox, Edge, Safari, etc.**
- **B. After logging in to the course selection system, if you do not perform any course selection assignments within 30 minutes, the system will automatically log out.**
- **C. The same Student ID only can be logged into the course selection system on the same computer or mobile phone.**

**<Example> The same student number log in to the system by using multiple computers or mobile phone.**

- (1)  $\sqrt{\phantom{a}}$  Student ID 108XXXX1  $\sqrt{\phantom{a}}$  has been logging in to the course selection system on Computer A.
- (2)If  $\lceil$  Student ID 108XXXX1  $\lceil$  has been logging in to the course selection system on Computer B, the notification from Computer B indicates that "**You had registered courses on another computer. Would you like to switch to this computer for course selection?**"

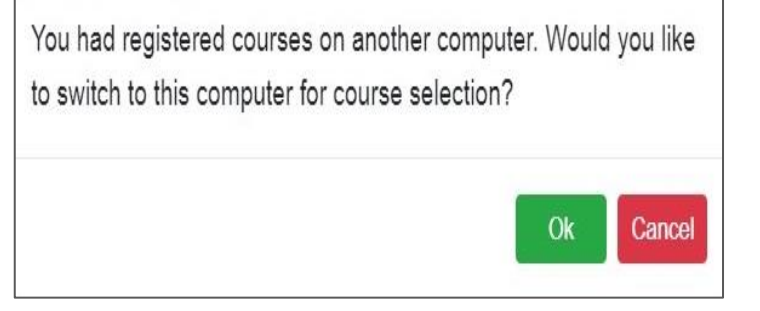

- (3) After clicking "Ok ", the account of the course selection system permissions will be transferred from Computer A to Computer B.
- **D. The same computer or mobile phone only can use one Student ID to log into the course selection system.**

**<Example> On the same computer or mobile phone open multi-windows and log into the course selection system with multiple Student ID.**

## **I. How to Set Up the Online Course System Environment (2/2)**

- (1)  $\lceil$  Student ID 108XXXX1  $\lceil$  has been logging in to the course selection system on Computer A with the 1st webpage.
- (2) If  $\lceil$  Student ID 109XXXX2  $\lceil$  has been logging in to the course selection system on Computer A with the 2nd webpage, the notification indicates that "**You are already logged in to another account on this computer. Would you like to switch 109XXXX2 for course selection at the present time?**"
- (3) After clicking "Ok ", the account of the course selection system permission will be invalid in the first web-page immediately.

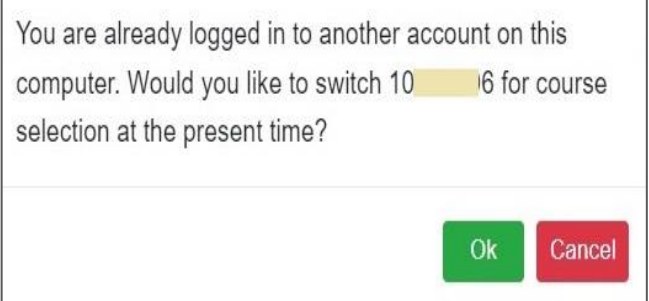

## <span id="page-6-0"></span>**II. Course Selection System Path: <https://myself.cycu.edu.tw/#/login>**

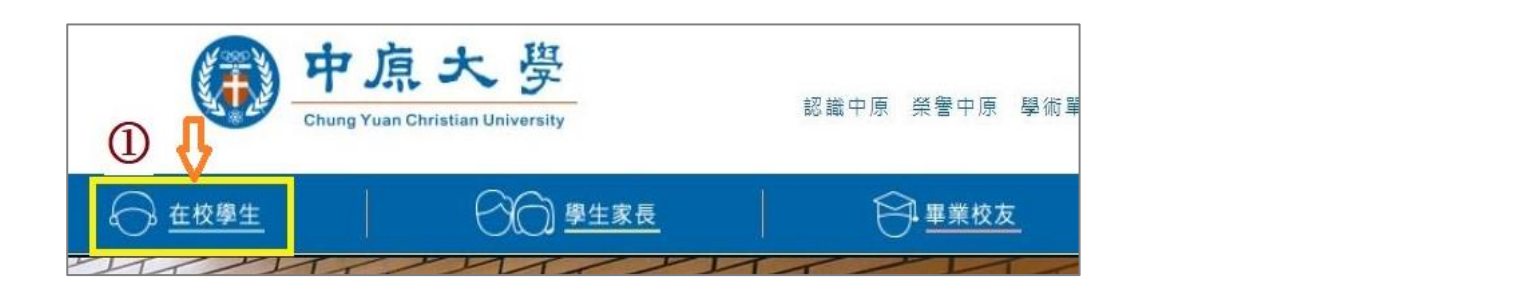

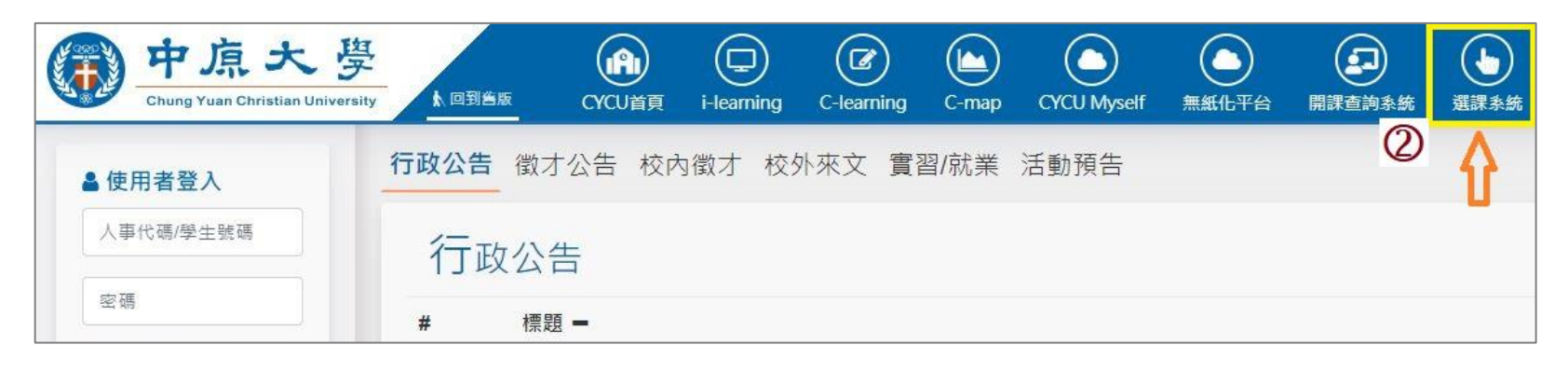

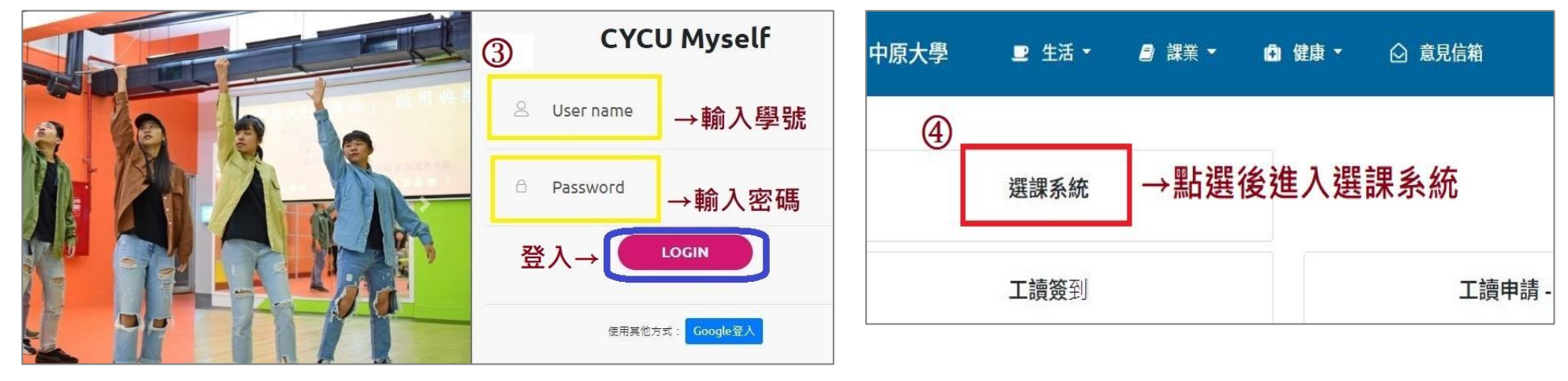

## <span id="page-7-1"></span><span id="page-7-0"></span>**III. Introduction to the function of the Course Selection System (1/11)**

#### **A. The Brief Overview of System Screen**

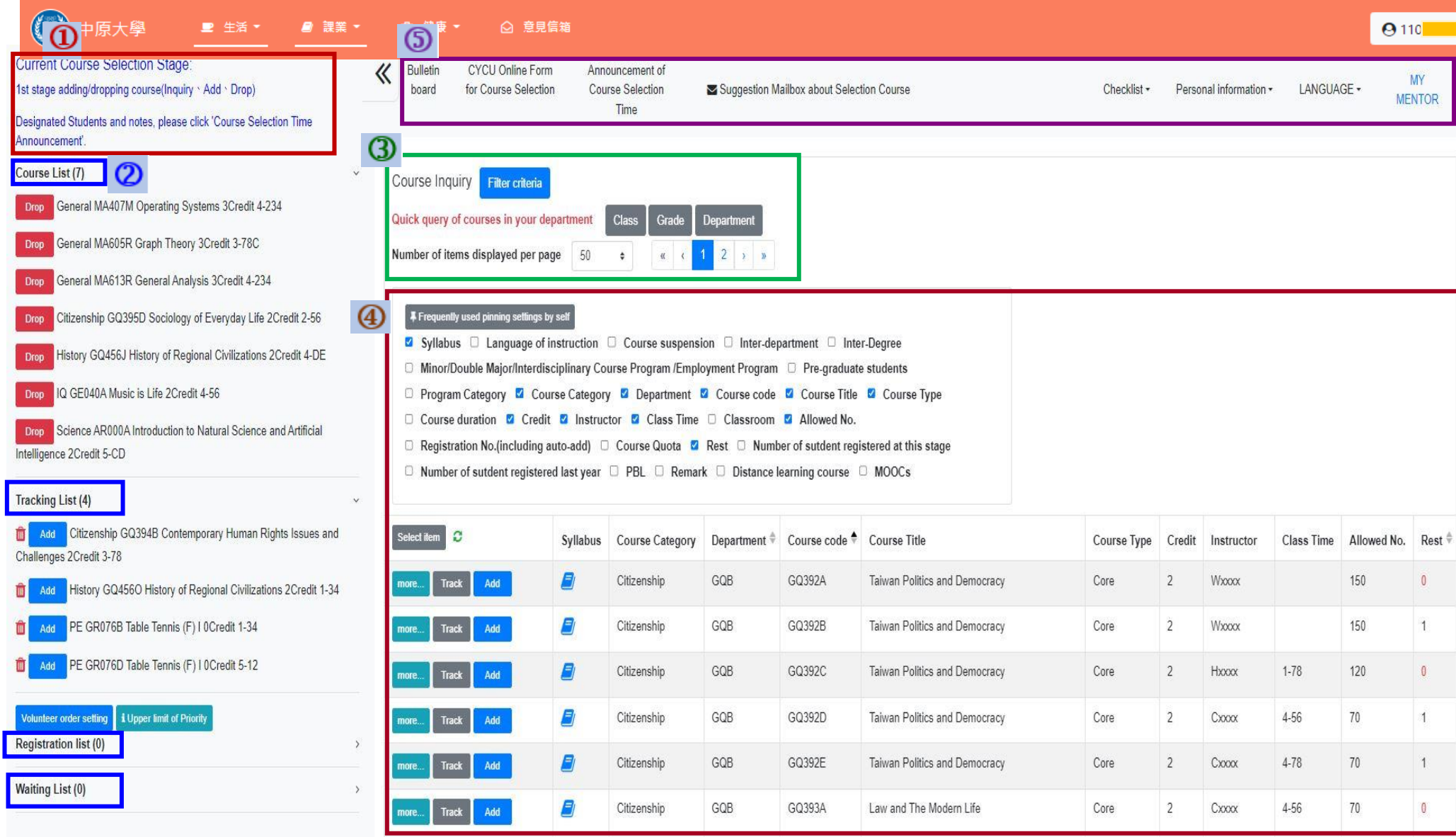

#### **III. Introduction to the function of the Course Selection System (2/11)**

#### <span id="page-8-0"></span>**B. Description of each function**

- **Current Course Selection Stage:is shown as the status of the current course selection stage. The System is under maintenance from 12:10-12:40 & 16:00-16:30 every day.**
- **Checklist on the Left:To Click the symbol「《」can hide/open the list on the left. The list information includes "Course List", "Tracking List", "Registration List", and "Waiting List", which are directly shown on the left side of the screen.**
- **Course Inquiry:To Click the "Filter criteria" can search for the courses you want to register or add according to the requirements.**
- **Table of Course Inquiry:To check「choose the shown field」means display the detail of the courses.**

#### **Above the list of function**

- **A. Bulletin board:Important course selection information announcement**
- **B. Online Form for Course Selection:Can apply for courses offered by each opening unit (departments/institutes), along with relevant detailed information and guidelines.**
- **C. Announcement of Course Selection Time:To check the opening time of the system about「Two Stages of Course Registration」+「Two Stages of Online Course Add/Drop」**
- **D. Suggestion Mailbox about Selection Course:To ask questions about course selection or to provide some advice for the course selection system.**

#### **III. Introduction to the function of the Course Selection System (3/11)**

- **E. Checklist:To view the list information contains "Course List", "Tracking List", "Registration List", and "Waiting List" from the drop-down list.**
- **F. Personal information:To view course selection credits, timetable, course selection related history from the dropdown list including "Personal information", "Timetable", "Selected Record".**
- **G. LANGUAGE:To switch between the language of "Chinese" and "English" from the drop-down list.**

**H. MY MENTOR:The link of MY MENTOR**

# **III. Introduction to the function of the Course Selection System (4/11)**

<span id="page-10-0"></span>**C. To view Personal Information and Course Selection Credits**

**(1) The [Personal Information] visible after you click on [Personal Information].**

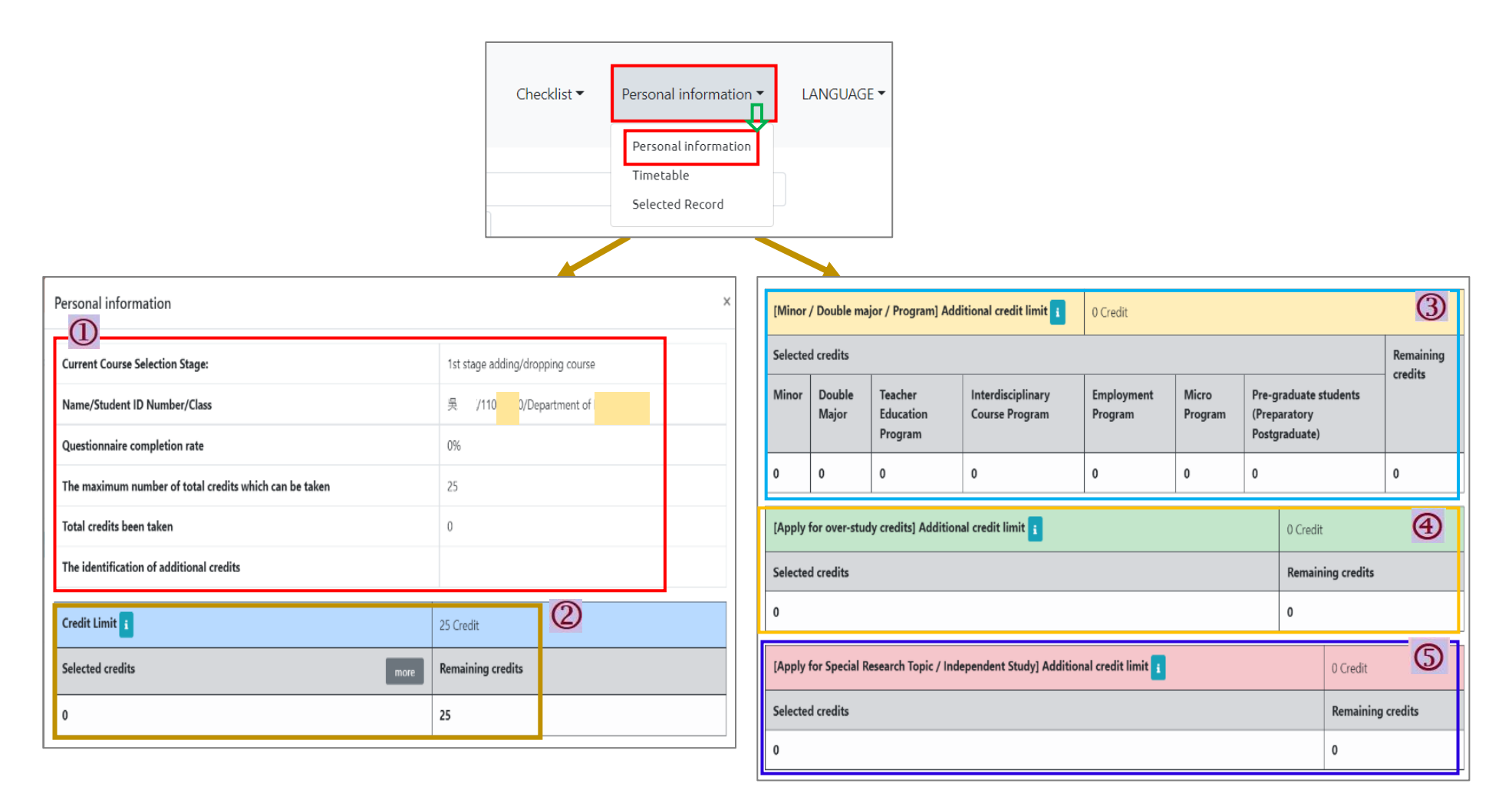

## **III. Introduction to the function of the Course Selection System (5/11)**

**(2) Introduction for the detail of various items**

**1. Personal Information:To check the Current Course Selection Stage, Personal Information, Completion rate of the teaching assessment questionnaire, the maximum number of total credits which can be taken/ the maximum credits have already been taken, the identification of additional credits.**

**2. Credit Limit:25 Credits;You can view "Selected credits" and "Remaining credits".**

**※Related Explanation:**

- **(1) According to Article 18 of the Chung Yuan Christian University Academic Regulations, the maximum number of credits for students to take should not exceed 25 credits per semester.**
- **(2) When「Credit Limit」、「Minor / Double major / Program Additional credit limit」、「Apply for over-study credits Additional credit limit」、「Apply for Special Research Topic / Independent Study Additional credit limit」 is displayed as "zero", you can't be add.**

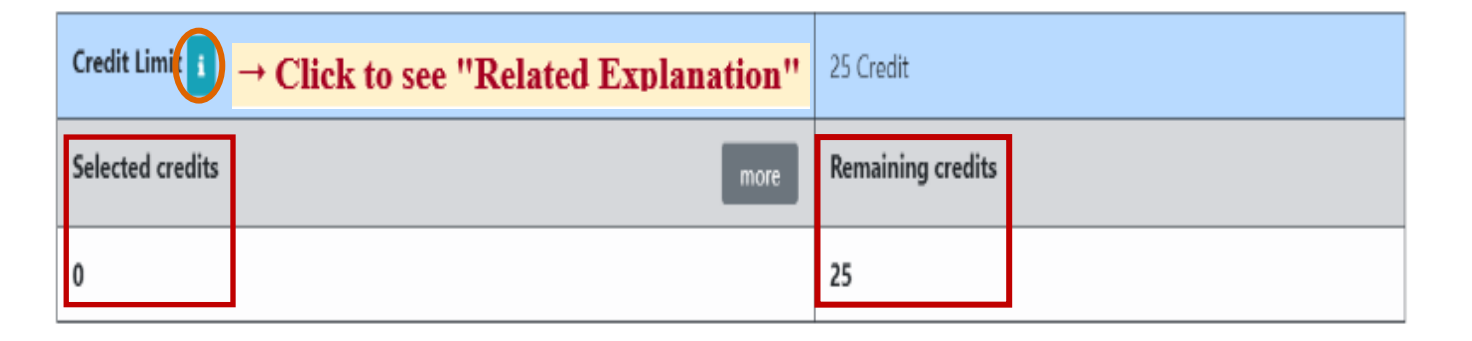

## **III. Introduction to the function of the Course Selection System (6/11)**

**3.「Minor / Double major / Program」Additional credit limit:6 Credits;For students who have selected related courses such as Minor / Double major / Program, the "selected credits" will be calculated according to the course type.**

#### **※Related Explanation:**

- (1) According to Article 18 of the Chung Yuan Christian University Academic Regulations and Article 5 of CYCU Regulations of Undergraduate Students Studying Master's Degree Program Courses, students who have the minor, double majors, teacher education program, interdisciplinary courses, employment courses, and preparatory postgraduate, can add 6 credits to his/her maximum credits limit. However, those course credits are limited for the current semester.
- (2) If the "selected credits" exceed 6 credits, the "remaining credits" will display "0". Then, those more than 6 credits will be counted into the "credit limit."
- (3)  $\sqrt{3}$  Minor / Double major / Program Additional credit limit  $\sqrt{3}$  is displayed as "zero", you don't have the qualifications for this requirement.

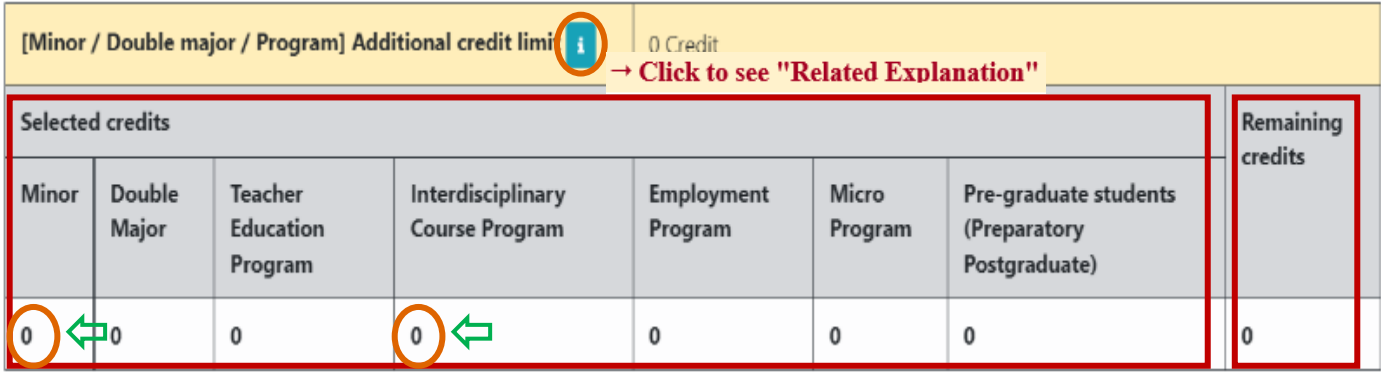

## **III. Introduction to the function of the Course Selection System (7/11)**

**4.「Apply for over-study credits」Additional credit limit:3 Credits;The application time will be based on the announcement of each semester.**

#### **※Related Explanation:**

- (1) According to the Chung Yuan Christian University Student applying for over-study credits Regulations, students who meet the "excellent grades over study" or "graduate qualification overtakes", can add 3 credits to his/her maximum credits limit.
- (2)「Apply for over-study credits Additional credit limit」 is displayed as "zero". You don't complete the application process or your application doesn't pass.
- **5.「Apply for Special Research Topic / Independent Study」Additional credit limit:Up to 3 Credits and will be based on the number of credits in the course applied for. The application time will be based on the announcement of each semester.**

#### **※Related Explanation:**

- (1) According to the Chung Yuan Christian University Student applying for over-study credits Regulations, students would like to take courses such as "Special Research Topic / Independent Study" must be approved by the dean of the department. The credits for the above courses can be added to the credit limit.
- (2)「Apply for Special Research Topic / Independent Study Additional credit limit」is displayed as "zero". You don't complete the application process or your application doesn't pass.

#### **III. Introduction to the function of the Course Selection System (8/11)**

- <span id="page-14-0"></span>**D. To check the Record of Course Selection**
	- **(1) The [Selected Record] visible after you click on [Personal Information].**

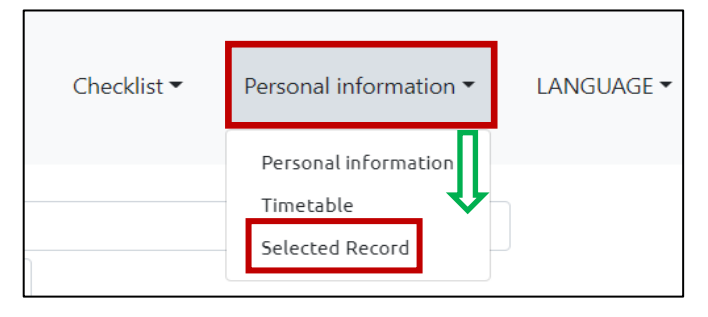

**(2) Check "Course Condition", "Operator", "Update time" can view information such as course selection results and related course selection process.**

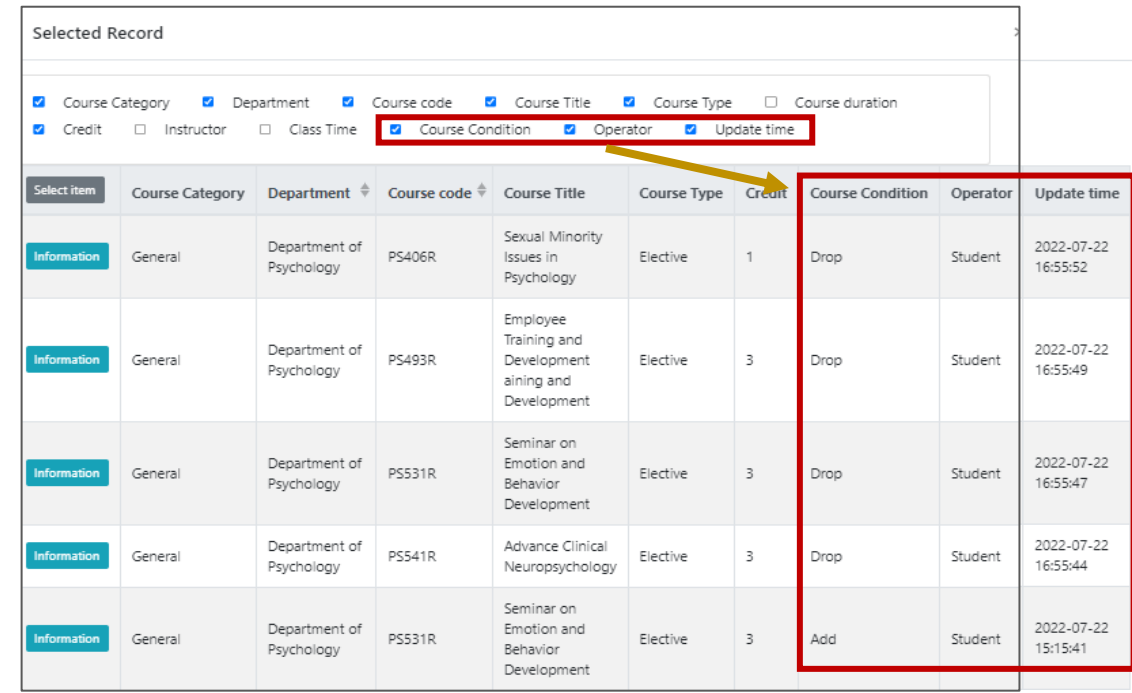

## **III. Introduction to the function of the Course Selection System (9/11)**

#### <span id="page-15-0"></span>**E. Important Announcement of Course Selection**

- **(1) To Click "Bulletin Board" will jump out of the information from the window.**
- **(2) Click "more" in the content to view detailed the announcement information which you want to know.**
- **(3) Click "OK" to close the window.**

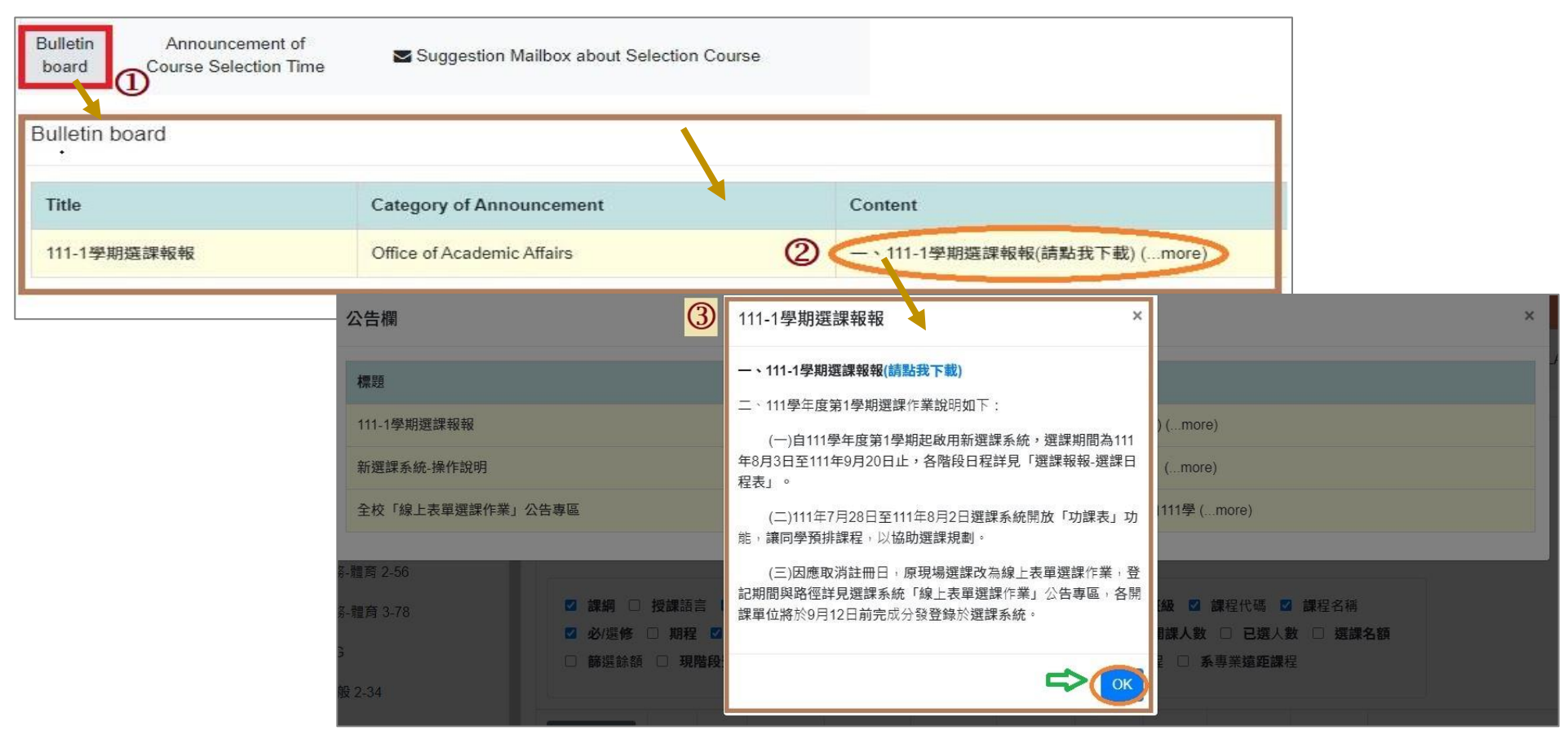

# **III. Introduction to the function of the Course Selection System (10/11)**

#### <span id="page-16-0"></span>**F. To Check the Course Selection time of each stage:Click "Announcement of Course Selection Time" to view.**

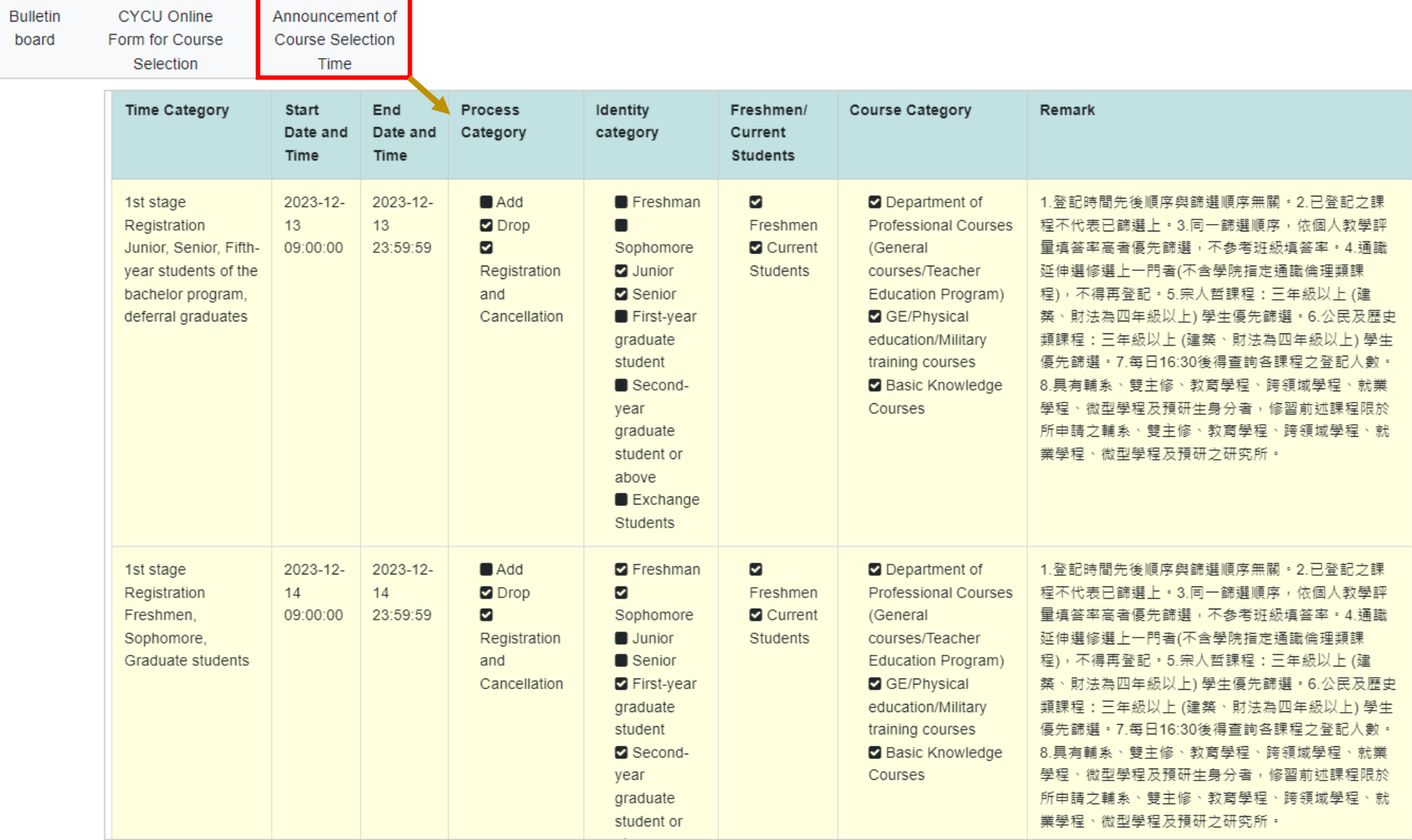

# **III. Introduction to the function of the Course Selection System (11/11)**

#### <span id="page-17-0"></span>**G. Account, Set up Password and Log out the System**

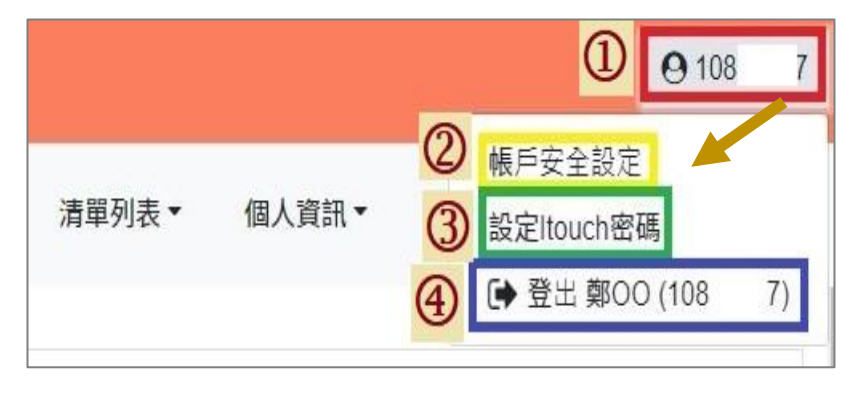

**(2)** Click "Account Security Settings" can update the mobile phone number. *(4)* Click "Log out" to log out of the system.

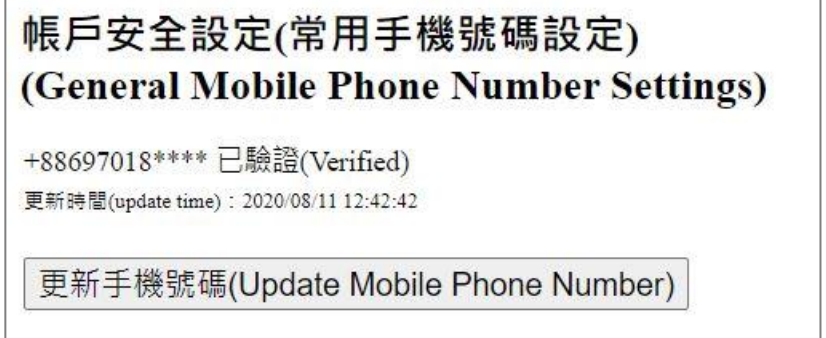

**(1)** Click "Student number" on the top right corner.(3) Click "Set i-touch password" can change the password.

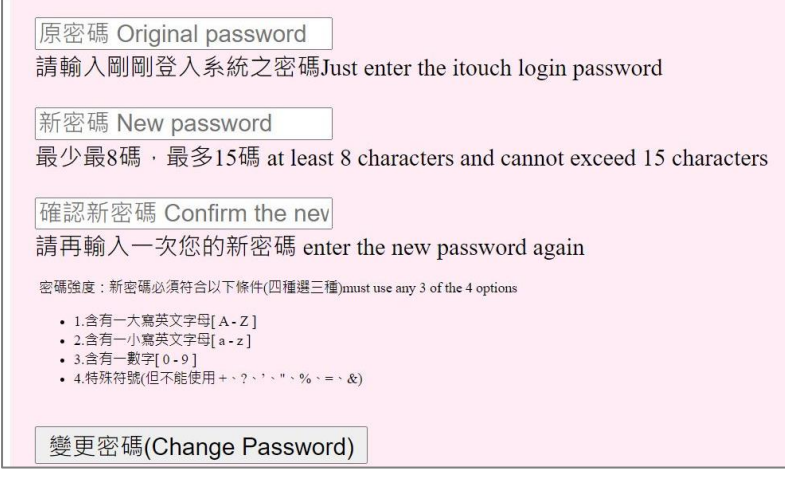

#### <span id="page-18-0"></span>**IV. Pre-registration for Course Schedule (1/9)**

<span id="page-18-1"></span>**A. Open time:Before the First Stage Registration, using the "Track" can be allowed the pre-registration for course schedule by Students.**

#### <span id="page-18-2"></span>**B. Frequently used pinning settings by self:After selecting the required display fields and clicking "Pinning settings by self " , the system will be automatically saved as the searching state you have used.**

《After re-logging in, the system will maintain the latest settings. If you would like to change the displayed column, please [reselect](https://context.reverso.net/%E7%BF%BB%E8%AF%91/%E8%8B%B1%E8%AF%AD-%E4%B8%AD%E6%96%87/reselect) the column and then click "Pinning settings by self ".》

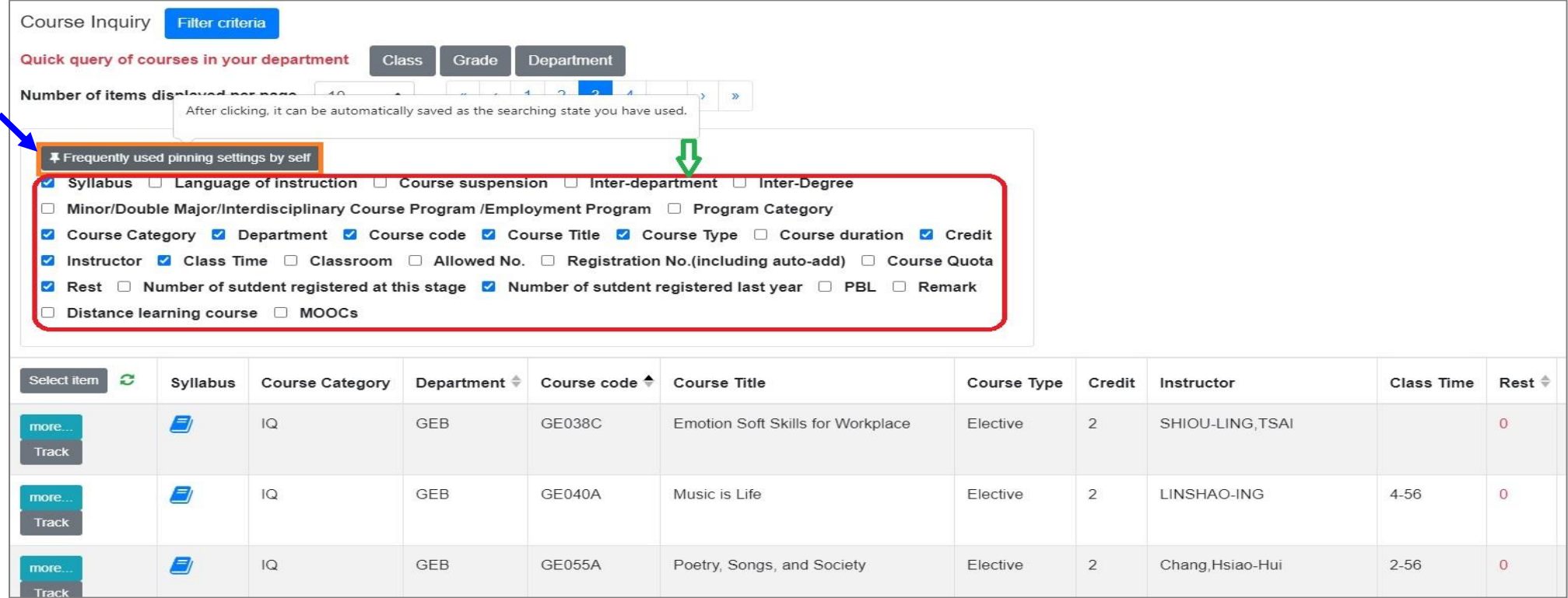

# **IV. Pre-registration for Course Schedule (2/9)**

#### <span id="page-19-0"></span>**C. Course Inquiry**

**(1) In the Course Inquiry, "Filter criteria" can enter multiple conditions to search for the required courses.**

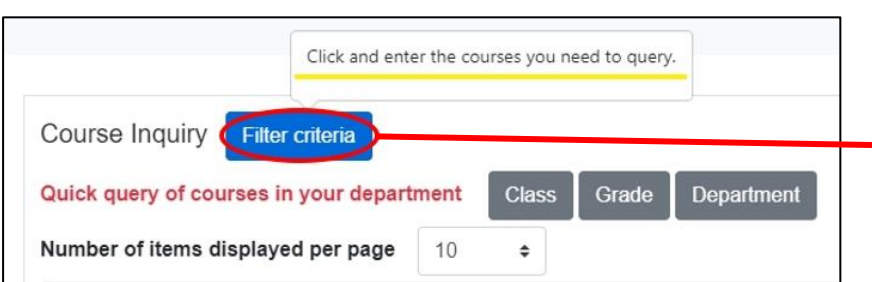

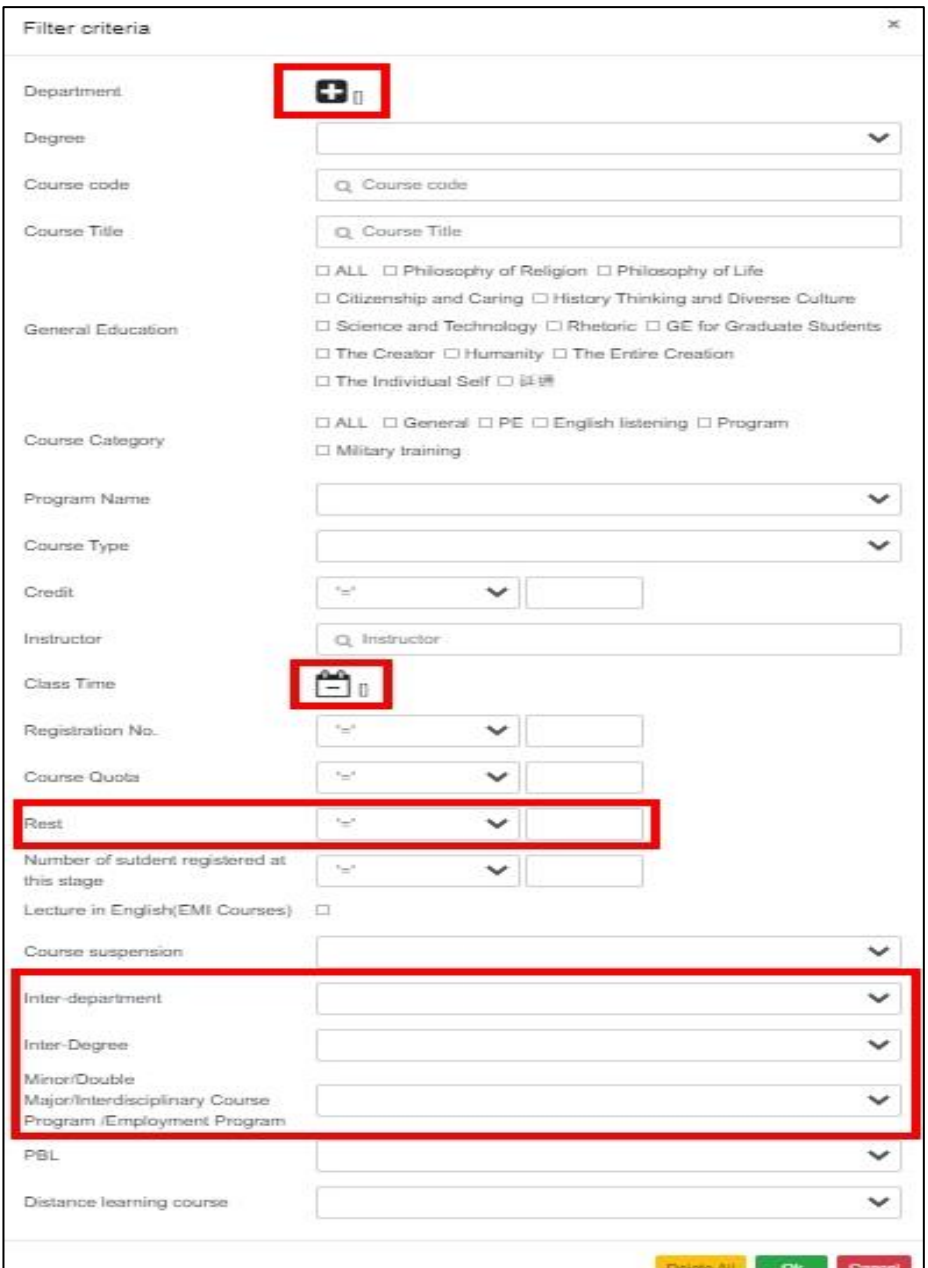

#### **Example 1. Enter "Department" to query**

- **(1) Click "Department" and "Save".**
- **(2) Click "All" to select all courses providing units.**
- **(3) Click "Delete All" to cancel all courses providing**

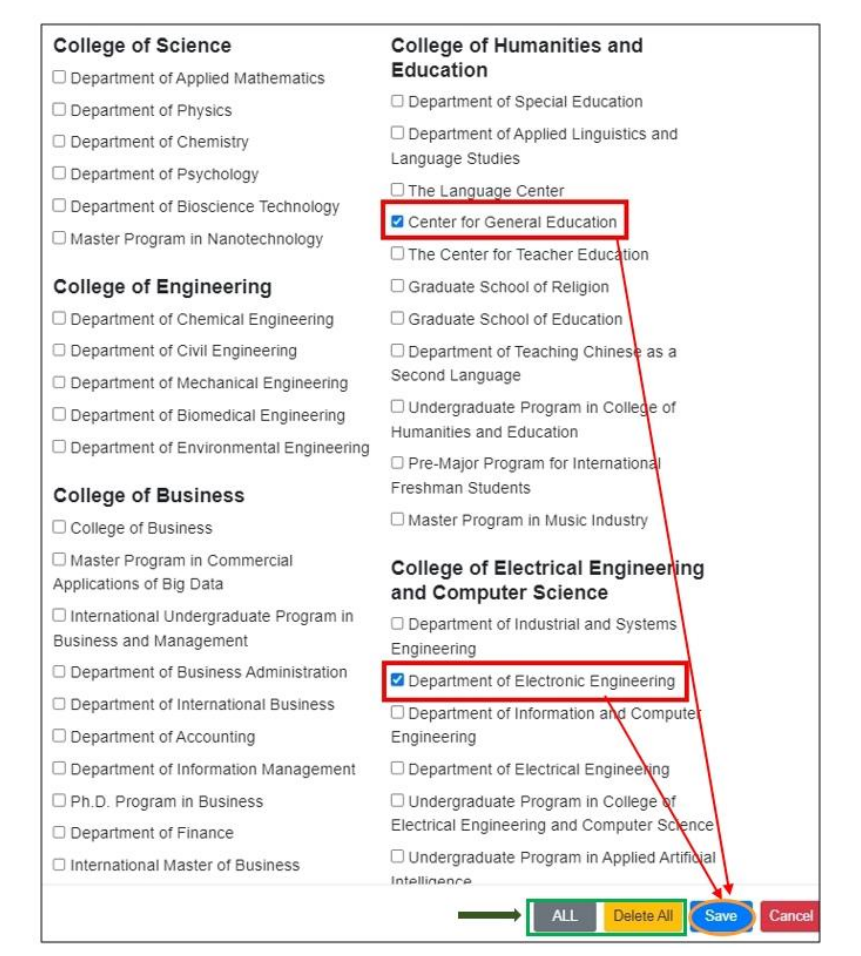

- **Example 2. Enter "Class Time" to query**
- **(1) Click "Class Time" and to save.**
- **(2) Click "Delete All", all selected class time can be**

#### **canceled.**

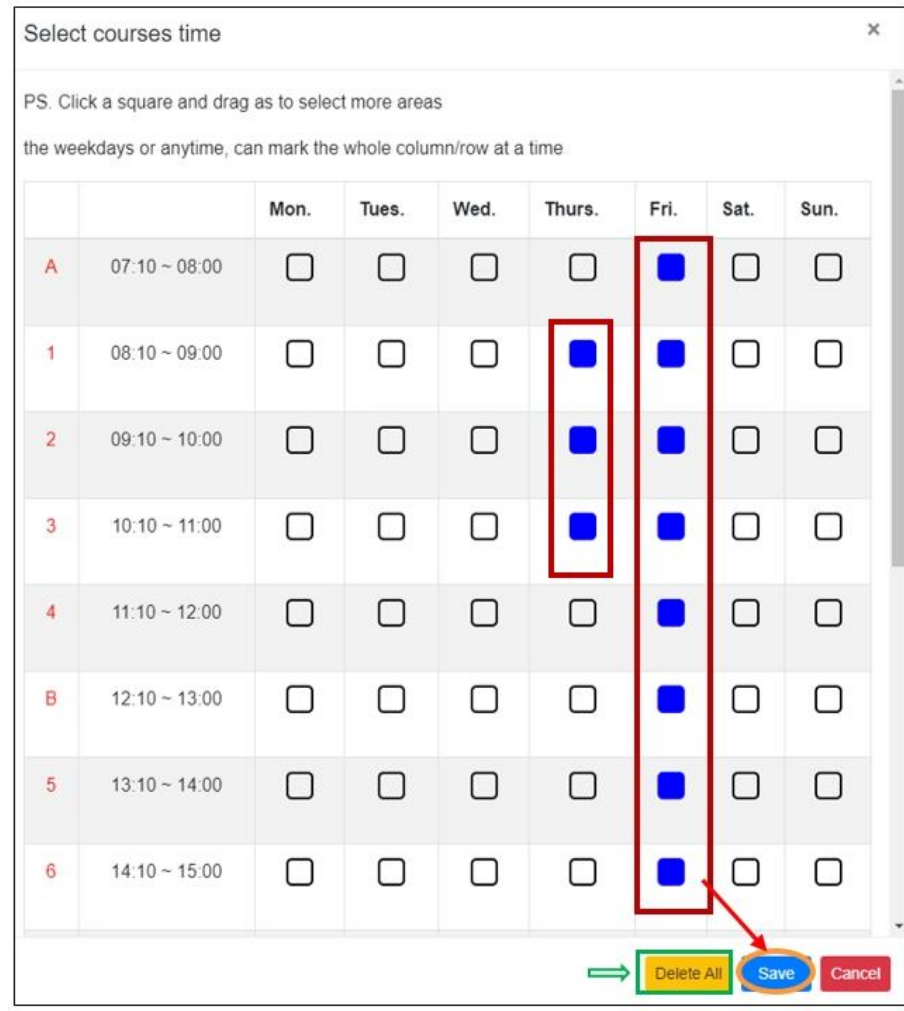

**Example 3. Enter "Rest"** to query : Choosing  $\lceil \leq \rfloor$ ,  $\lceil \leq \rfloor$ ,  $\lceil = \rfloor$  and the rest number.

**As shown below,「>0」means:You can check courses that are remaining number.**

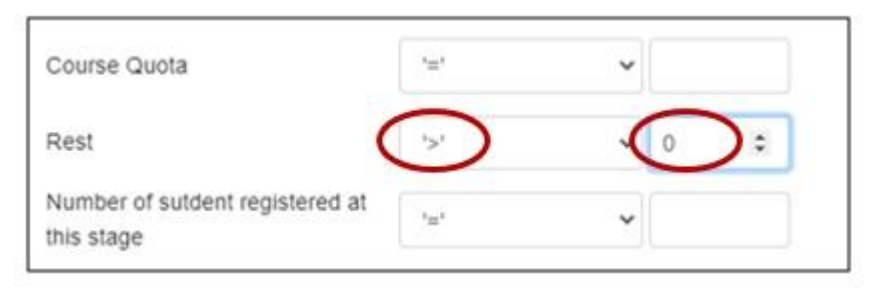

**Example 4. To query "Inter-department":Click "Yes" to check in see if open for students from other departments** 

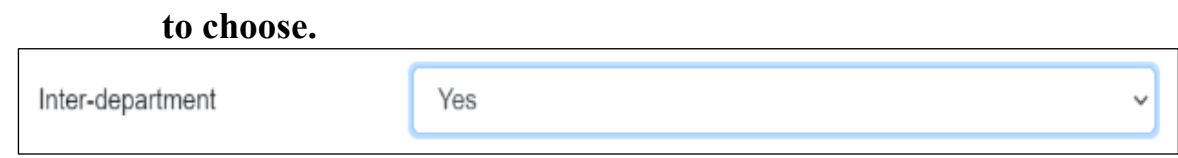

**Example 5. To query "Inter-degree":Click "Yes" to check in see if open for students from other degrees including** 

**"Bachelor", "Master/PhD", "Master's in-service" to choose.**

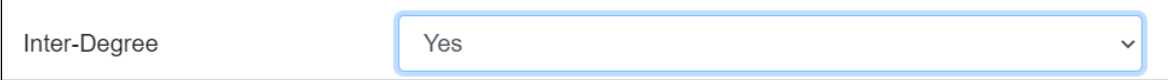

**Example 6. To query "Minor/Double major/Interdisciplinary Course Program/Employment Program ":Click "Yes" to check in see if open for students who have the status of Minor, Double major, Interdisciplinary** 

**course program, and Employment program.**

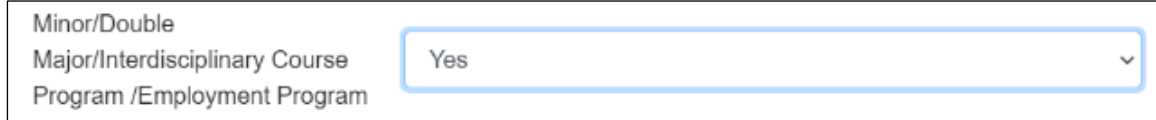

## **IV. Pre-registration for Course Schedule (5/9)**

**(2) After clicking the course inquiry criteria, choose the "Ok" button at the bottom of the page. It will back to the main screen of the course selection system and then list the courses you inquired.**

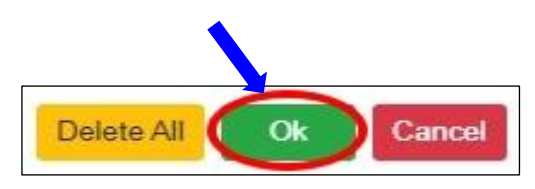

《Click "Delete All" to cancel the selected filter conditions》

**(3) Quick query of courses in your department:Click "Class you belong to", "Year you belong to", "Department you belong to" to check in the courses of your department directly.**

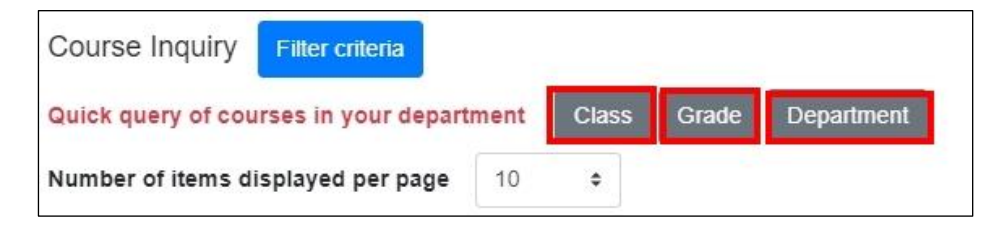

<span id="page-22-0"></span>**D. The function of track:Click "Track" and the course will be added to the "Tracking List".**

«Clicking the " $\bullet$ " button, the information of the course list can be updated immediately such as Rest, Registration No. and so on. »

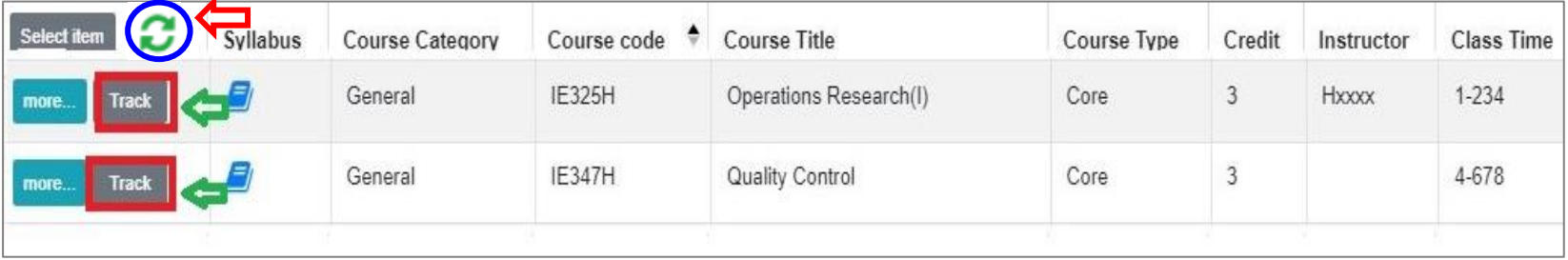

# **IV. Pre-registration for Course Schedule (6/9)**

- <span id="page-23-0"></span>**E. Check the result of Pre-registration course.**
	- **(1) The [Timetable] visible after you click on [Personal Information].**

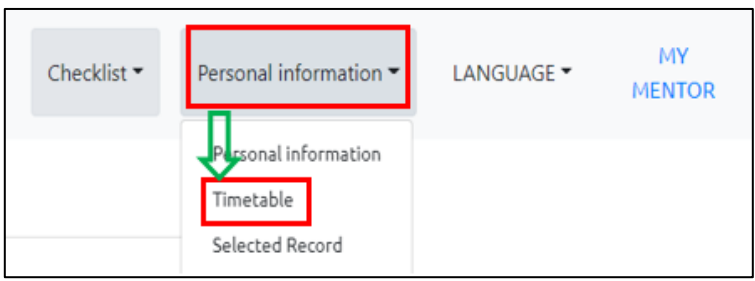

**(2) Click on "Related Instructions" to explain the status of the course represented by the symbol or color.**

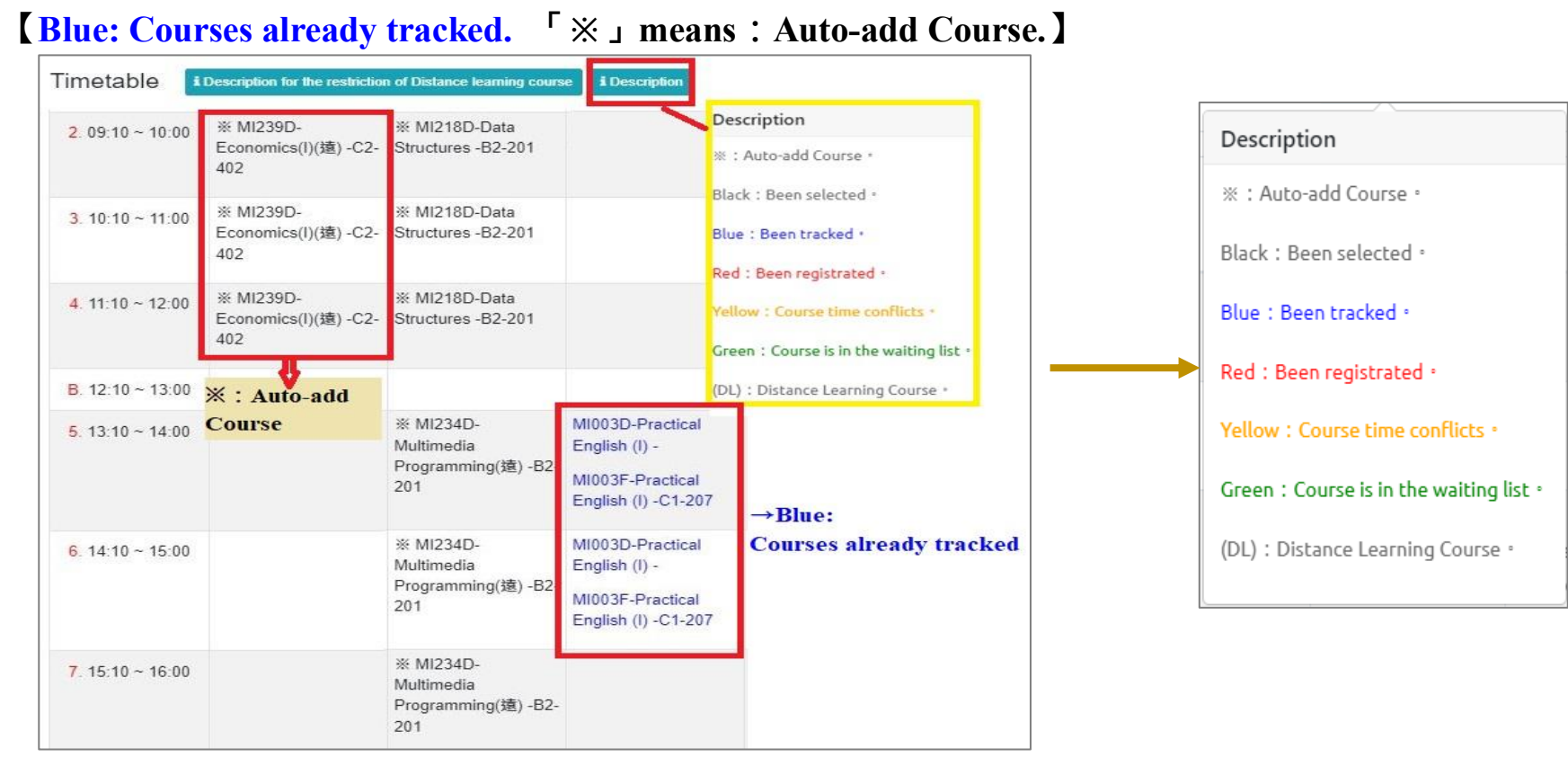

## **IV. Pre-registration for Course Schedule (7/9)**

**(3)Hover the mouse pointer over the course name, and you can click on the link to view the "Course Outline".**

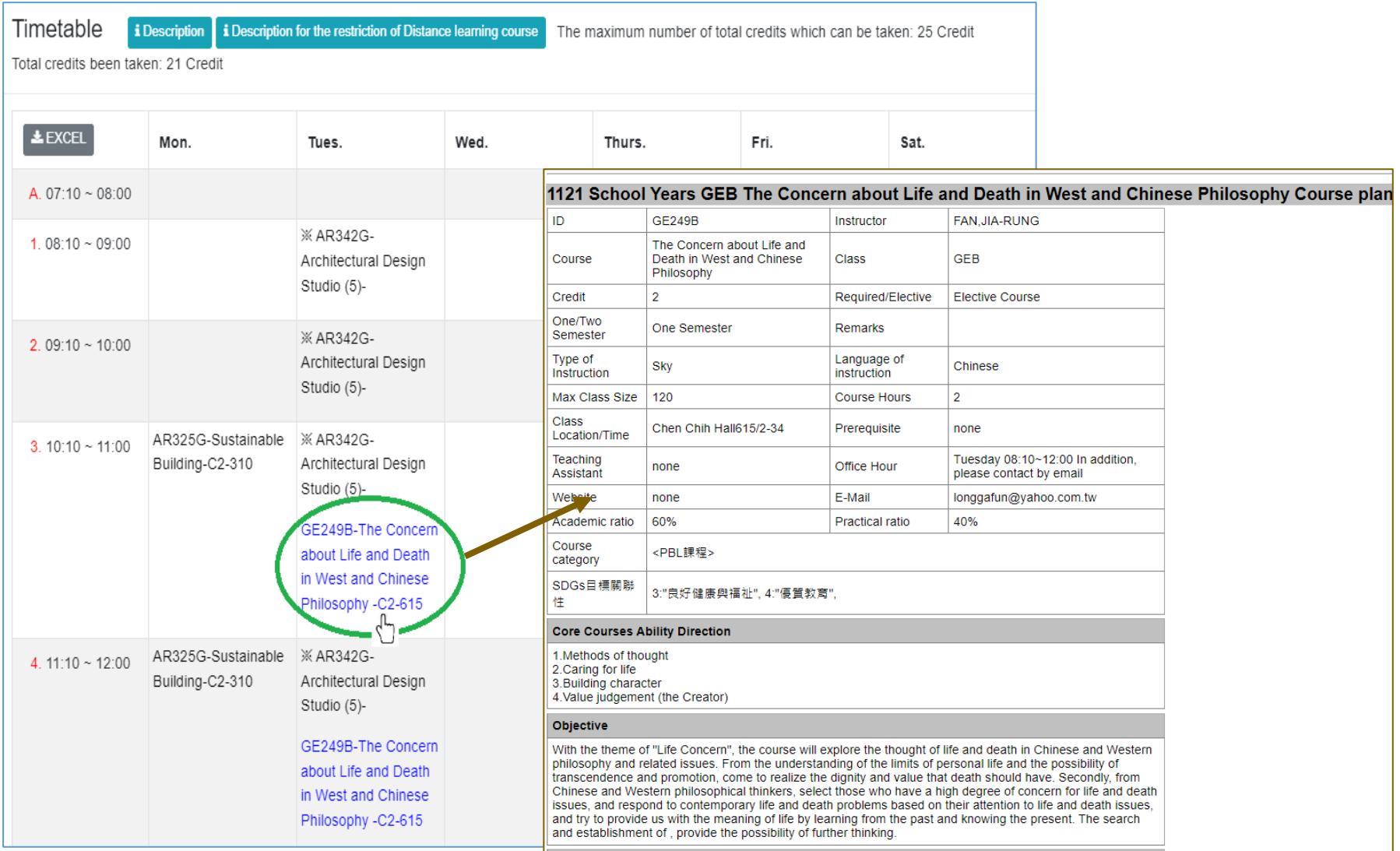

**(4) Click "Excel" to download Timetable.**

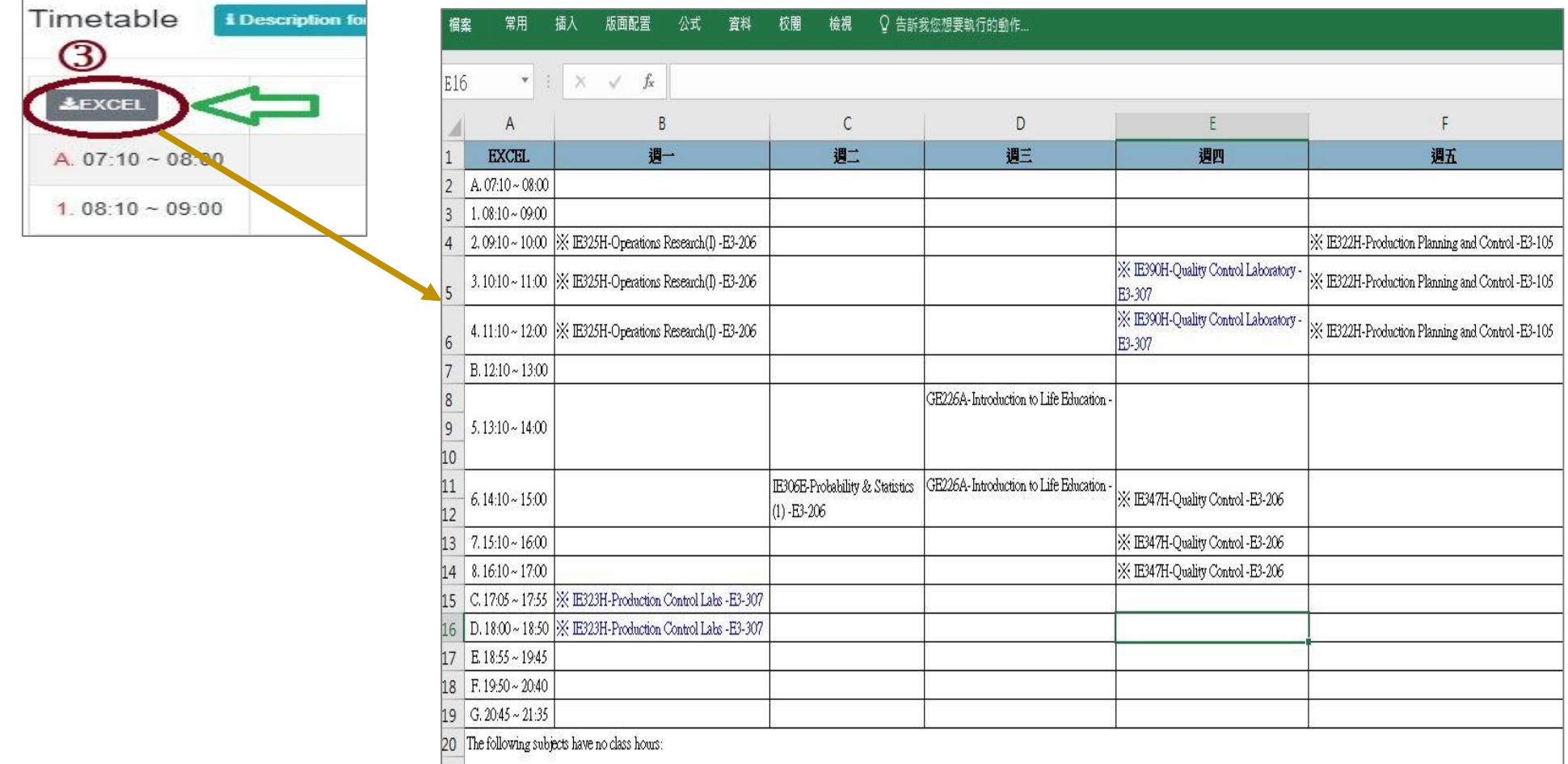

#### **IV. Pre-registration for Course Schedule (9/9)**

- <span id="page-26-0"></span>**F. Cancel tracking the course:Enter "Tracking List" and select " " or "Remove" to cancel tracking the course. [Left List]** 
	- **(1) Click "Tracking List" to display the detailed information of the course in "Tracking List". After clicking**  the upper left button " $\mathbb{C}$ ", the information of the course list can be updated immediately such as Rest, **Registration No. and so on.**
	- **(2) Add the information about Course Credits.**

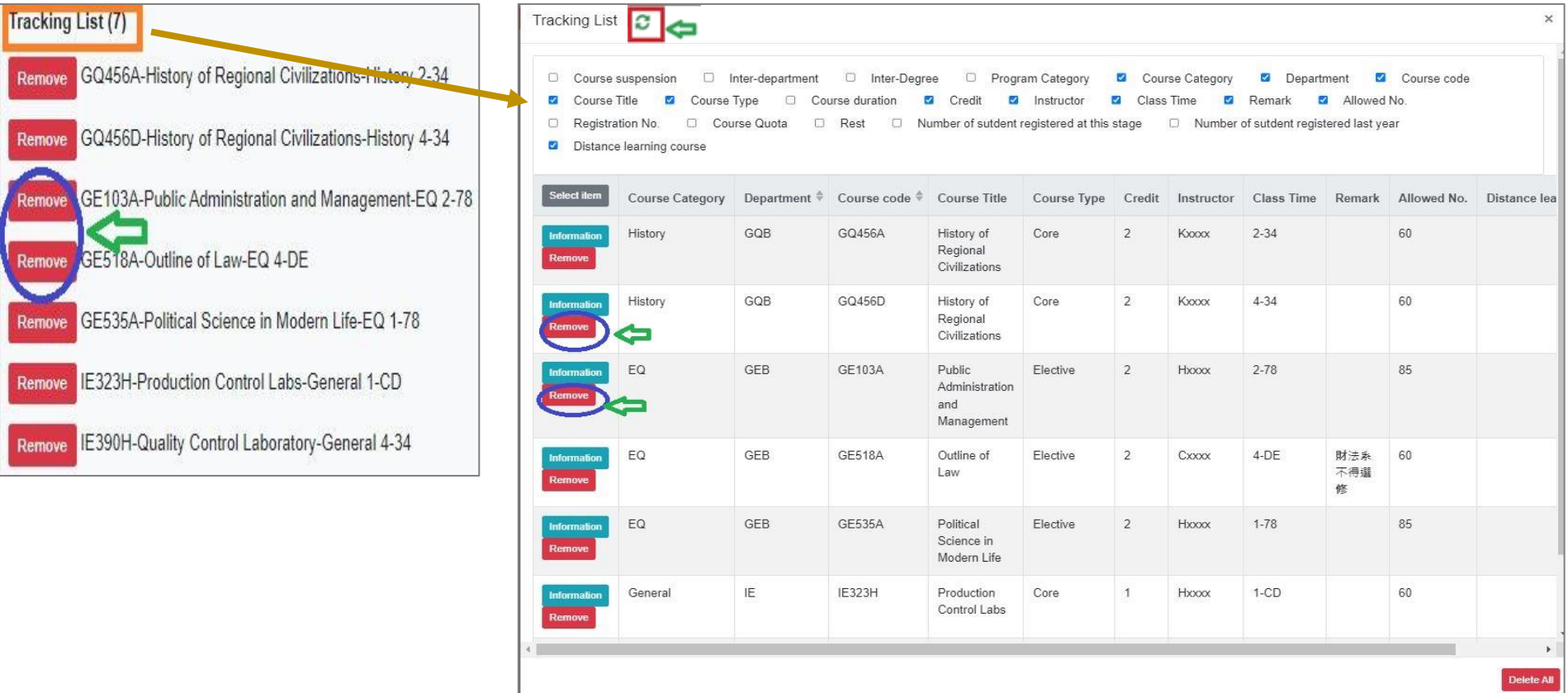

#### <span id="page-27-0"></span>**V. The First Stage Registration (1/12)**

- <span id="page-27-1"></span>**A. The rules for registration and filtering**
	- **(1) According to「Course Selection Guideline & Schedule」, students are allowed to register courses during the designated period**
	- **(2) The order of registration has nothing to do with the filtering of courses.**
	- **(3) Courses registered for this stage do not mean that you have been selected, which shall be processed by students during**
	- **(4) For students will same filtering order, the high answer rate according to teaching evaluation will be enrolled first. The class answer rate will not be considered. In the same screening order, those with the same answer rate in the teaching evaluation will be filtered according to the random number rule.**
	- **(5) After the first stage of registration, the system will automatically clear all courses in the "Registration List".**
	- **(6) Important Notes during the result of filtering course:**
		- **1. According to「Course Selection Guideline & Schedule」, students shall drop the courses that clash with other courses or exceed the maximum credit by self.**
		- **2. The system will delete any courses with unqualified credits and have conflicts in course schedule (except Auto-add Courses)**

# **V. The First Stage Registration (2/12)**

#### <span id="page-28-0"></span>**B. Couse Register**

- **(1) The registration for "Course Inquiry"**
	- **1. To Click the "Filter criteria" can search for courses to register according to your requirements.**

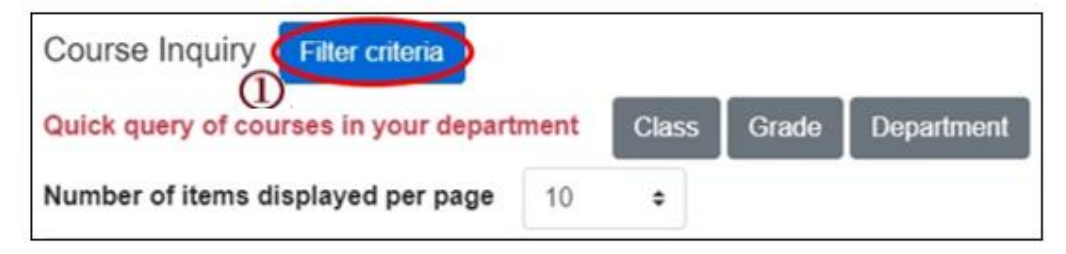

- **2. Check "Registration No. (including auto-add)", "Course Quota.", "Rest.", "Number of students registered at this stage", "Number of student registered last year" to display the detailed information of the course.**
- **3. Click "Register", courses will be listed into "Registration List".**

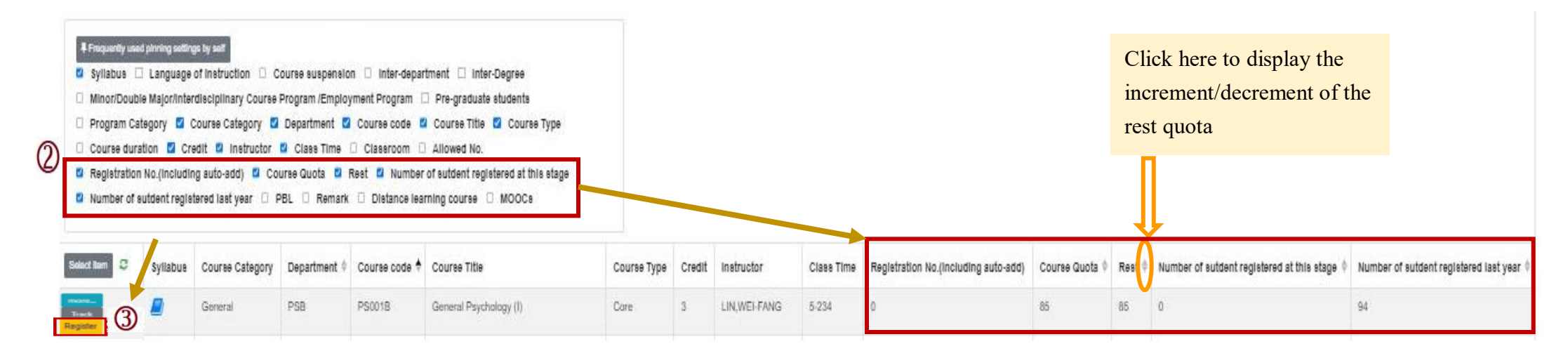

## **V. The First Stage Registration (3/12)**

#### **(2) The registration of Tracking List**

**1. Courses which will be registered can be placed in the "Tracking List" in advance.**

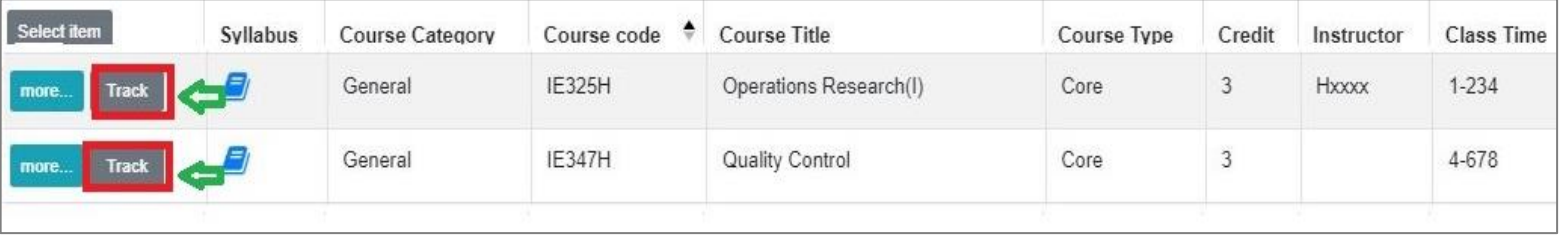

**2. Click "Register" in the "Tracking List", courses will be listed into "Registration List".**

**[Left List] Click "Tracking List" to display the detailed information of the course in "Tracking List".**

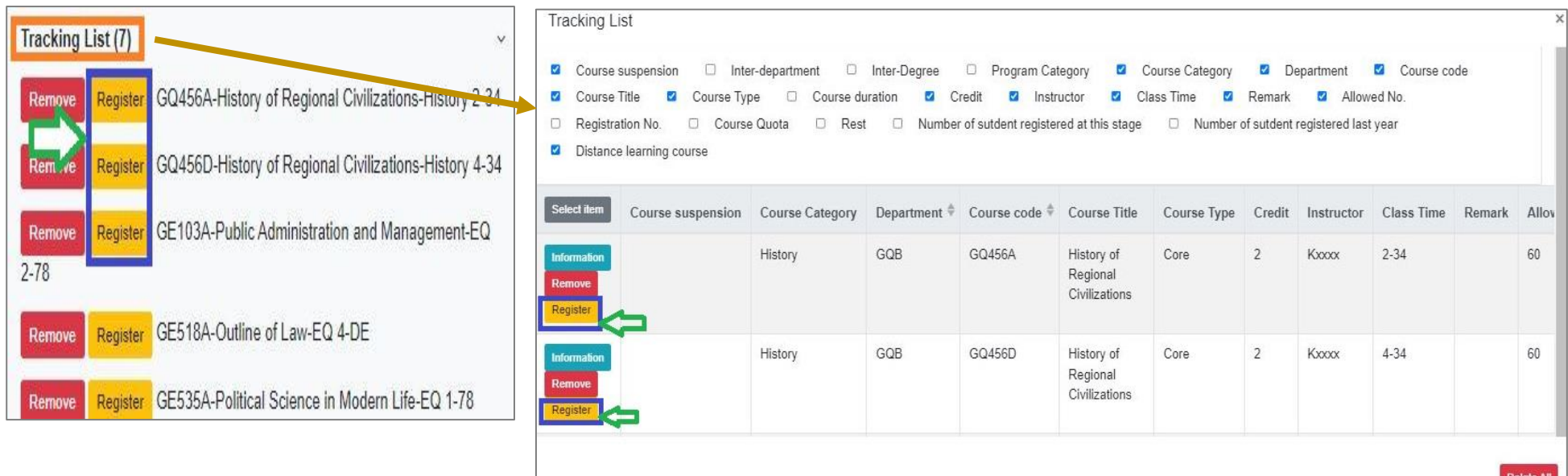

## **V. The First Stage Registration (4/12)**

#### <span id="page-30-0"></span>**C. Check** "**Registration List**"

**(1) Click " "or "Remove" to cancel registering the course.**

**[Left List] Click "Registration List" to display the detailed information of the course in "Registration List".**

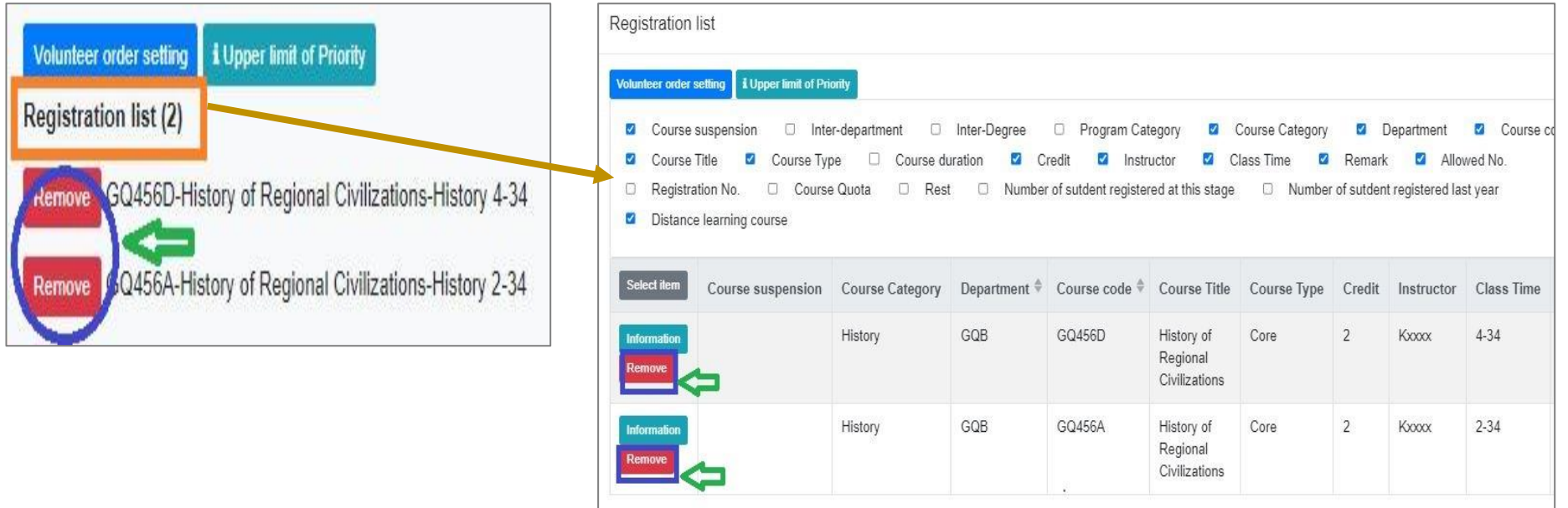

#### **V. The First Stage Registration (5/12)**

- **(2) Set the order of course volunteers**
	- **1. Click "Volunteer order setting". ("i Upper limit of Priority" indicates the maximum number of courses that can be registered for each course category.)**

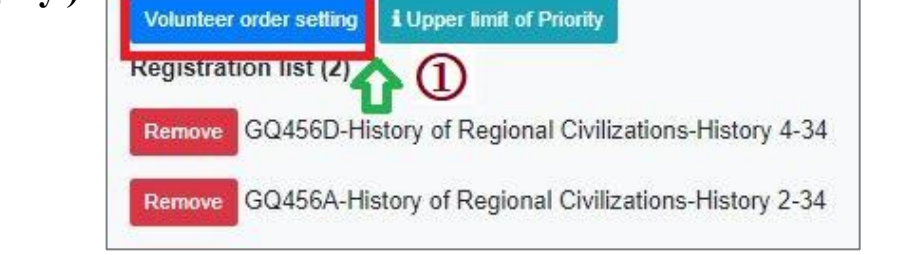

- **2. Select "Volunteer order setting" from drop-down list and choose the category of courses you want to prioritize.**
- **3. Use the drag and drop method to adjust "Volunteer order": After dragging, click "Save" to complete the setting of volunteer order.**

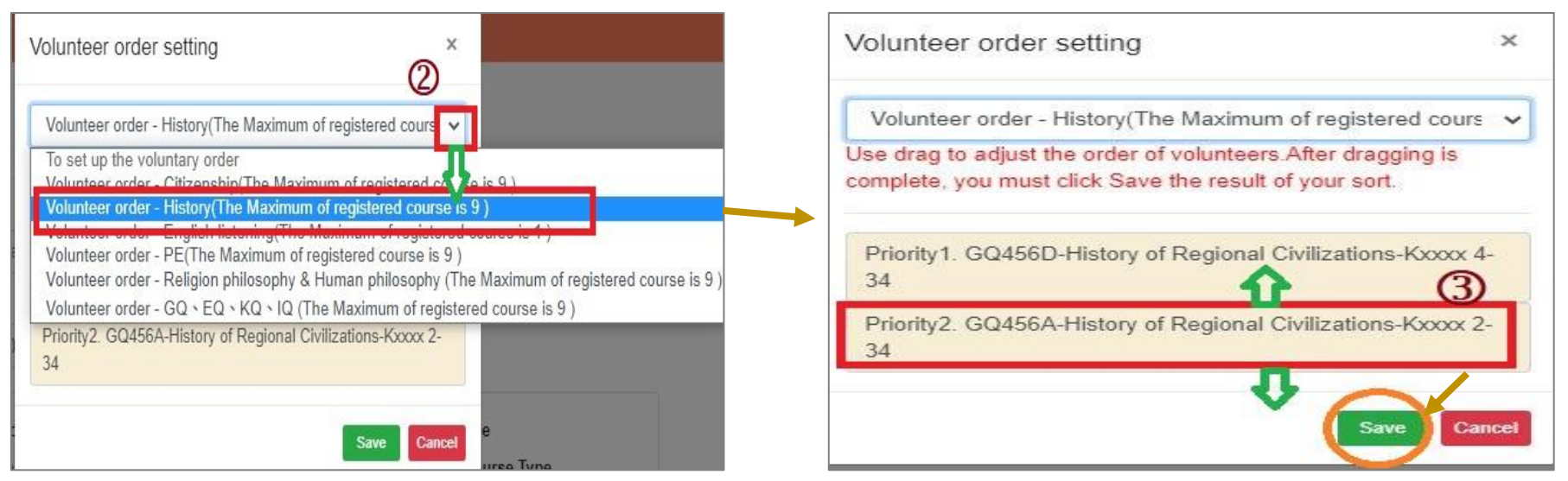

# **V. The First Stage Registration (6/12)**

- <span id="page-32-0"></span>**D. Check the "Timetable" which courses have been registered**
	- **(1) Click on "Related Instructions" to explain the status of the course represented by the symbol or color. 【Red Mark: Courses already registered】**

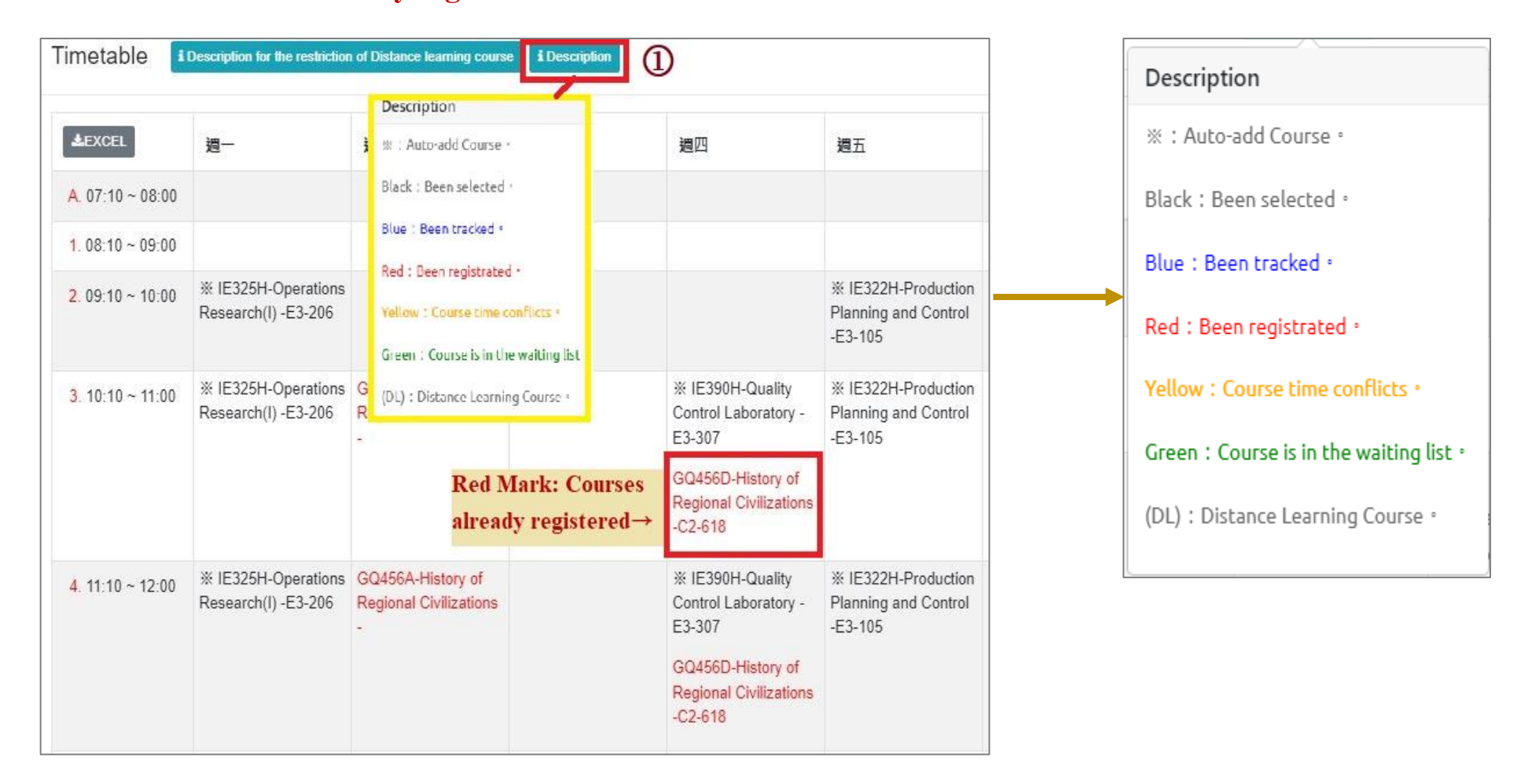

# **V. The First Stage Registration (7/12)**

**(2) Click "Excel" to download Timetable.**

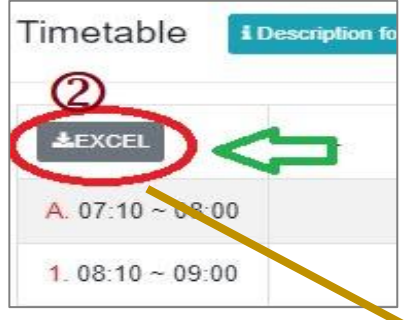

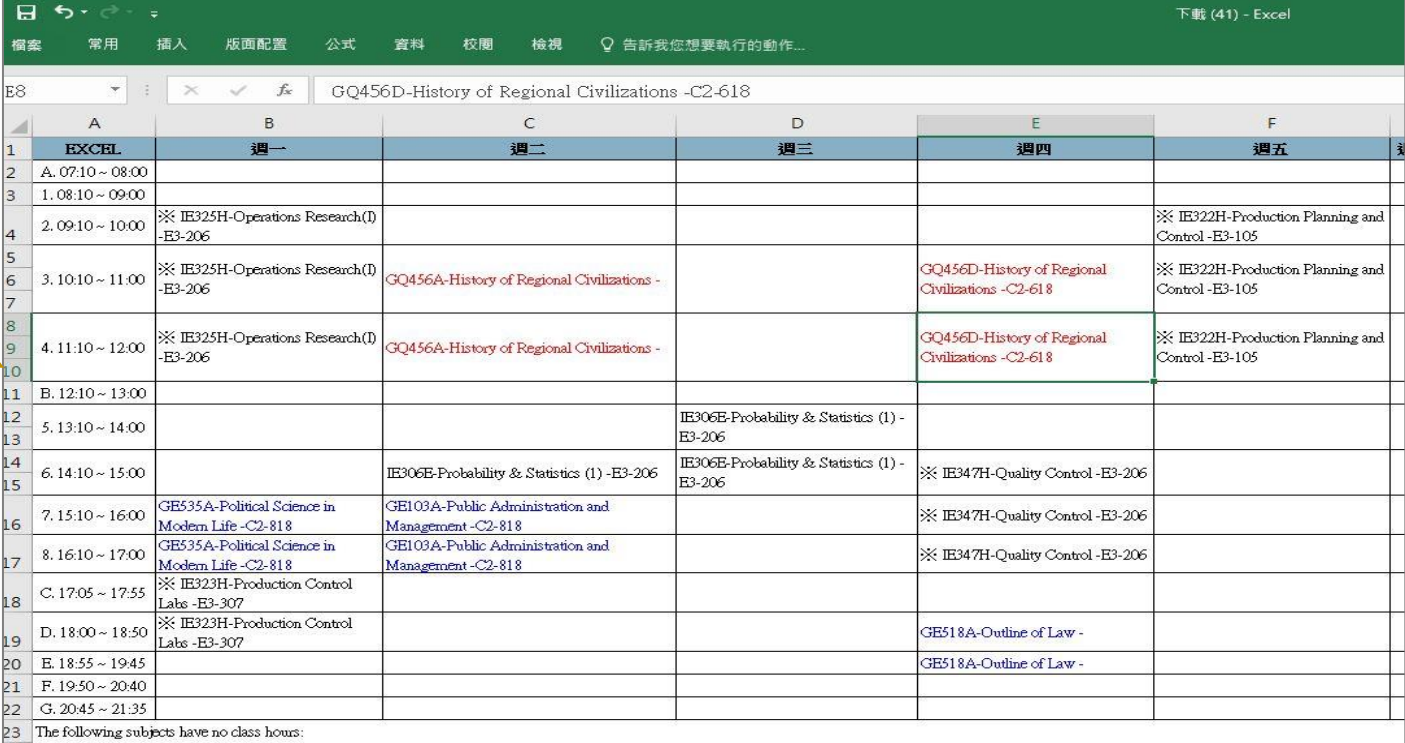

## **V. The First Stage Registration (8/12)**

- <span id="page-34-0"></span>**E. View Course Filtering Results**
	- **(1) After the first stage registration, the system will perform a unified filtering process.**
	- **(2) Check "Course List" to select "Course Overlap or not".**

**※According to the designated period of「Course Selection Guideline & Schedule」, students shall drop the courses that clash with other courses or exceed the maximum credit by self.**

**【Left List】Click "Course List" to display the detailed information of the course in "Course List".**

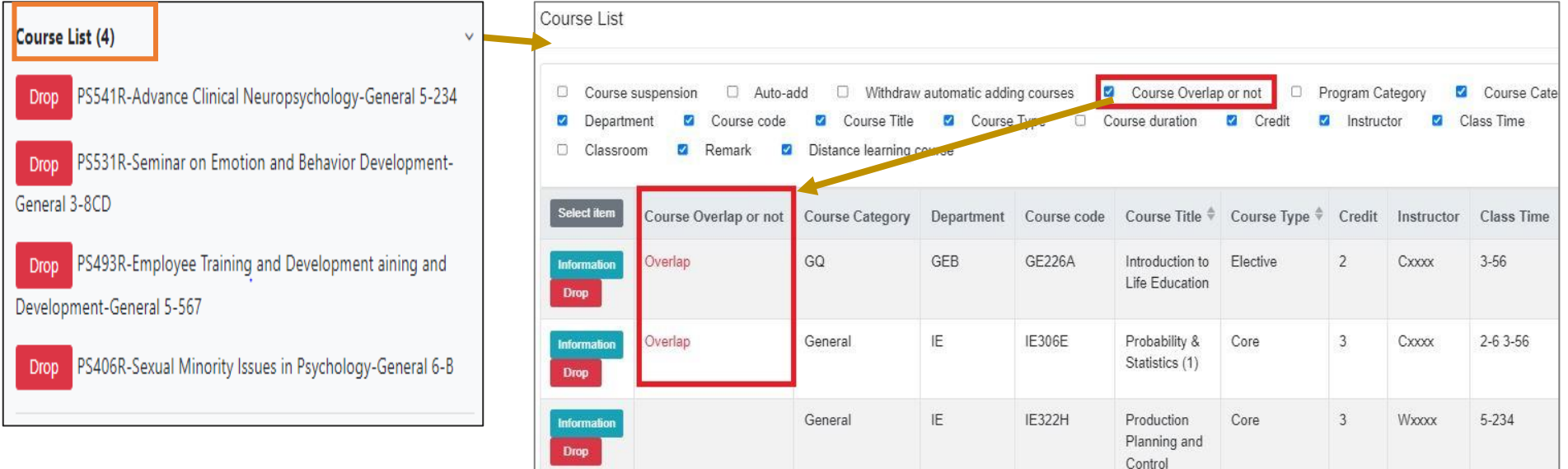

## **V. The First Stage Registration (9/12)**

- **(3) Check "Timetable"**
	- **1. Click on "Related Instructions" to explain the status of the course represented by the symbol or color. 【Yellow: Courses time conflicts.】**

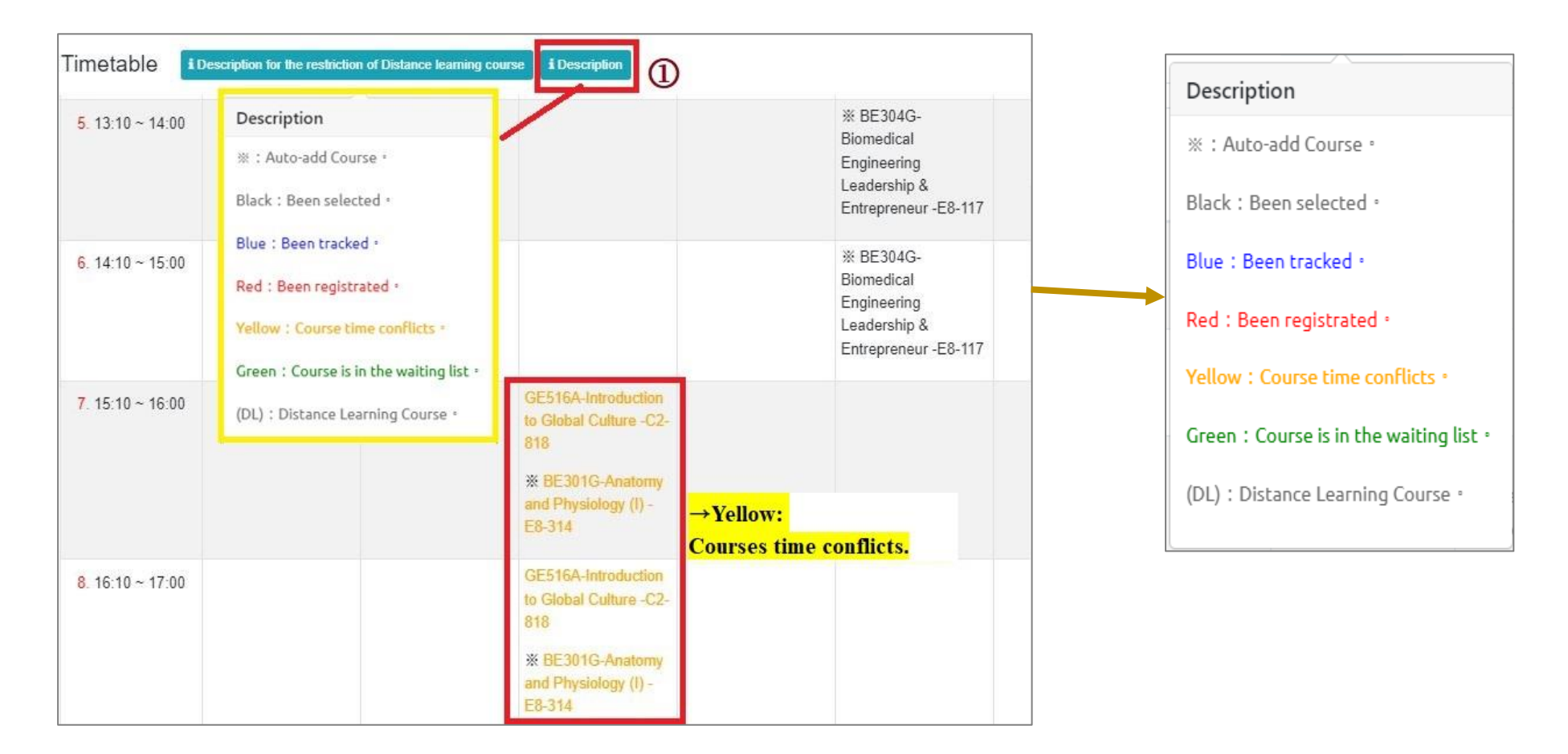
# **V. The First Stage Registration (10/12)**

**(2) Courses without class time are displayed at the bottom of the "Timetable".**

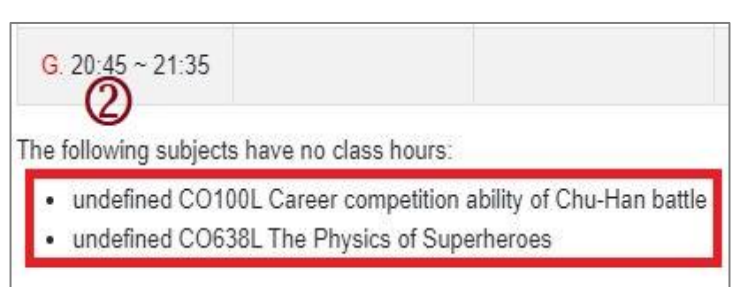

#### **(3) Click "Excel" to download Timetable.**

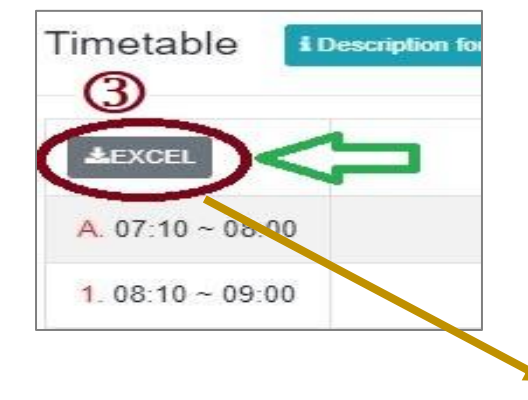

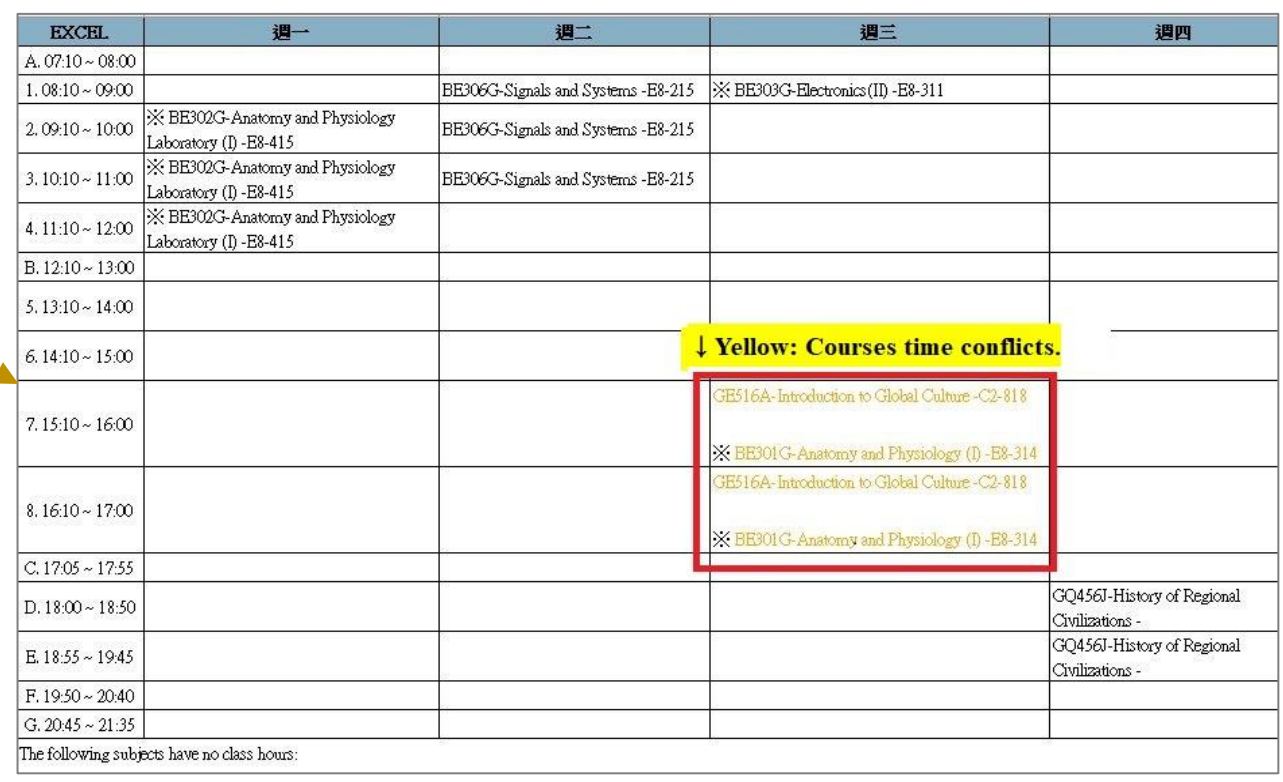

# **V. The First Stage Registration (11/12)**

#### **F. Drop Course**

**(1) Enter "Course List" to select "Drop".**

**【Left List】Click "Course List" to display the detailed information of the course in "Course List".**

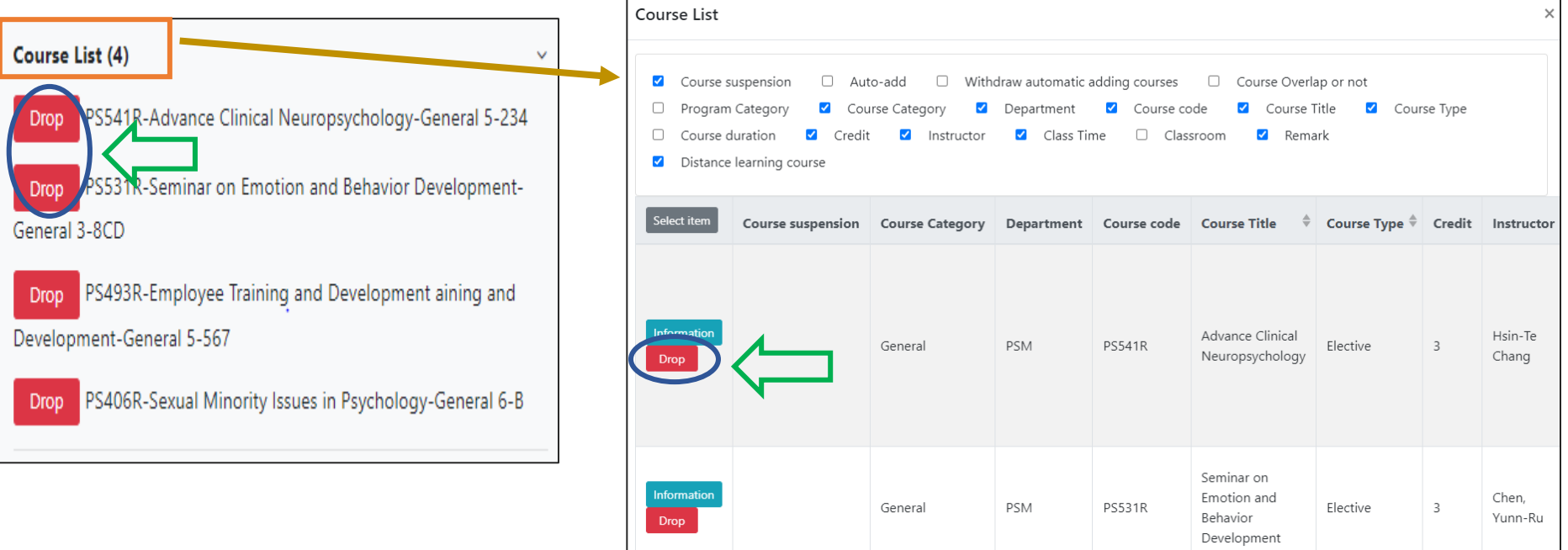

**(2) Please click on [Ok] to confirm and drop the following course.**

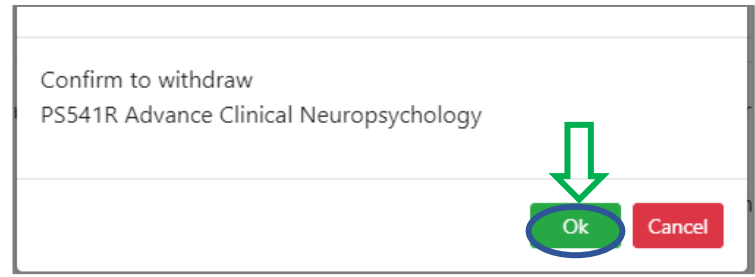

### **V. The First Stage Registration (12/12)**

- **(3) Instructions for Withdrawing about "Auto-add" Courses**
	- **1. Enter the "Course List", and select the button of "Auto-add" and "Withdraw automatic adding courses" in the displayed fields.**
	- **2. To view the remark of "Auto-add" Courses**

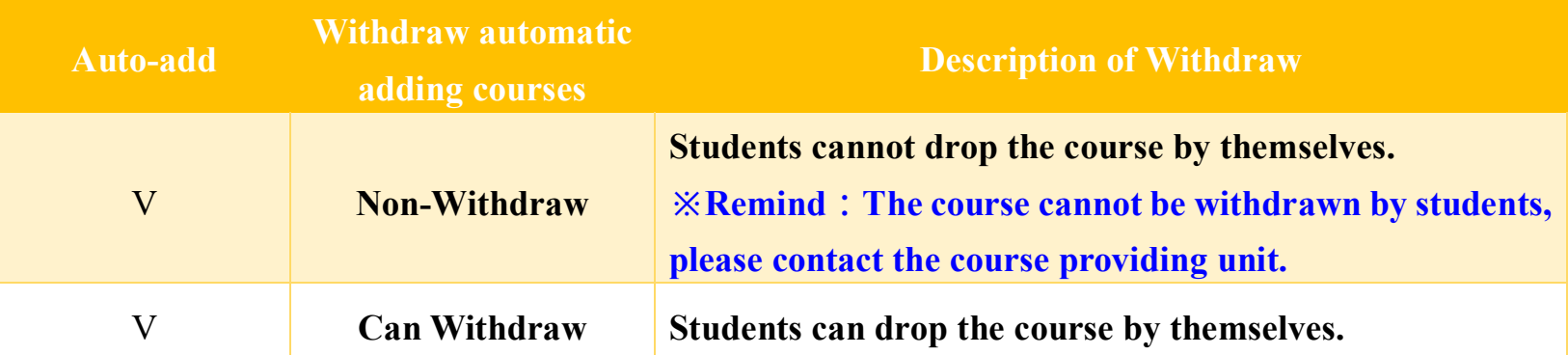

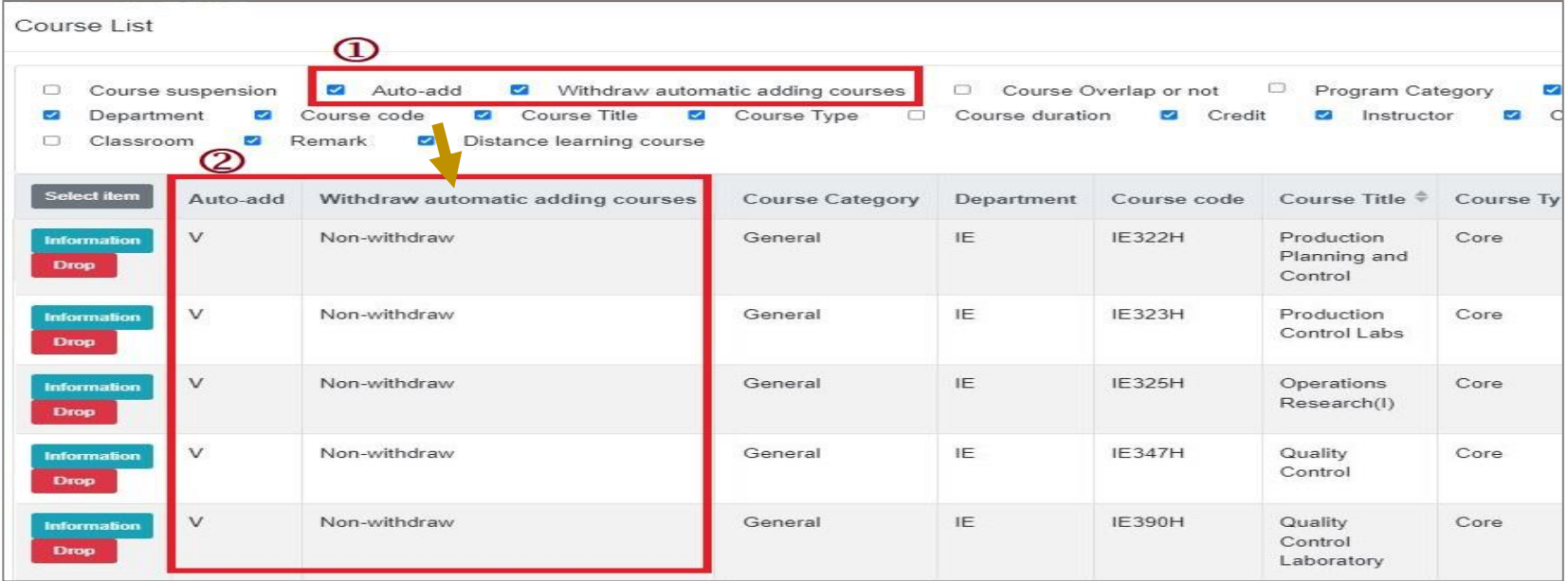

### **VI. The Second Stage Registration (1/12)**

- **A. The rules for registration and filtering**
	- **(1) According to 「Course Selection Guideline & Schedule」the 2nd stage registration, the system will filter every day on 16:00-16:30.**
	- **(2) No registration for conflict courses.**
	- **(3) Those who have already chosen one of the following courses, and can't be allowed to register another of the same category:**
		- **1. Compulsory PE course**
		- **2. Elective PE course**
		- **3. Military Training course**
		- **4. Extended General Education elective course (except those college-designated general ethics courses)**
	- **(4) For students will same filtering order, the high answer rate according to teaching evaluation will be enrolled first. The class answer rate will not be considered. In the same screening order, those with the same answer rate in the teaching evaluation will be filtered according to the random number rule.**
	- **(5) Courses that fail to be filtered everyday will remain in the "Registration List" and continue to be filtered the next day. But it does not include: redemption courses, courses that will overtake credits, courses with the same course title or course category.**
	- **(6) After the second stage of registration, the system will automatically clear all courses in the "Registration List".**

# **VI. The Second Stage Registration (2/12)**

- **B. Course Registration**
	- **(1) The registration for "Course Inquiry"**
		- **1. To Click the "Filter criteria" search for courses to enroll according to your requirements.**

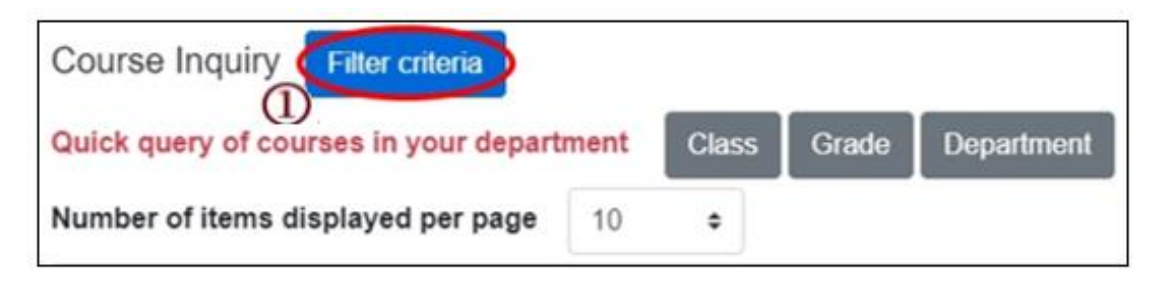

- **2. Check "Registration No. (including auto-add)", "Course Quota.", "Rest", "Number of students registered at this stage", "Number of student registered last year" to display the detailed information of the course.**
- **3. Click "Register", the course will be listed on the "Registration List".**

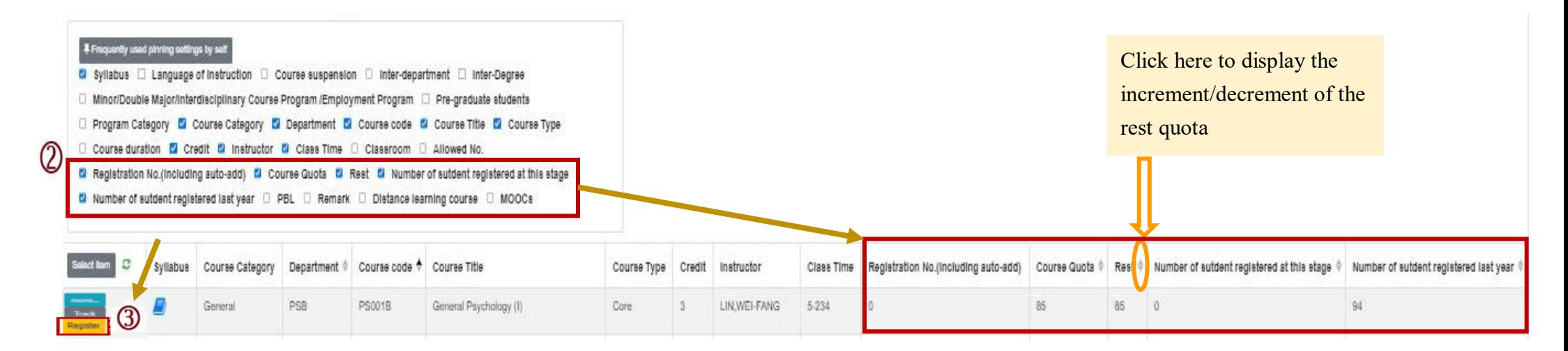

## **VI. The Second Stage Registration (3/12)**

#### **(2) The registration of "Tracking List"**

**1. Courses which will be registered can be placed in the "Tracking List" in advance.**

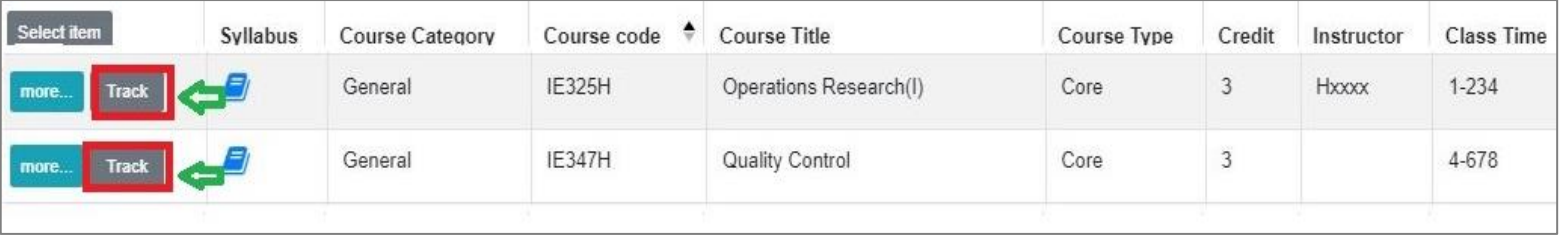

**2. Click "Register" in the "Tracking List", courses will be listed into "Registration List".**

**[Left List] Click "Tracking List" to display the detailed information of the course in "Tracking List".**

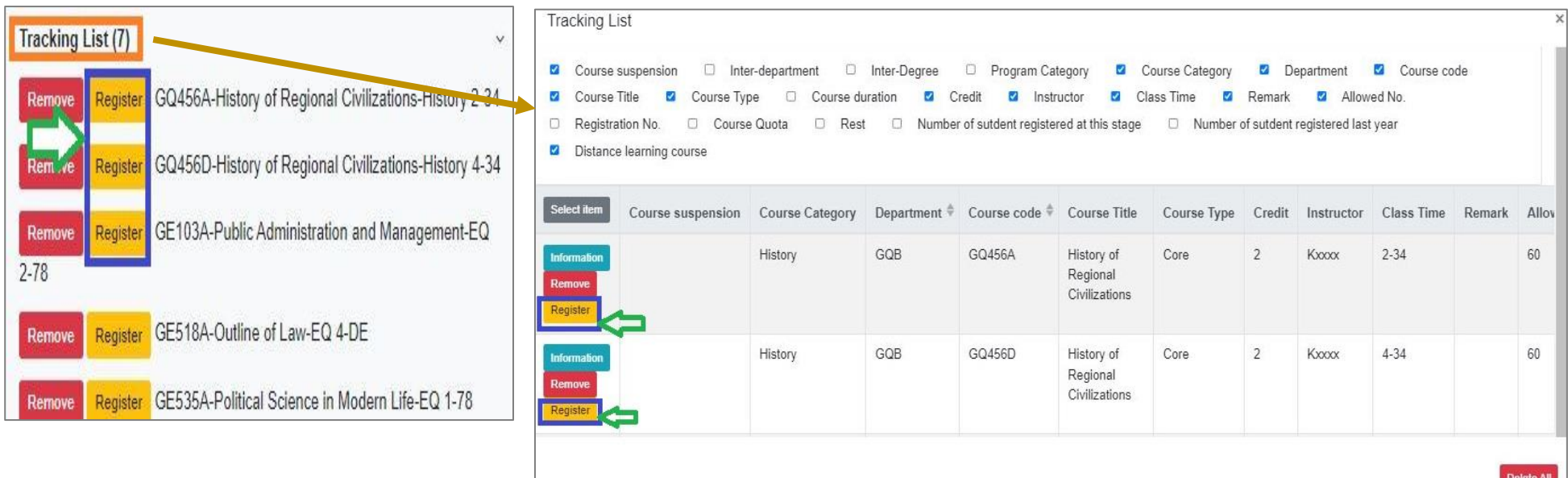

## **VI. The Second Stage Registration (4/12)**

### **C. Check "Registration List"**

**(1) Click " " or "Remove" to cancel registering the course.**

**【Left List】Click "Registration List" to display the detailed information of the course in "Registration List".**

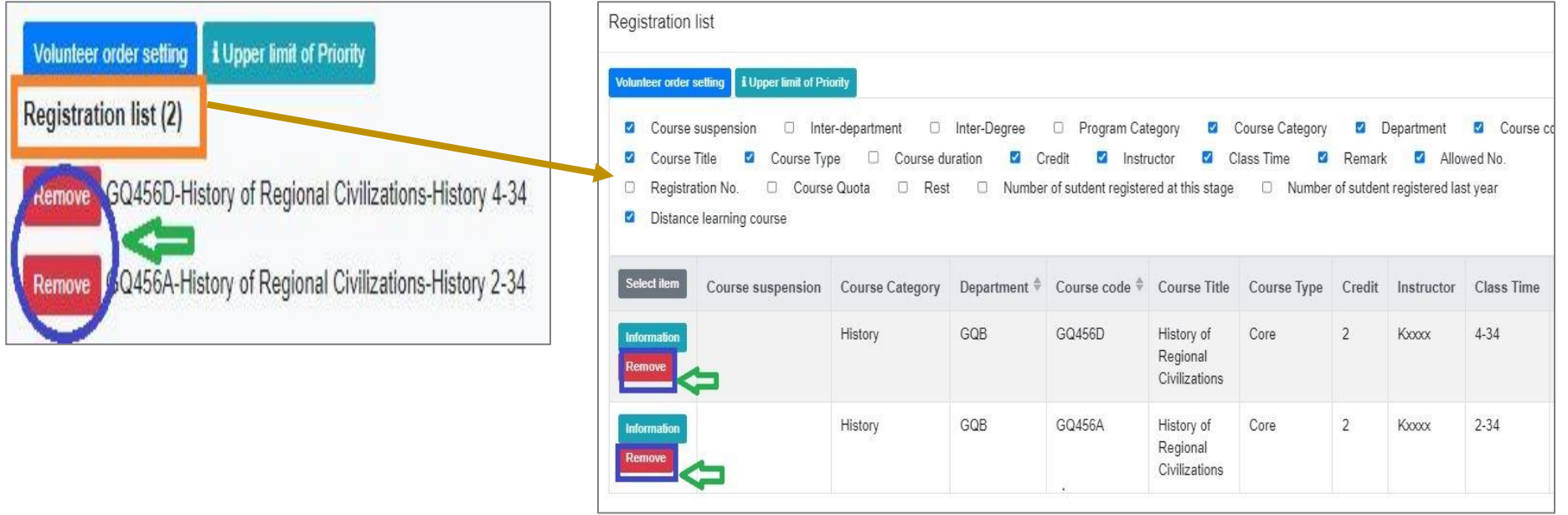

### **VI. The Second Stage Registration (5/12)**

- **(2) Set the order of course volunteers**
	- **1. Click "Volunteer order setting". ("i Upper limit of Priority" indicates the maximum number of courses that can be registered for each course category.)**

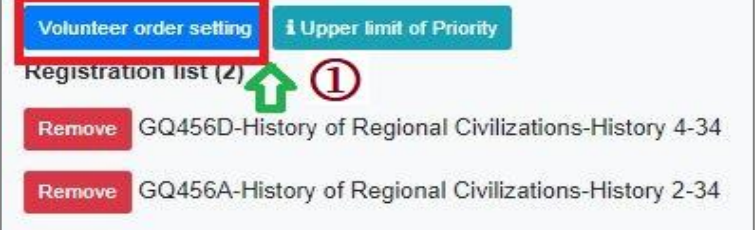

- **2. Select "Volunteer order setting" from drop-down list and choose the category of courses you want to prioritize.**
- **3. Use the drag and drop method to adjust "Volunteer order": After dragging, click "Save" to complete the setting of volunteer order.**

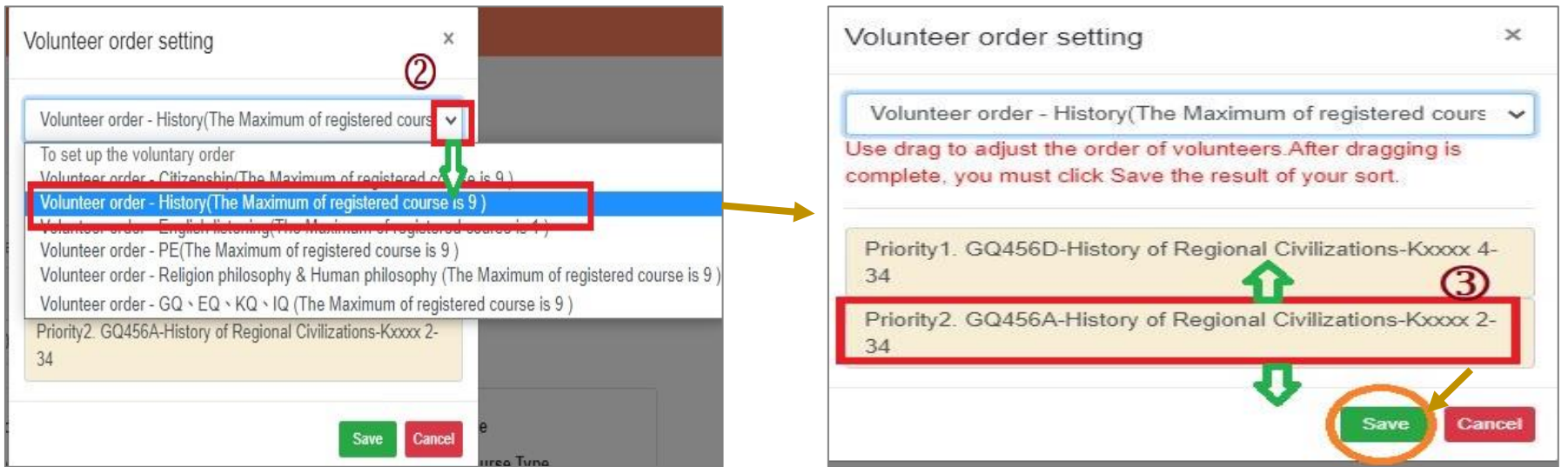

## **VI. The Second Stage Registration (6/12)**

- **D. Check the "Timetable" which courses have been registered.**
	- **(1) Click on "Related Instructions" to explain the status of the course represented by the symbol or color.**

**【Red Mark: Courses already registered】**

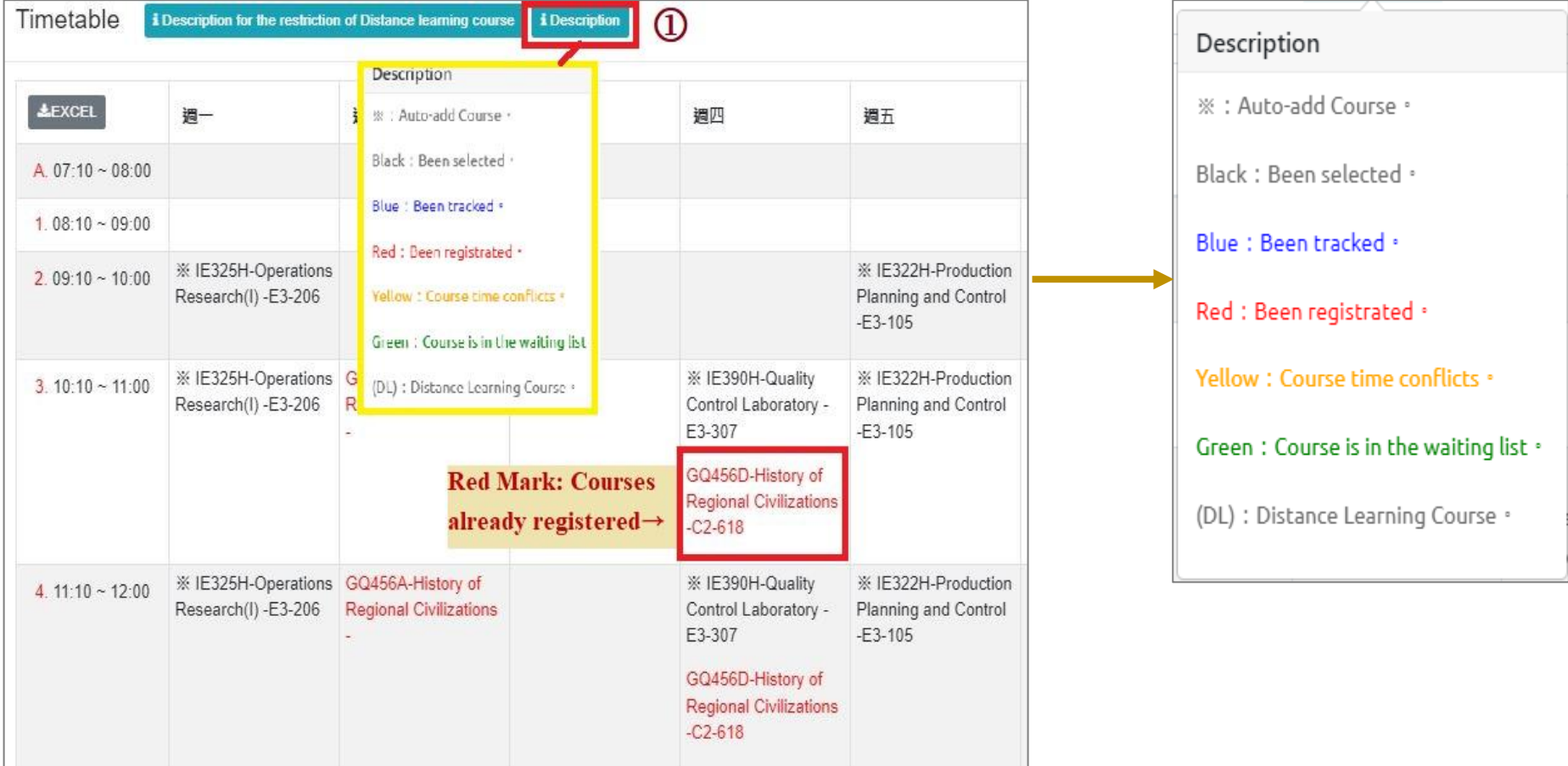

**(2) Click** "**Excel**" **to download Timetable.**

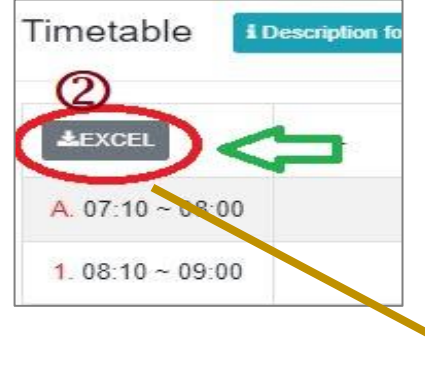

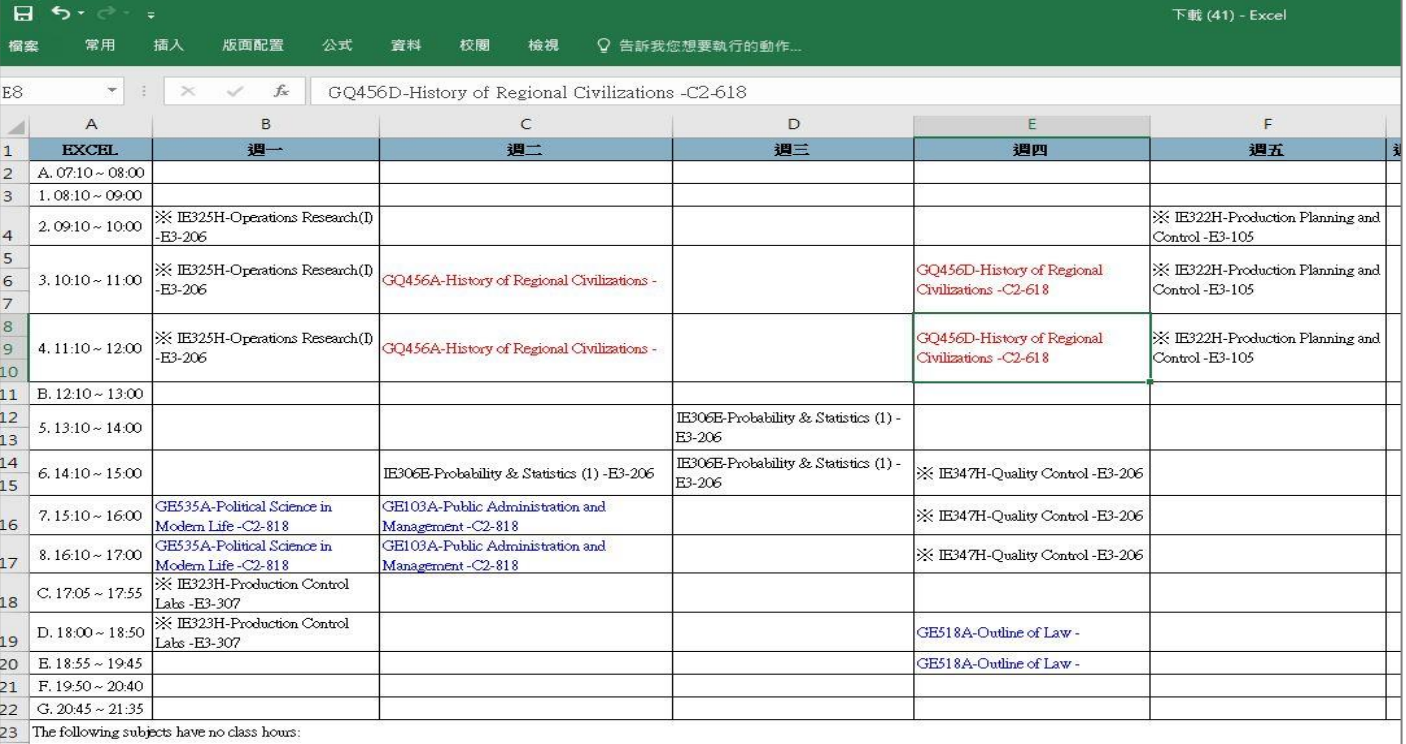

### **VI. The Second Stage Registration (8/12)**

**E. View Course Filtering Results**

- **(1) The 2nd Registration filters every day on 16:00-16:30.**
- **(2) Check** "**Course List**"**.**

**【Left List】click** "**Course List**" **to display the detailed information of the course in** "**Course List**"**.**

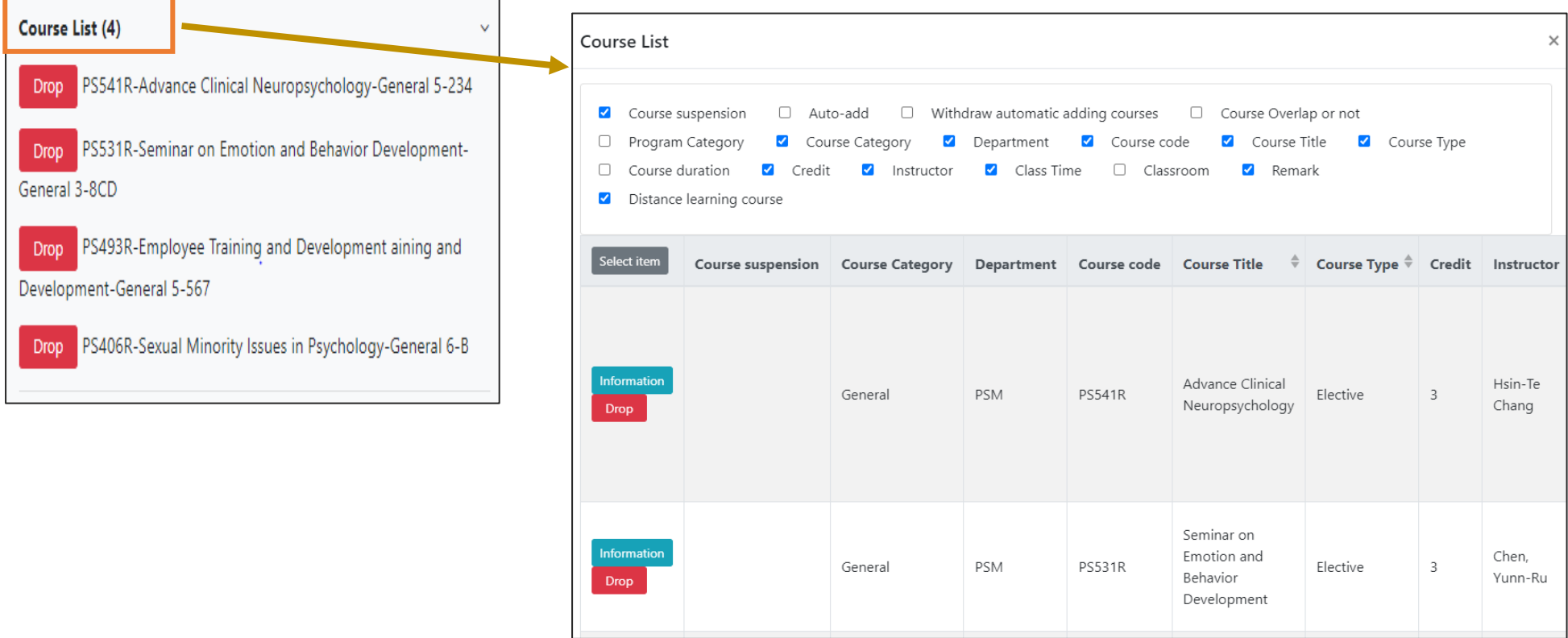

## **VI. The Second Stage Registration (9/12)**

### **(3) Check "Timetable"**

**1. Click on "Related Instructions" to explain the status of the course represented by the symbol or color.**

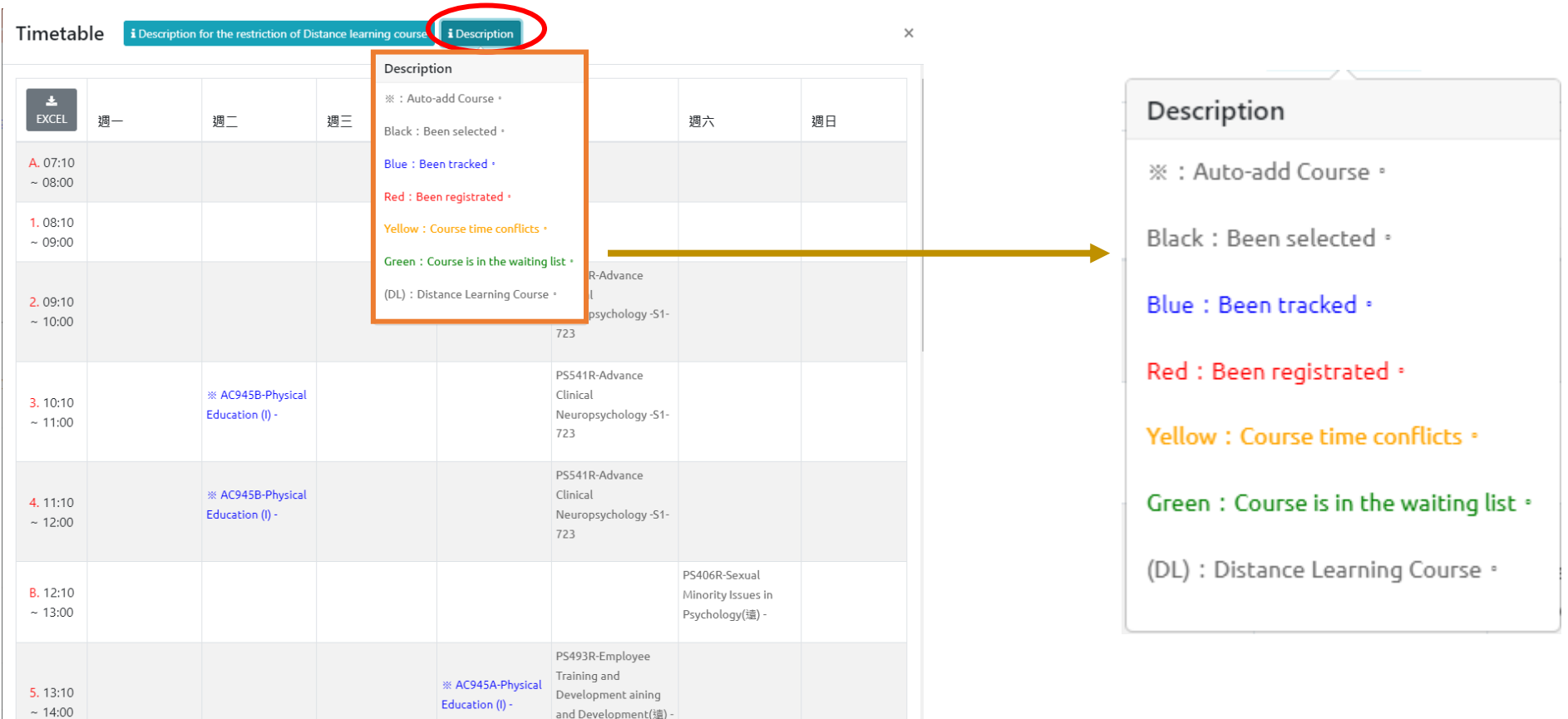

### **VI. The Second Stage Registration (10/12)**

**(2) Courses without class time are displayed at the bottom of the "Timetable".**

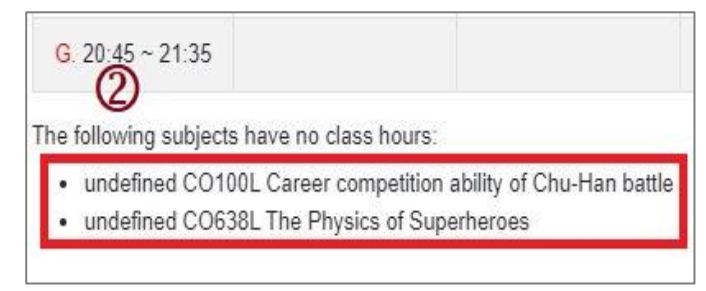

#### **(3) Click** "**Excel**" **to download Timetable.**

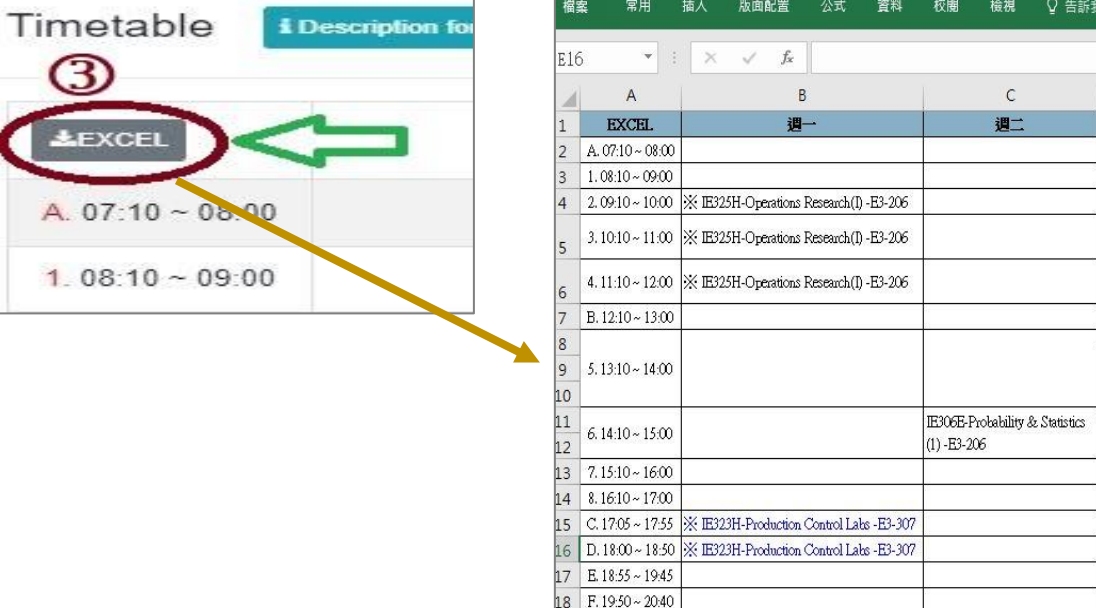

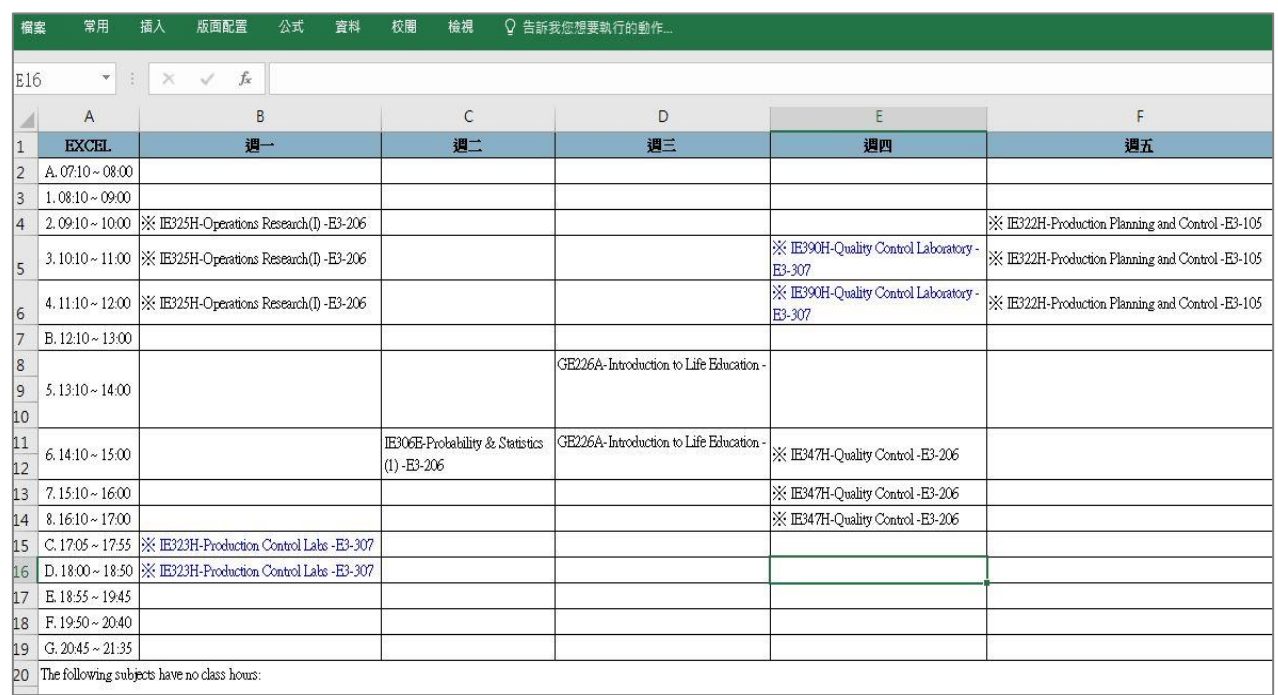

# **VI. The Second Stage Registration (11/12)**

#### **F. Drop Course**

**(1) Enter "Course List" to select "Drop"**

**【Left List】Click "Course List" to display the detailed information of the course in "Course List".**

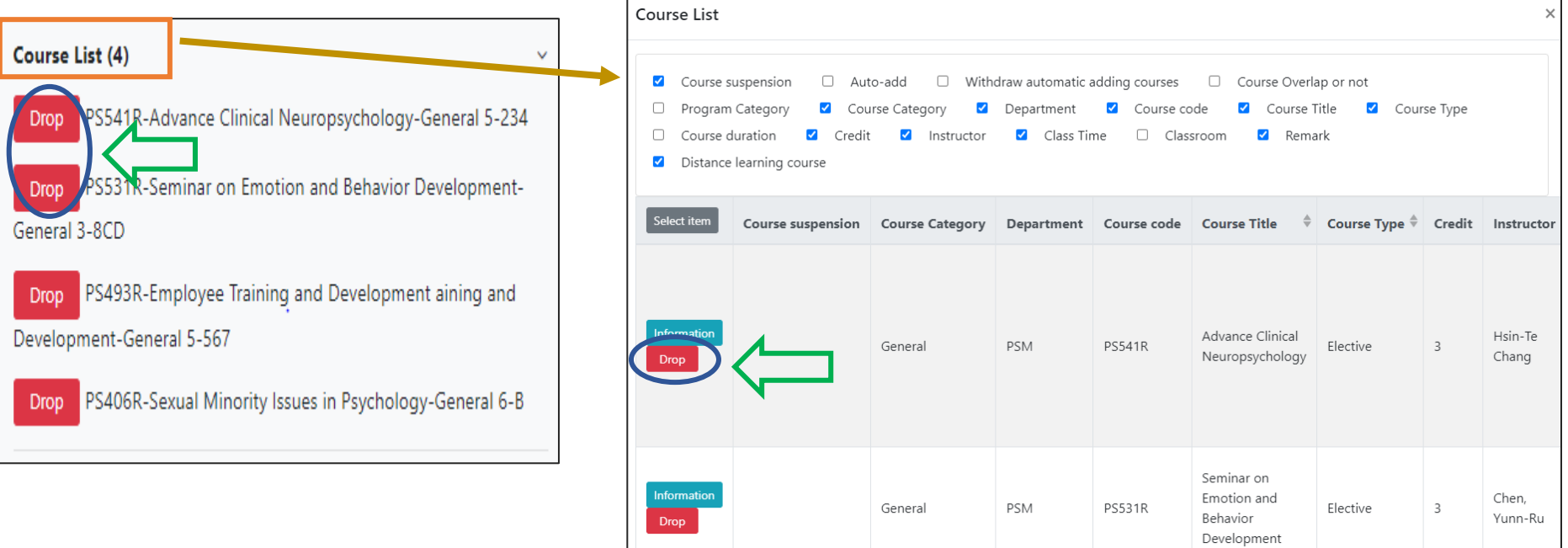

**(2) Please click on [Ok] to confirm and drop the following course.**

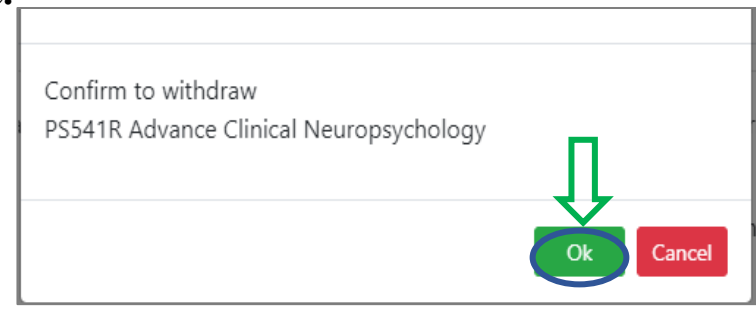

### **VI. The Second Stage Registration (12/12)**

- **(3) Instructions for Withdrawing about "Auto-add" Courses**
	- **1. Enter the "Course List", and select the button of "Auto-add" and "Withdraw automatic adding courses" in the displayed fields.**
	- **2. To view the remark of "Auto-add" Courses**

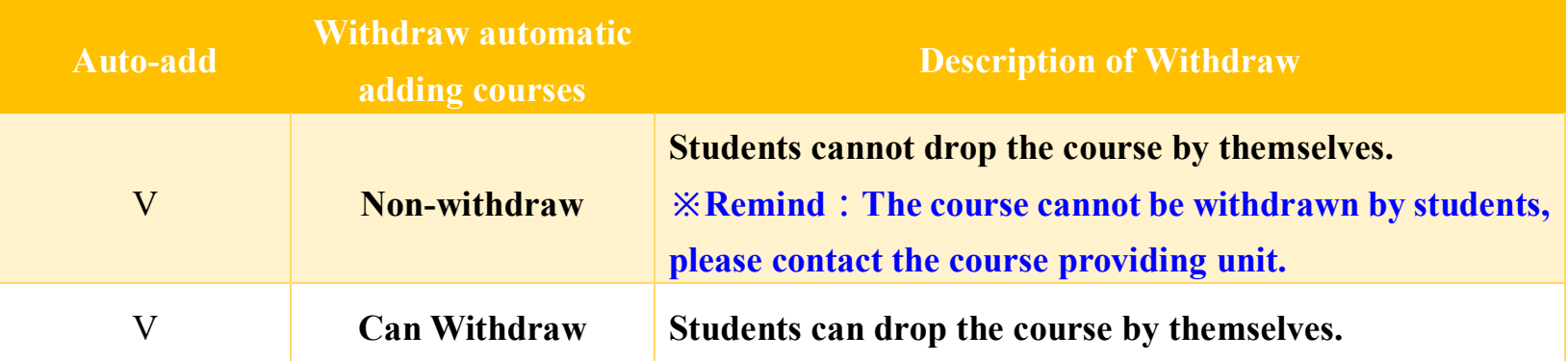

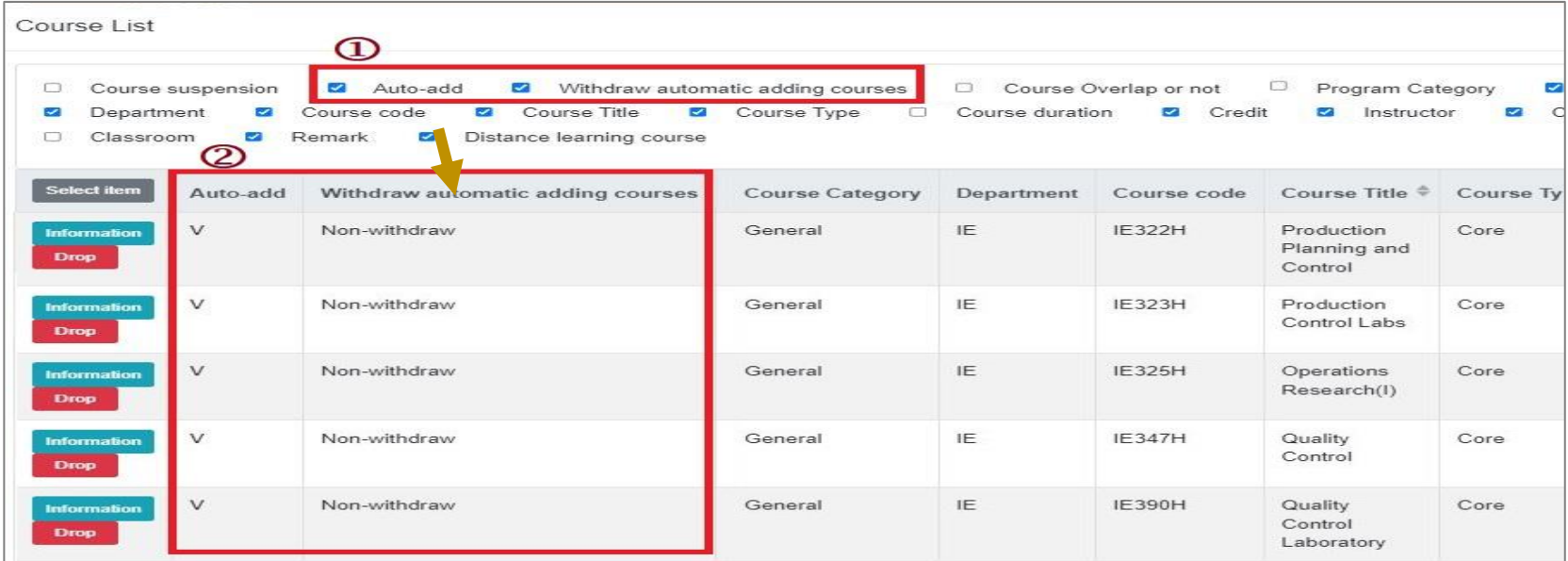

# **VII. The First Stage Adding/Dropping Course (1/11)**

#### **A. System Rules**

- **(1) Students who register first will be enrolled first, and complement orderly.**
- **(2)In the event of the same waiting order, students with a high answer rate in teaching evaluations will be given priority in filling vacancies, without considering the class's answer rate. However, for those with the same answer rate in teaching evaluations, filling vacancies will proceed based on the registration time recorded for the waitlist.**
- **(3) The "Waiting list Number" will be changed at any time in the 2nd semester course:**
	- **1. During this stage, the final teaching assessment questionnaire is still being processed. The information on the completion rate of teaching evaluation will be updated to the course selection system every hour and re-ordered. Those with the same answer rate in the teaching evaluation will be assigned based on the registration order for the waitlist.**
	- **2. Factors such as "student withdrawal", "Waiting list Success", and "Waiting list Cancelation" will re-affect the change in the order of "Waiting list Number".**
- **(4) Those who have already chosen one of the following courses, and can't be allowed to select another of the same category:**
	- **1. Compulsory PE course**
	- **2. Elective PE course**
	- **3. Military Training course**
	- **4. Extended General Education elective courses (except those college-designated general ethics courses)**
- **(5) Courses that are successfully complemented will be automatically included in the "Course List". No longer displayed in the "Waiting List".**

# **VII. The First Stage Adding/Dropping Course (2/11)**

### **B. Add Course**

- **(1) The Adding for "Course Inquiry"**
	- **1. To Click the "Filter criteria" search for courses to add according to your requirements.**

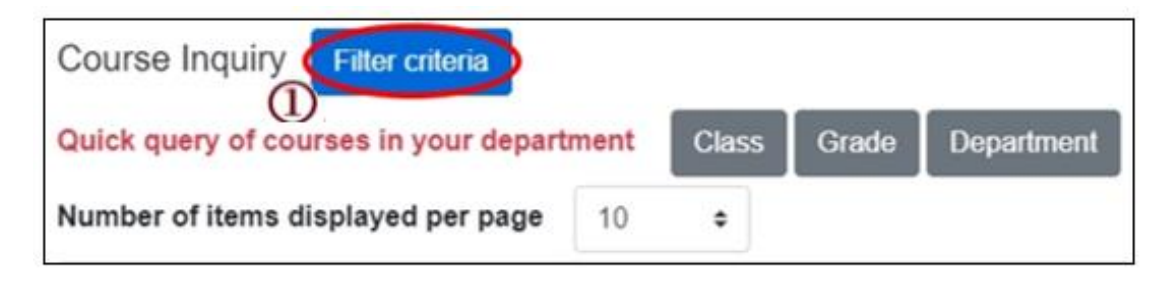

- **2. Check "Registration No. (including auto-add)", "Course Quota", "Rest" to display the detailed information of the course.**
- **3. Click "Add".**

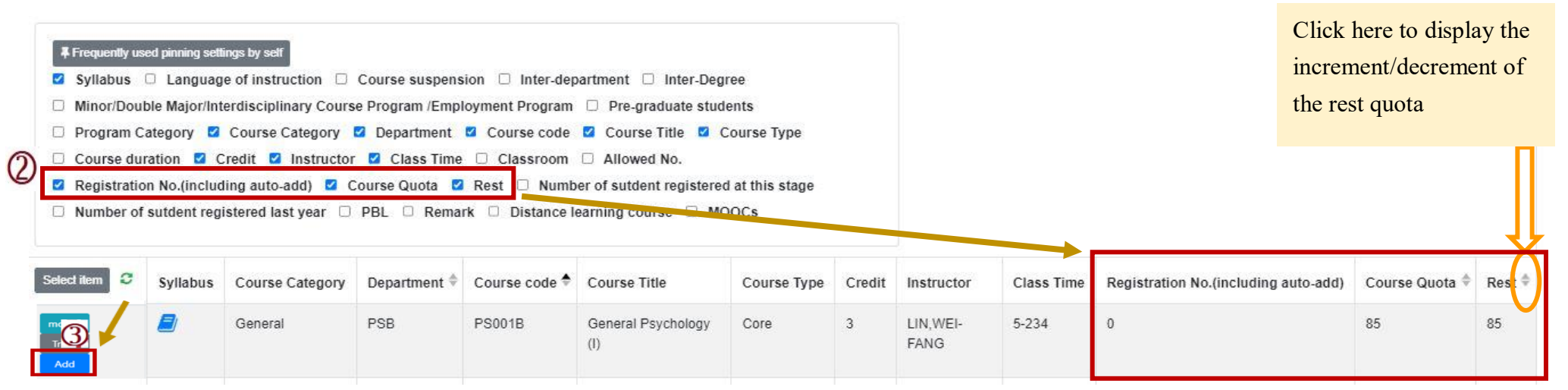

# **VII. The First Stage Adding/Dropping Course (3/11)**

- **(2) The adding for "Course Inquiry"**
	- **1. You can go to the "Course Enquiry" list in advance, click "Tracking", put courses which will be added can be added to the tracking list.**

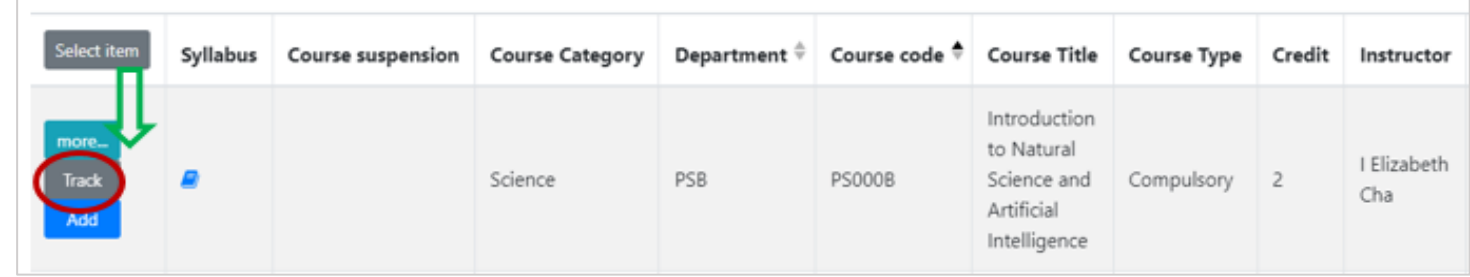

**2. Click "Add" in the tracking list.**

**[Left List] Click "Tracking List" to display the detailed information of the course in "Tracking List".**

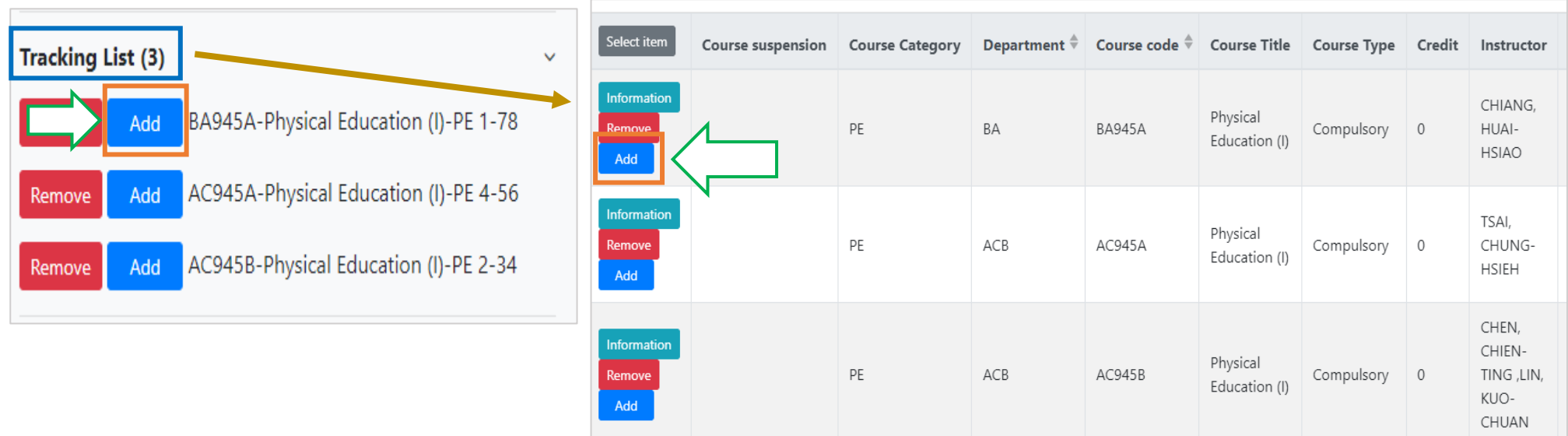

# **VII. The First Stage Adding/Dropping Course (4/11)**

**C. View the Result of Adding courses**

The operational order of the system will be depended on the following two points:  $\Phi$  Whether the student **meets the following status "Inter-Degree, Inter-department, Minor/Double major/Interdisciplinary Course Program/Employment Program, Pre-graduate students"→ Whether the course still has "Rest", the results are as follows:**

- **(1) Can't be added:**
	- **a. The course providing unit unchecked「Inter-Degree」: After students click "Add", the system will indicate "Not Inter-Degree."**
	- **b. The course providing unit unchecked「Inter-Department」: After students click "Add", the system will indicate "Not Inter-Department."**
	- **c. The course providing unit unchecked「Minor/Double major/Interdisciplinary Course Program/Employment Program」: After students click "Add", the system will indicate "Not Inter-Department."**
	- **d. The course providing unit unchecked「Pre-graduate students」: After students click "Add", the system will indicate "Not Inter-Degree."**
- **(2) Successfully added: The system reminds "XX (course) added successfully!"**

# **VII. The First Stage Adding/Dropping Course (5/11)**

### **(3) Add Failed: Common reasons are listed below.**

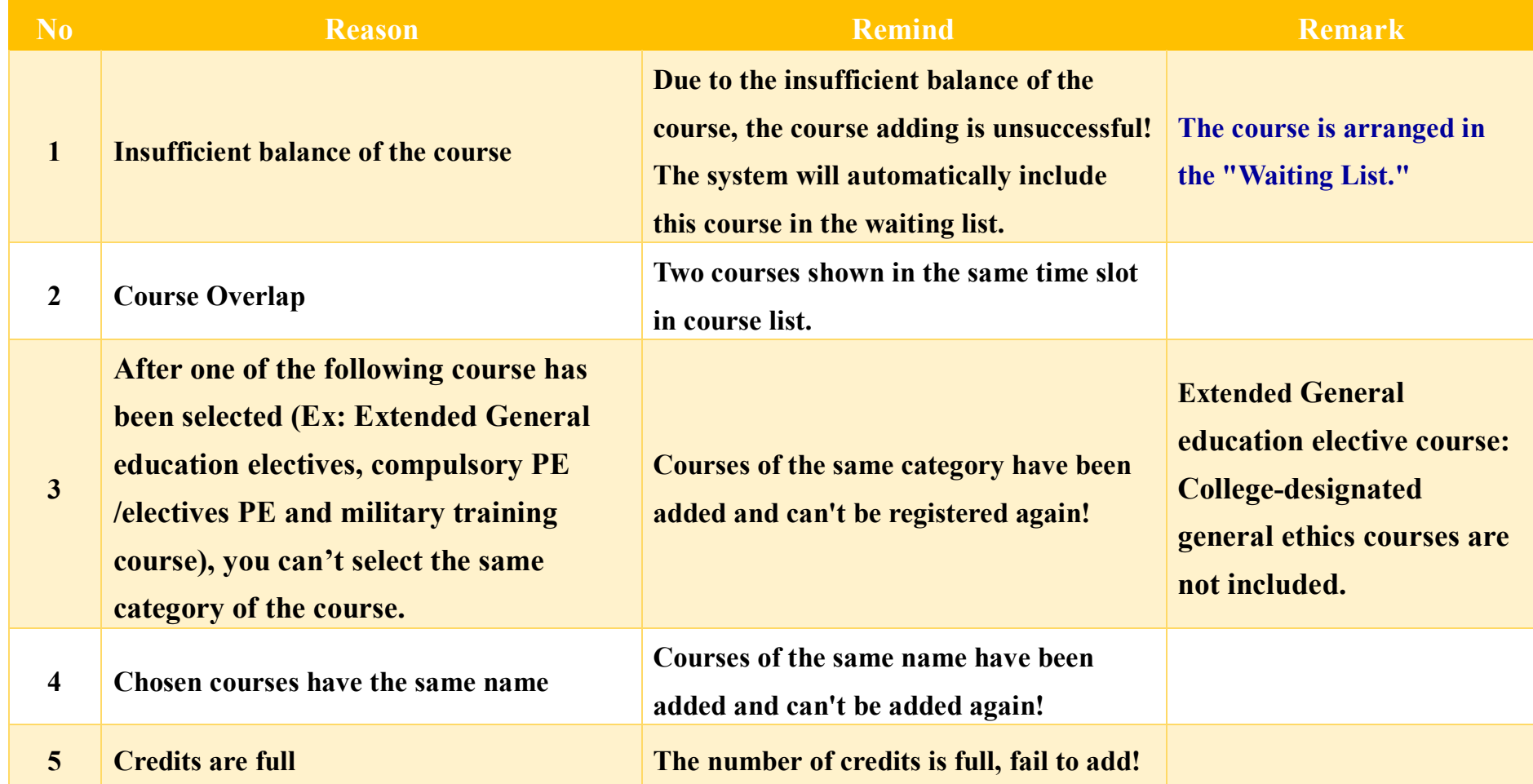

# **VII. The First Stage Adding/Dropping Course (6/11)**

#### **D. View the Selected Courses**

#### **(1) Check "Course List"**

**[Left List] Click "Course List" to display the detailed information of the course in "Course List".**

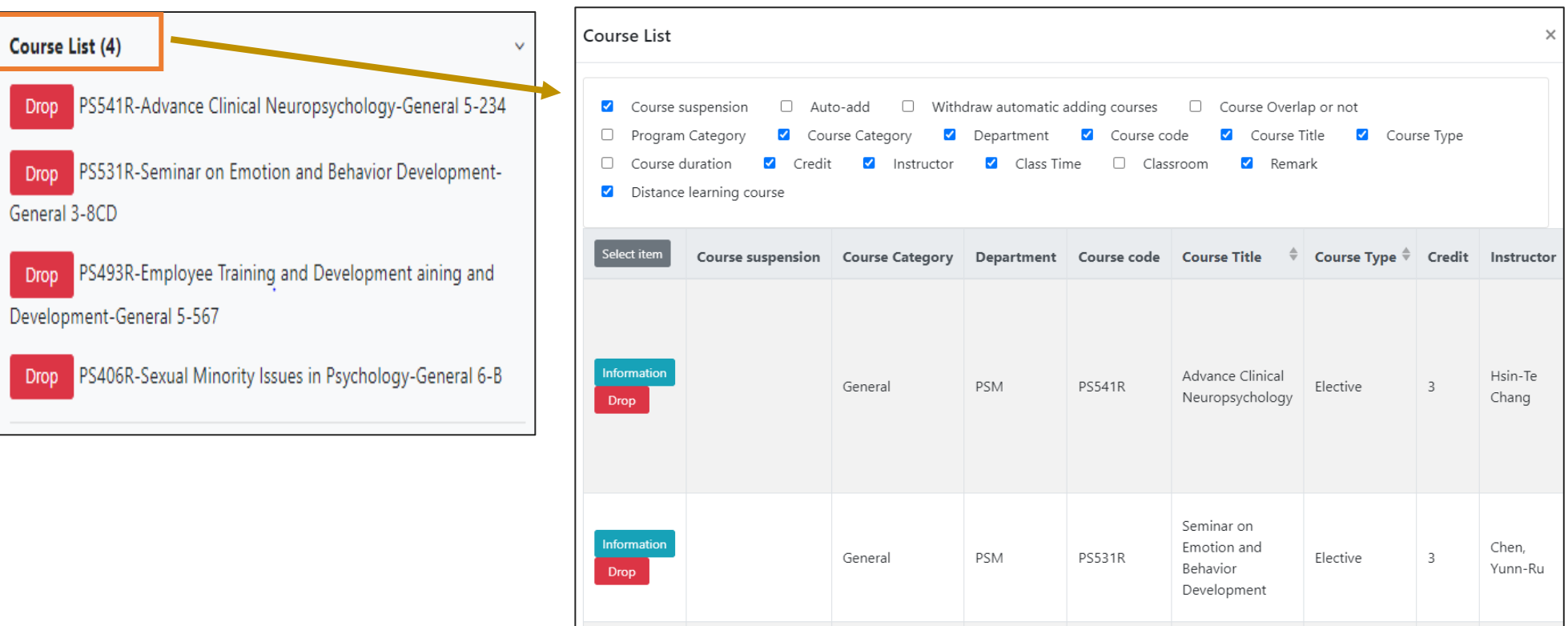

# **VII. The First Stage Adding/Dropping Course (7/11)**

#### **(2) Enquiry "Timetable"**

**1. Click on "Related Instructions" to explain the status of the course represented by the symbol or color.**

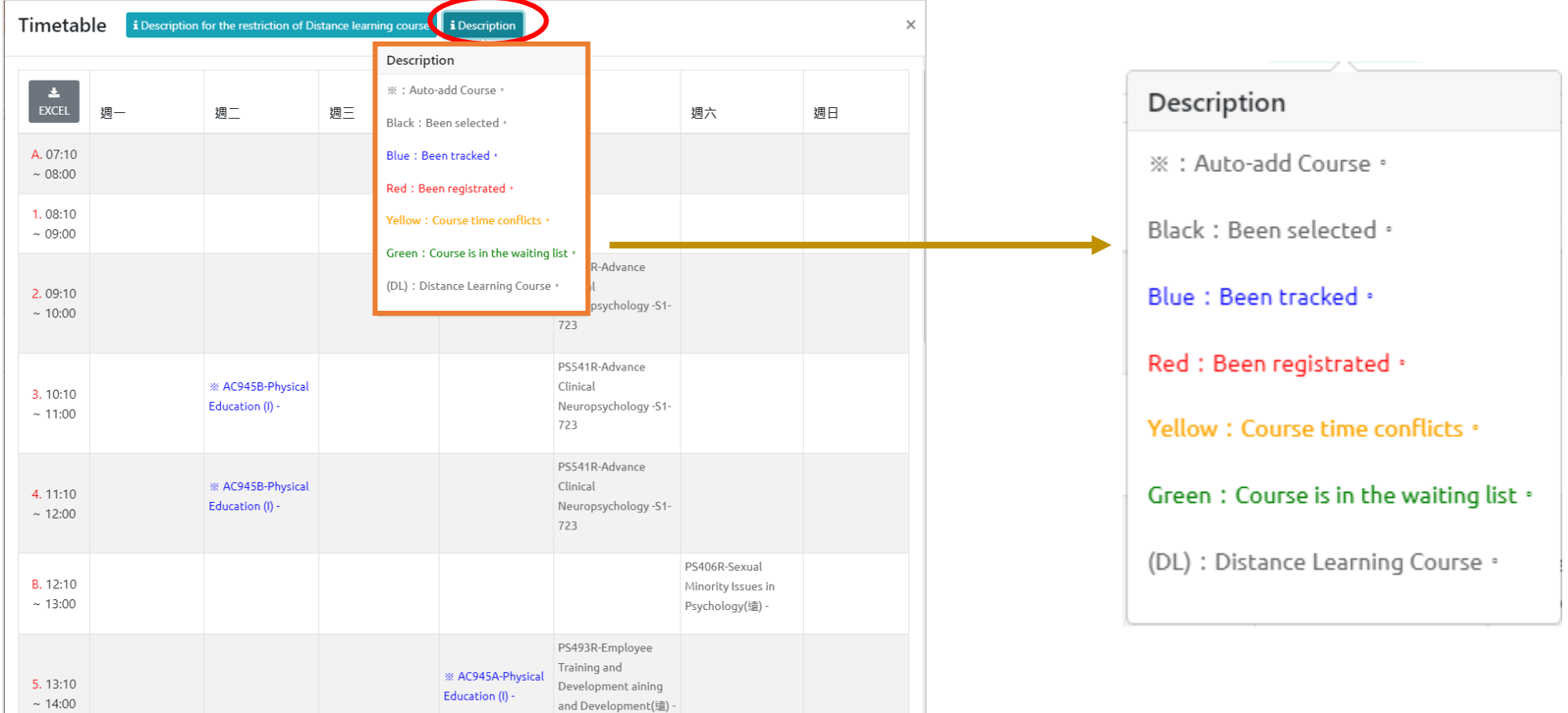

# **VII. The First Stage Adding/Dropping Course (8/11)**

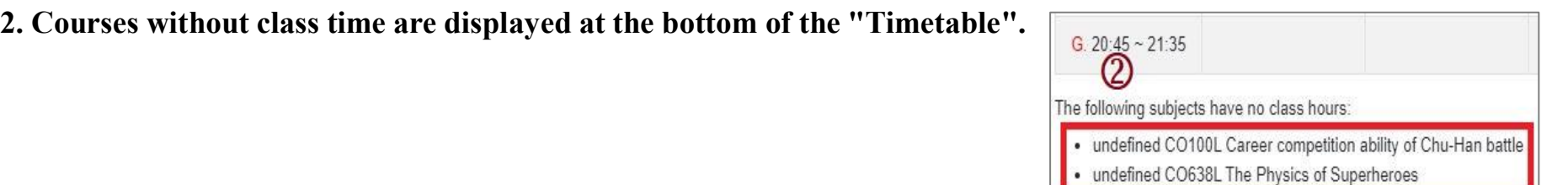

#### **3. Click "Excel" to download Timetable.**

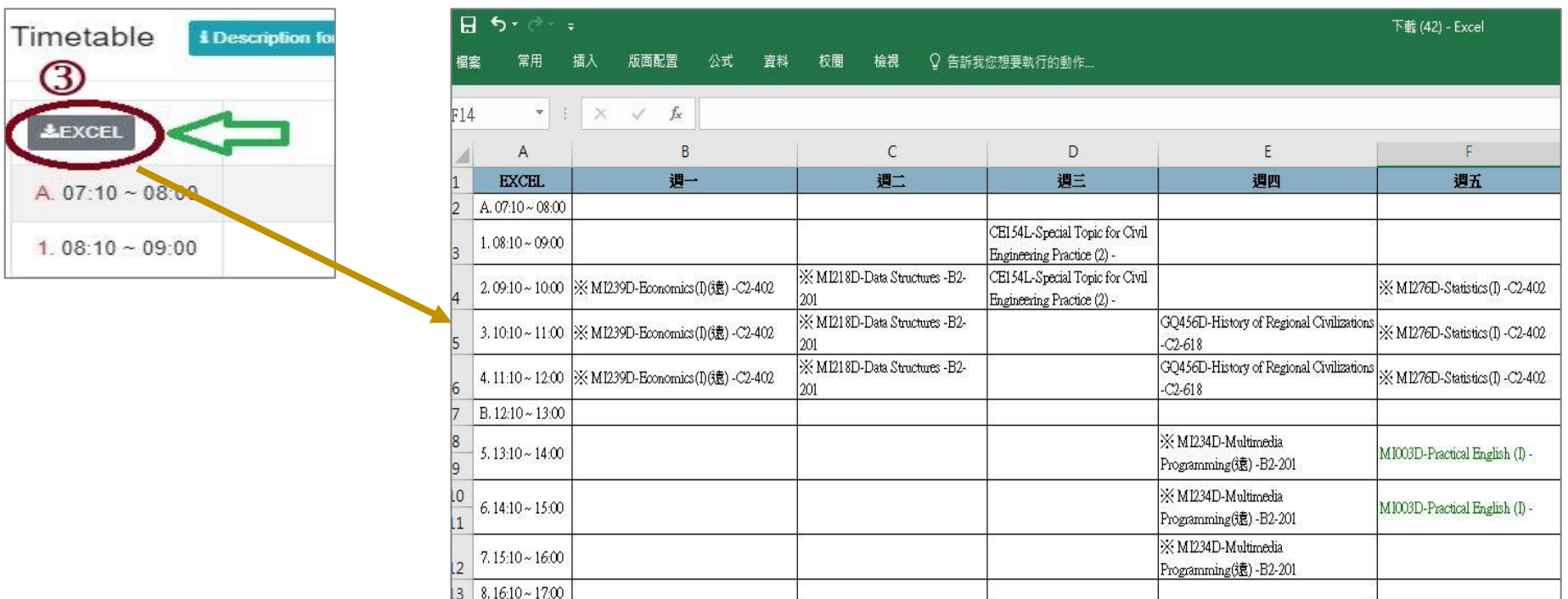

# **VII. The First Stage Adding/Dropping Course (9/11)**

#### **E. Drop Course**

**(1) Enter "Course List" to select "Drop".**

**【Left List】Click "Course List" to display the detailed information of the course in "Course List".**

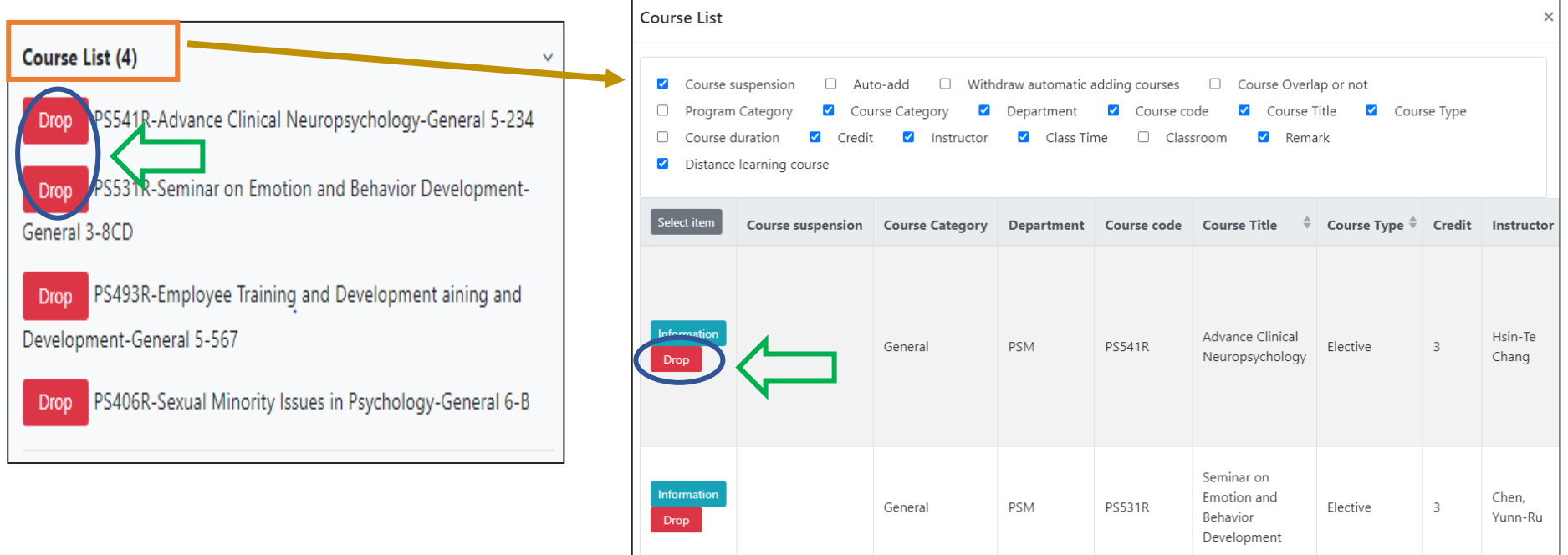

**(2) Please click on [Ok] to confirm and drop the following course.**

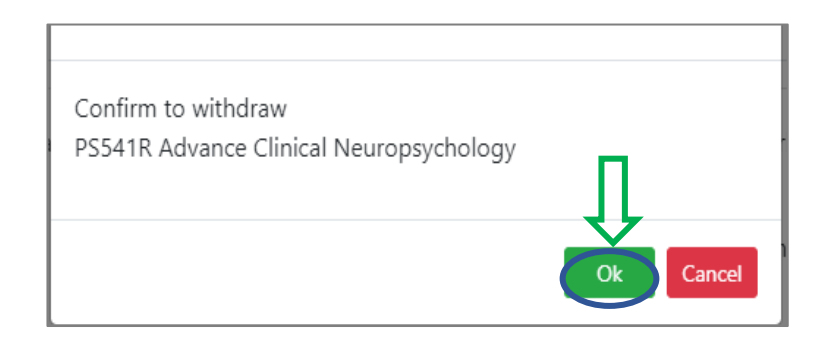

## **VII. The First Stage Adding/Dropping Course (10/11)**

- **(3) Instructions for Withdrawing about "Auto-add" Courses**
	- **1. Enter the "Course List", and select the button of "Auto-add" and "Withdraw automatic adding courses" in the displayed fields.**
	- **2. To view the remark of "Auto-add" Courses**

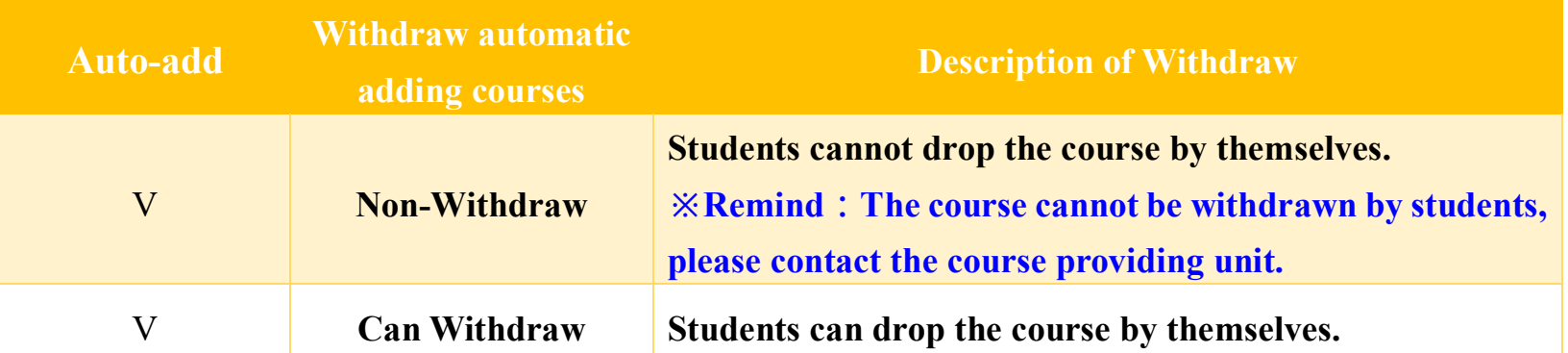

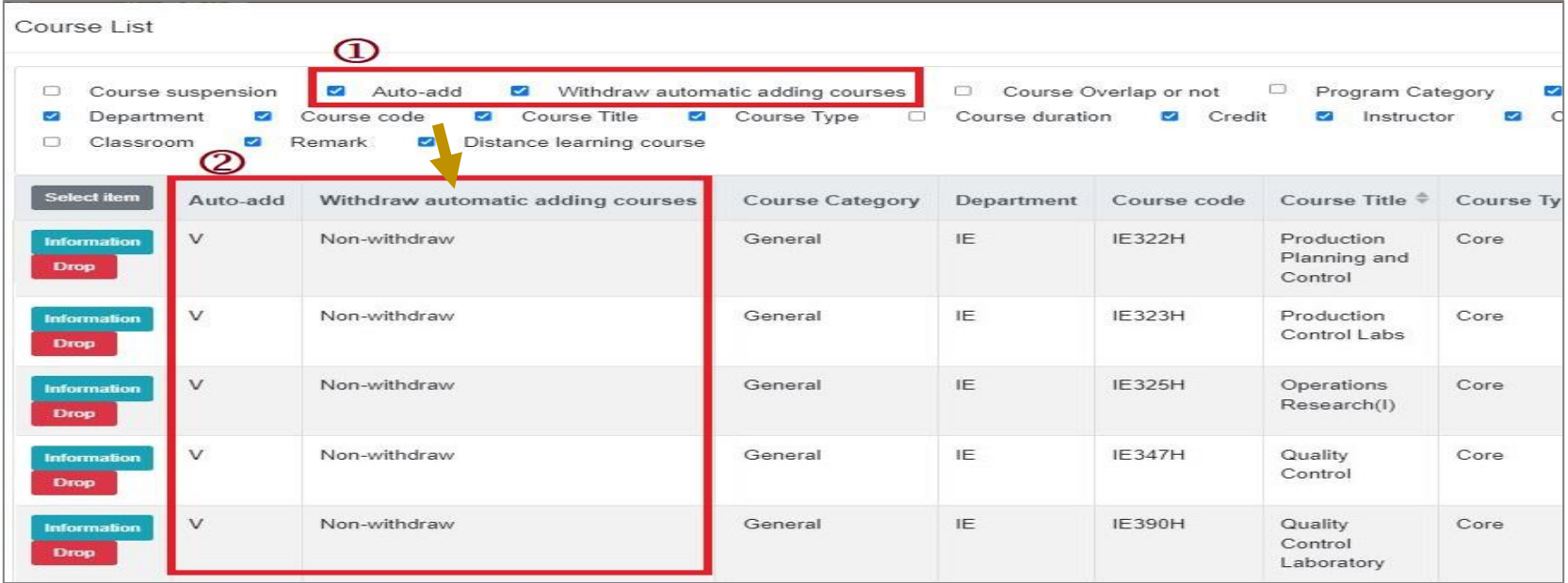

# **VII. The First Stage Adding/Dropping Course (11/11)**

#### **F. Waiting Courses**

**(1) Due to the insufficient balance of the course, the course adding is unsuccessful! The system will automatically include this course in the "Waiting list".**

- **(2) Check "Waiting list"**
	- **1. Check the Waiting list Number.**
	- **2. Click " " or "Remove" to cancel the Waiting the course.**

**【Left List】Click "Waiting list" to display the detailed information of the course in "Waiting list".**

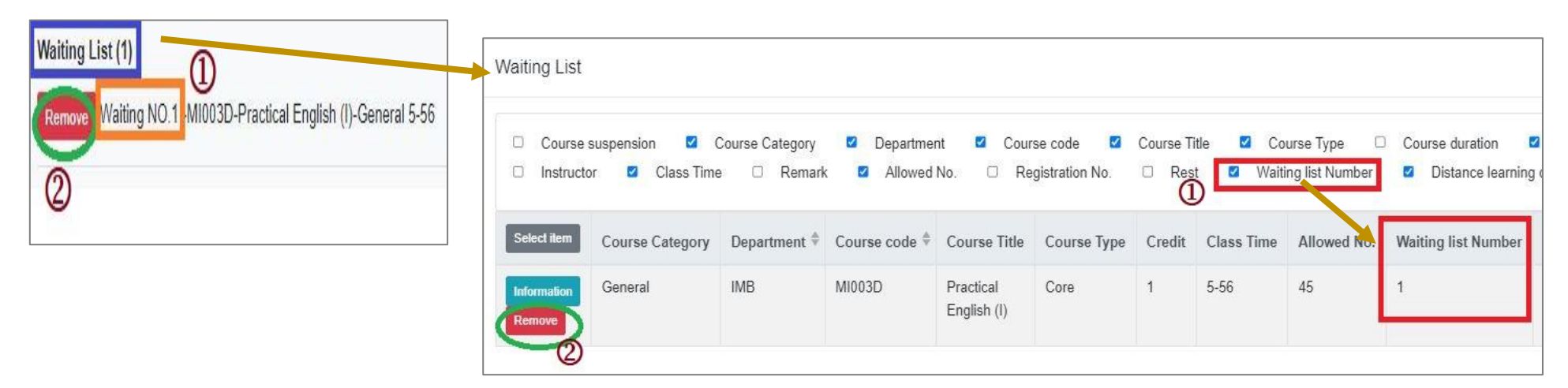

**(3) Courses that are successfully complemented will be automatically included in the "Course List". No longer displayed in the "Waiting List".**

### **VIII. Online Form for Course Selection (1/5)**

#### **A. Inquiry "Online Form for Course Selection Guidelines"**

**(1) Inquiry period: is available when the "pre-scheduled course timetable" is opened each semester." You can click on the "Online Course Selection Form" to access the search function.**

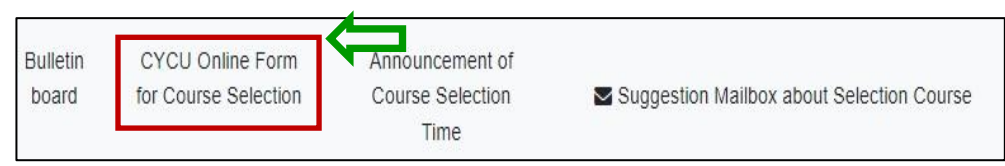

- **(2) How to check the procedure:**
	- **1. Key in the Contact Information: Phone number and E-mail (Required Fields)**
	- **2. Choose the course providing unit: Select "College", "Department", and "Degree" from the drop-down menu to display the course selection criteria for the inquired course offering units. Please read the regulations carefully to facilitate the course selection review by the course providing unit.** 《Note: If you see "The course providing unit does not

offer an online form," it means that the course providing unit is not accepting applications during this phase. 》

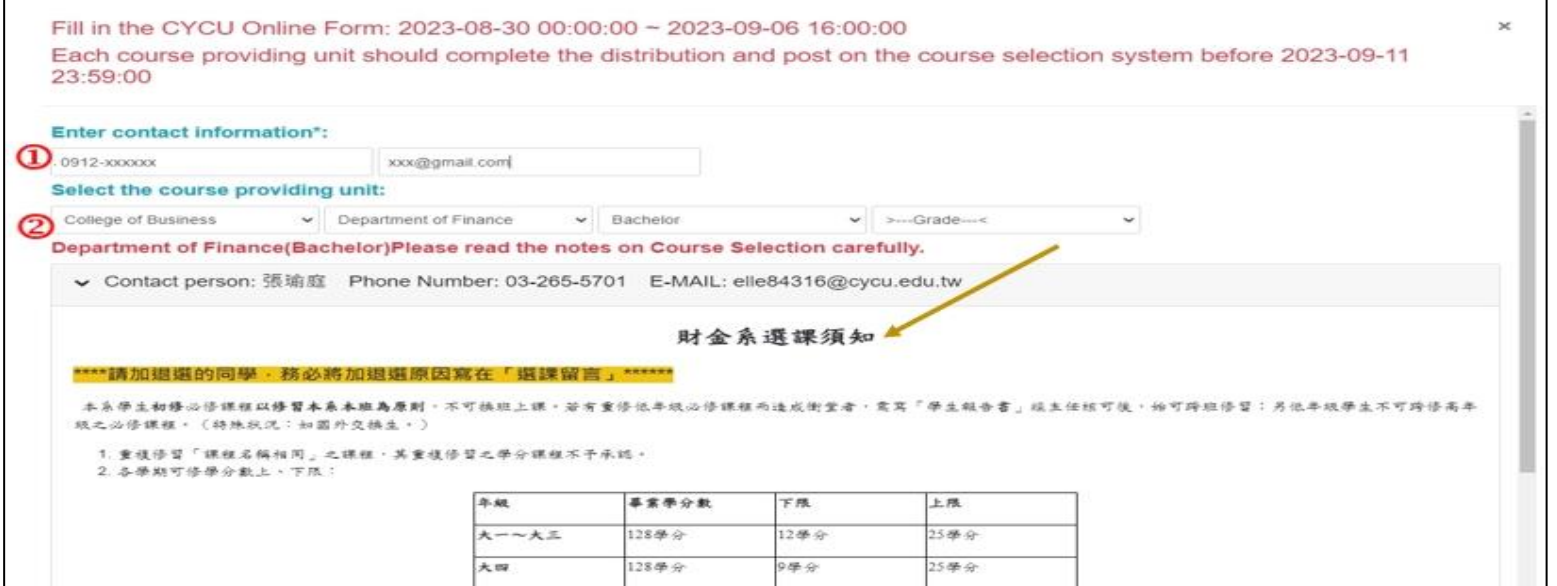

### **VIII. Online Course Selection Form (2/5)**

- **B. Produce for the Online Course Selection Form** 
	- **(1) Opening time of the application: After the completion of the "First Stage Adding/Dropping Course" in each semester, and the accurate time will be determined according to the "Course Selection Guideline and Schedule".**
	- **(2) Announcement of course selection results: Distribution will be completed before the classes begin in each semester.**
	- **(3) How to check the procedure:**
		- **1. Key in the Contact Information: Phone number and E-mail (Required Fields)**
		- **2. Choose the course providing unit: Select "College", "Department", and "Degree" from the drop-down menu to display the course selection criteria for the inquired course offering units. Please read the regulations carefully to facilitate the course selection review by the course providing unit.**《Note: If you see "The course providing unit does not offer an online form," it means that the course providing unit is not accepting applications during this phase. 》

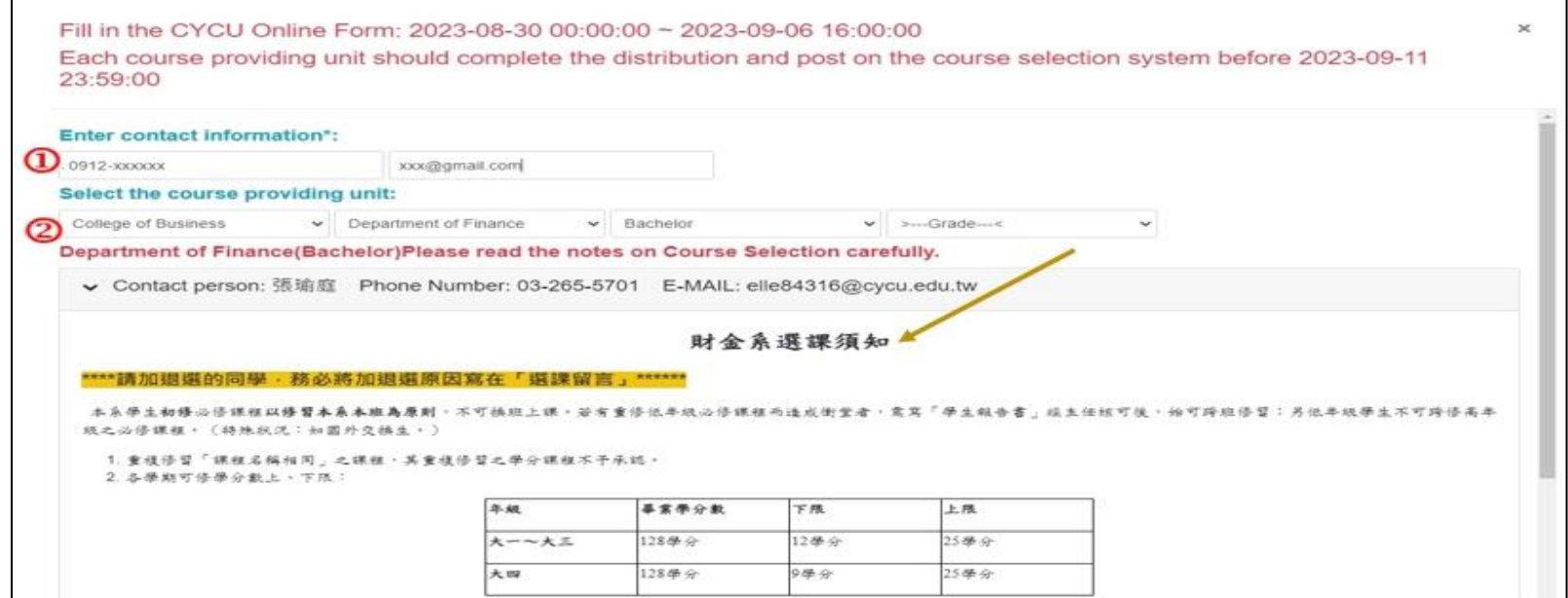

## **VIII. Online Course Selection Form (3/5)**

- **3. Open the Course Registration (Add/ Drop)** 
	- **a. Choosing the required course to click "Add" or "Drop".**《**Please note that the number of courses you can apply for is limited by the course providing unit.**》
	- **b. Enter the「Course Message」: Optional. You may fill in relevant explanations according to the regulations of the department offering, providing them as a reference for the reviewing.**
	- **c. Upload the file: Optional. You may upload supporting documents for course selection according to the regulations of the department offering the course, such as screenshots of the teacher's approval for adding the course or required course grades, which will serve as a reference for the course review process. If this function is not displayed, it means that you can't upload any files.**
	- **4. Click "Save" to confirm the application.**

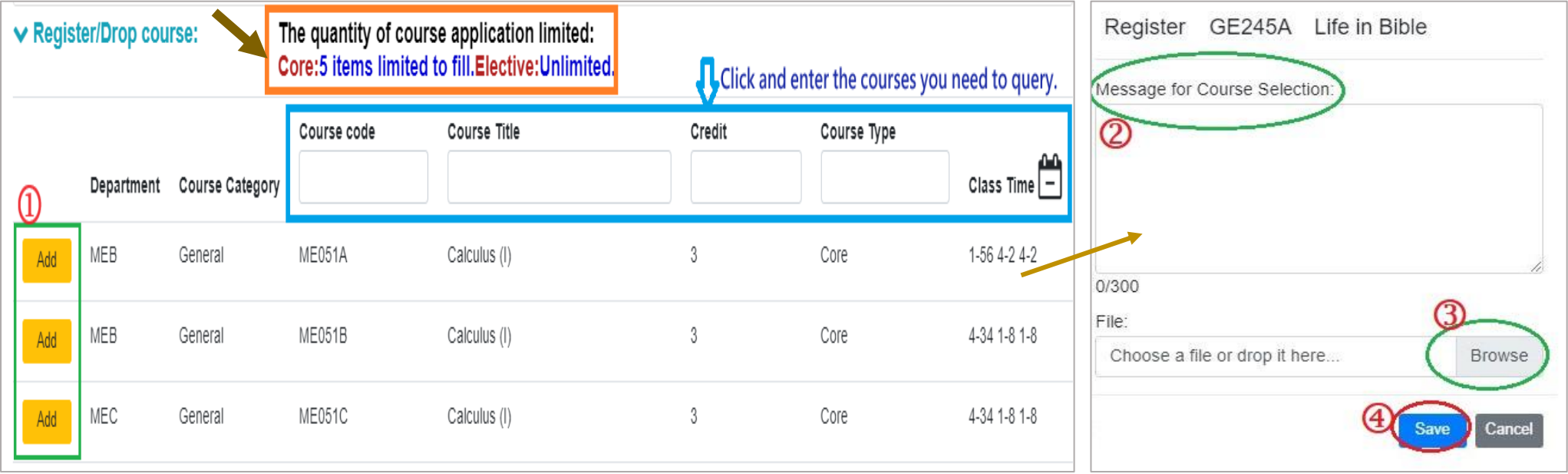

# **VIII. Online Course Selection Form (4/5)**

#### **(4) Registered Course List**

### **1. Situations on Online Form for Course Selection are as follows:**

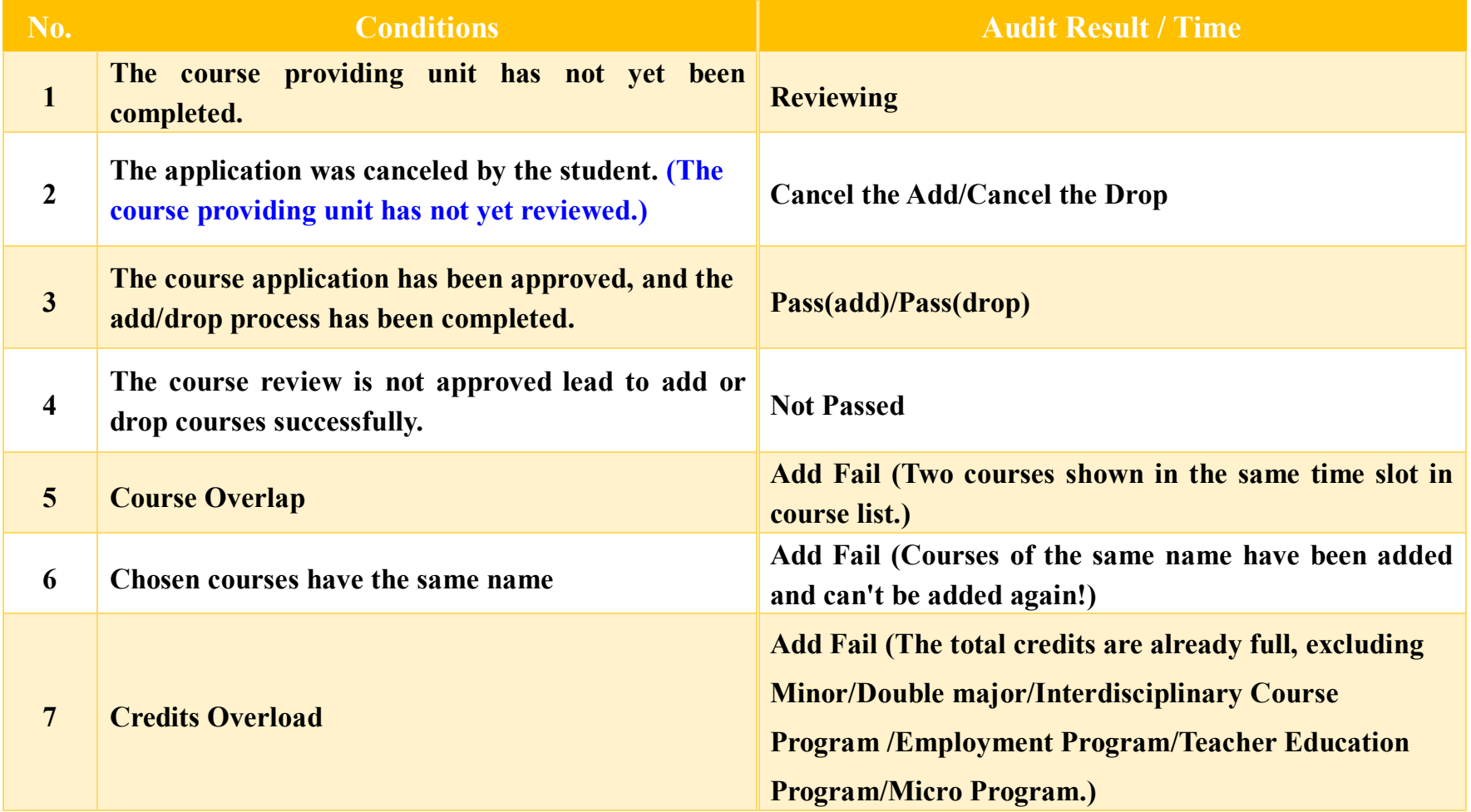

## **VIII. Online Form for Course Selection (5/5)**

**2.Review Opinion: Explanations or reasons provided by the course providing unit regarding the audit results.**

- **3. Cancel the Add/Drop: By clicking on the button, the course selection or withdrawal application will be canceled, which will be displayed in the "Approval Result/Time" column.** 《**Note: If the course unit has already completed the course review, the application cannot be canceled. Please contact the course unit for further assistance.》**
- **4. Edit:can renew the data of the "Course Message" and "Upload the file."**

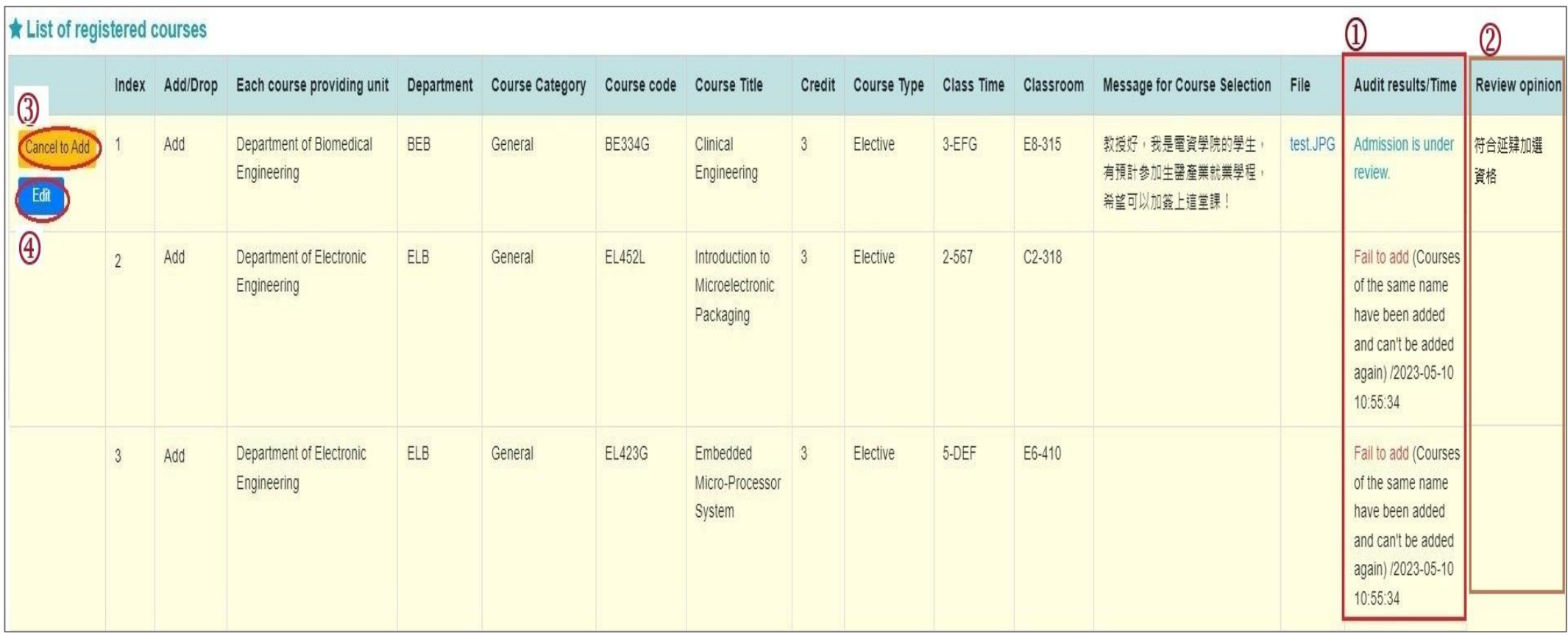

# **IX. The Second Stage Adding/Dropping Course (1/10)**

#### **A. System Rules**

- **(1) Students who register first will be enrolled first, without complement orderly**
- **(2) Add the Second Extended General education elective course (GQ, EQ, KQ, and IQ)**
- **(3) Those who have already chosen one of the following courses, and can't be allowed to select another of the same category:**
	- **1. Compulsory PE course**
	- **2. Elective PE course**
	- **3. Military Training course**

# **IX. The Second Stage Adding/Dropping Course (2/10)**

#### **B. Add Course**

- **(1) "Course Inquiry" Adding**
	- **1. To Click the "Filter criteria" search for courses to add according to your requirements.**

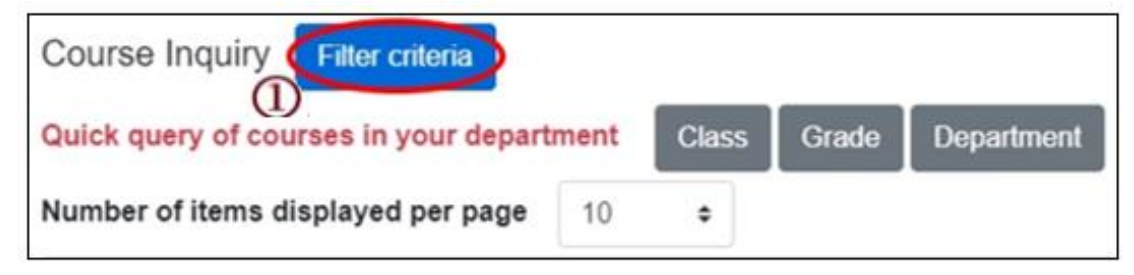

- **2. Check "Registration No. (including auto-add)", "Course selection No.", "Filtering No.", and can view information such as course selection balance.**
- **3. Click "Add".**

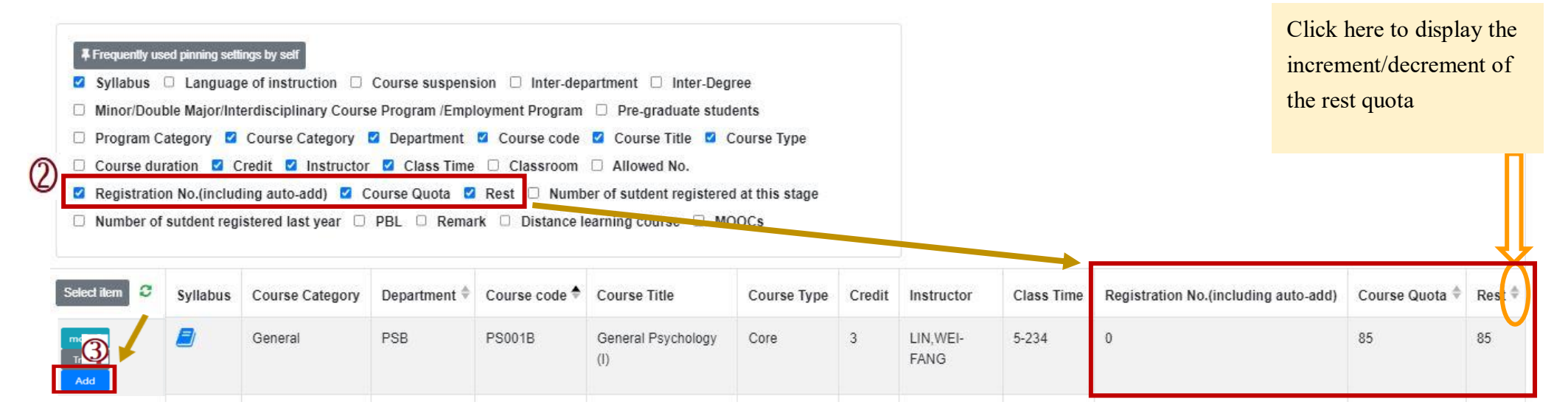

# **IX. The Second Stage Adding/Dropping Course (3/10)**

- **(2) The adding for "Course Inquiry"**
	- **1. Courses that will be added can be added to the tracking list in advance.**

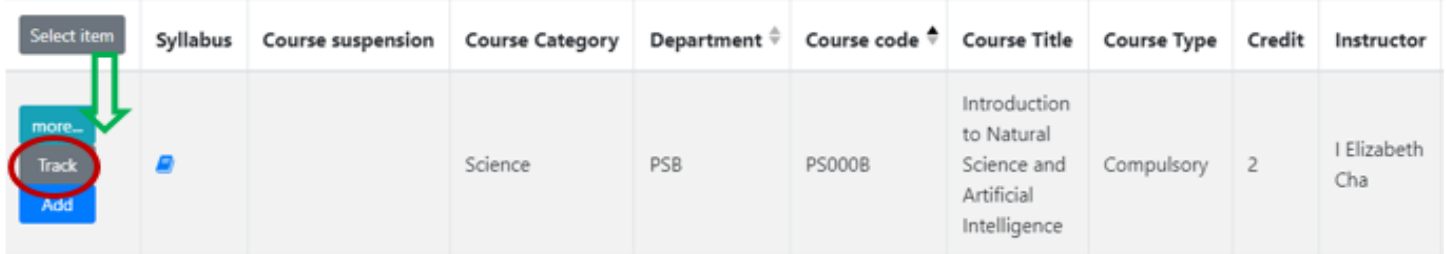

**2. Click "Add" in the tracking list.**

**[Left List] Click "Tracking List" to display the detailed information of the course in "Tracking List".**

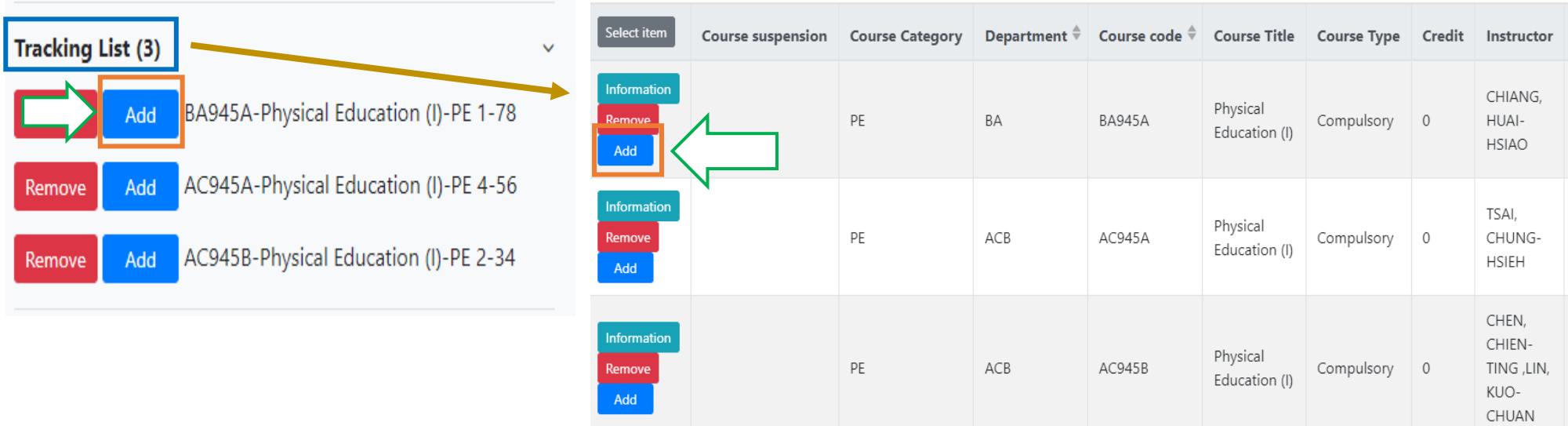

## **IX. The Second Stage Adding/Dropping Course (4/10)**

**C. View the Result of Adding Courses**

The operational order of the system will be depended on the following two points:  $\Phi$  Whether the student **meets the following status "Inter-Degree, Inter-department, Minor/Double major/Interdisciplinary Course Program/Employment Program, Pre-graduate students"→ Whether the course still has "Rest", the results are as follows:**

- **(1) Can't be added:**
	- **a. The course providing unit unchecked「Inter-Degree」: After students click "Add", the system will indicate "Not Inter-Degree."**
	- **b. The course providing unit unchecked「Inter-Department」: After students click "Add", the system will indicate "Not Inter-Department."**
	- **c. The course providing unit unchecked「Minor/Double major/Interdisciplinary Course Program/Employment Program」: After students click "Add", the system will indicate "Not Inter-Department."**
	- **d. The course providing unit unchecked「Pre-graduate students」: After students click "Add", the system will indicate "Not Inter-Degree."**
- **(2) Successfully added: The system reminds "XX (course) added successfully!"**

# **IX. The Second Stage Adding/Dropping Course (5/10)**

**(3) Add Failed: Common reasons are listed below.**

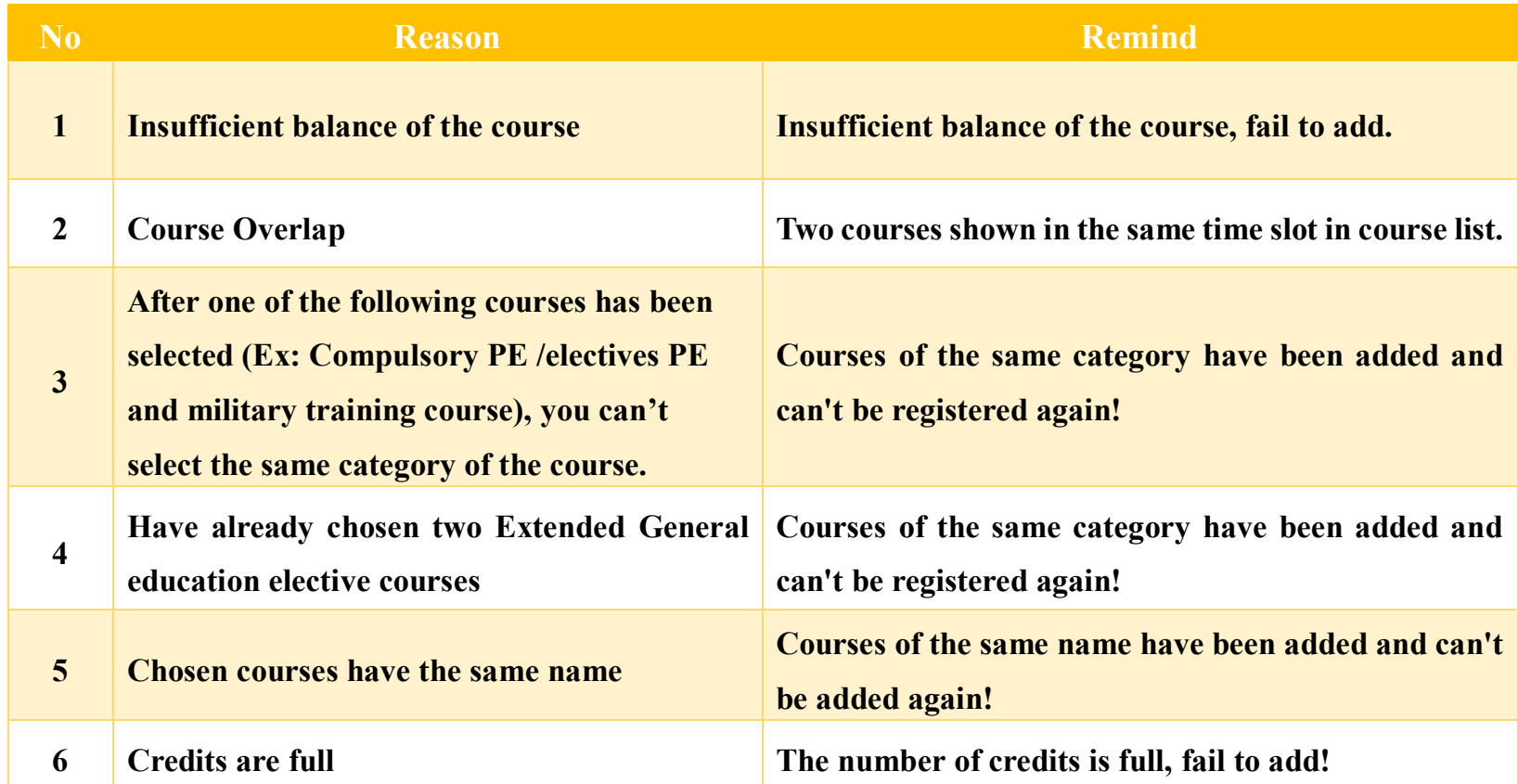
## **IX. The Second Stage Adding/Dropping Course (6/10)**

- **D. View the Selected Courses**
	- **(1) Check "Course List".**

**【Left List】Click "Course List" to display the detailed information of the course in "Course List".**

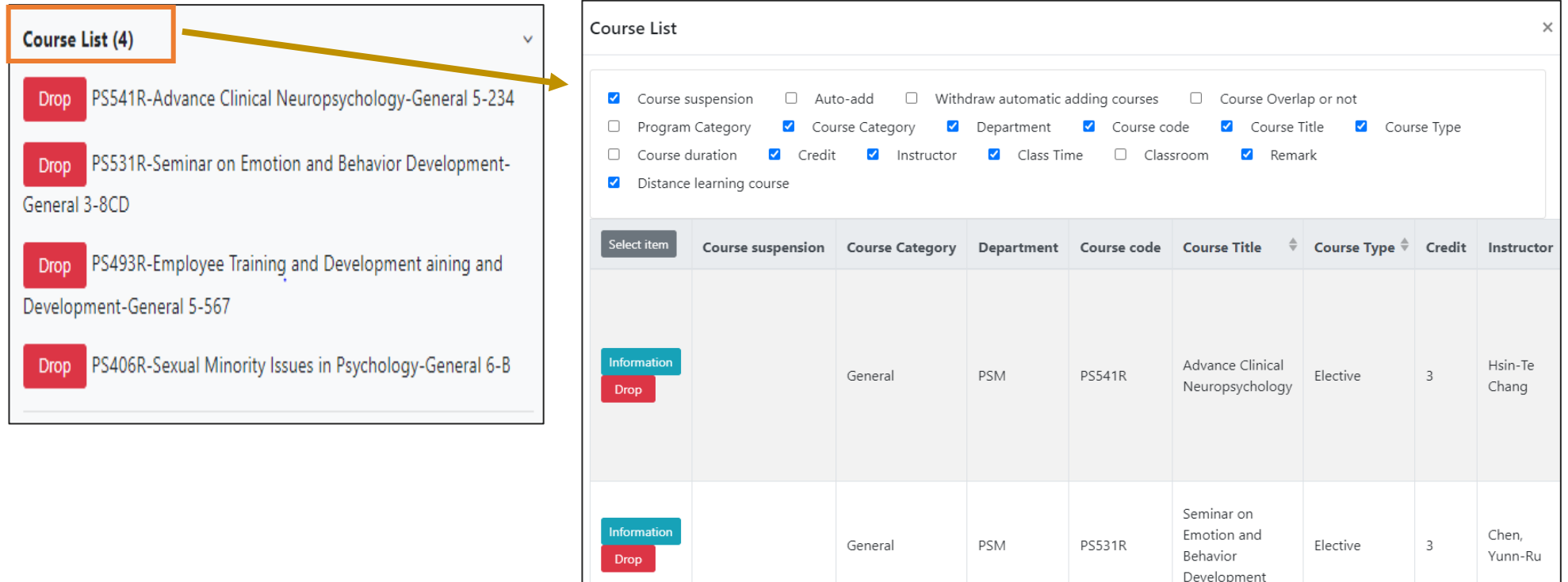

# **IX. The Second Stage Adding/Dropping Course (7/10)**

### **(2) Check "Timetable"**

**1. Click on "Related Instructions" to explain the status of the course represented by the symbol or color.**

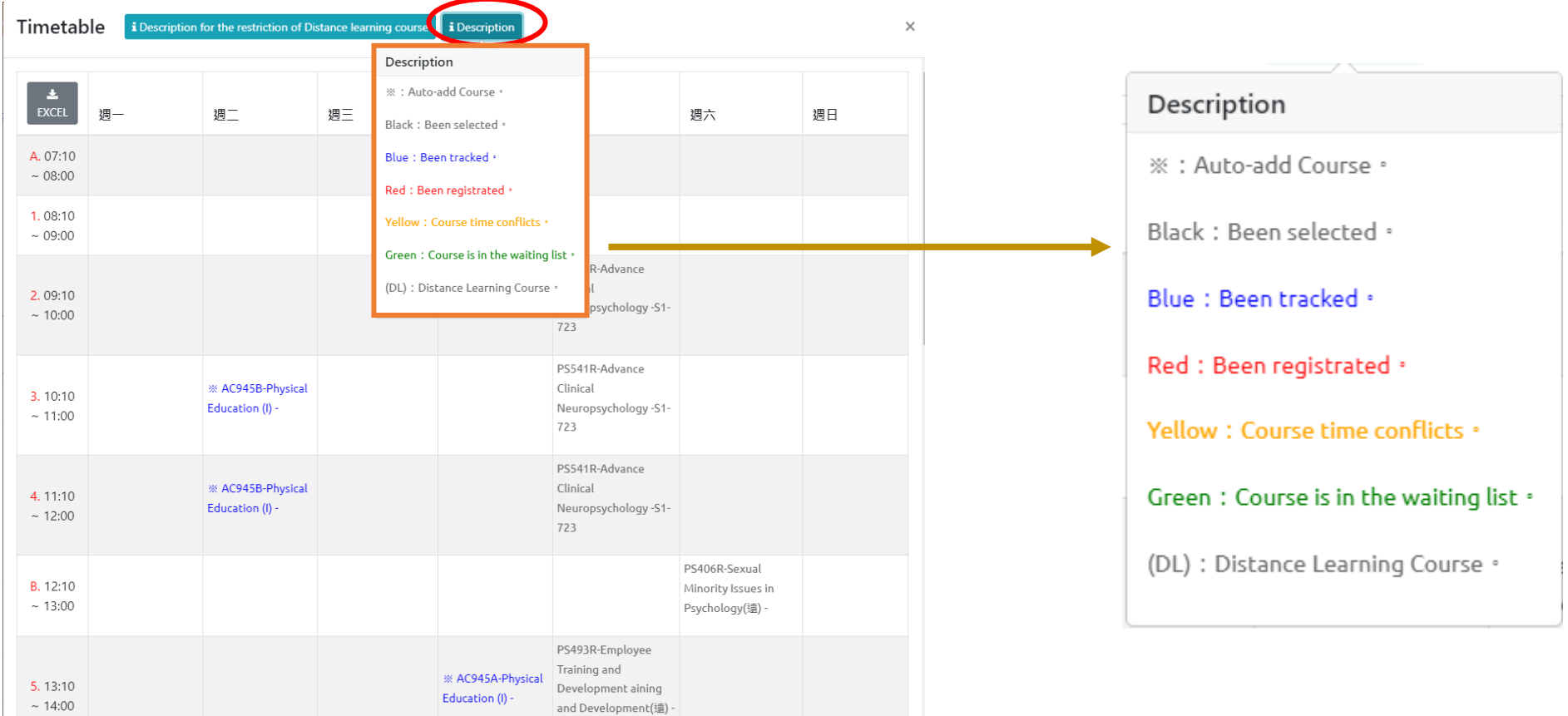

## **IX. The Second Stage Adding/Dropping Course (8/10)**

**2. Courses without class time are displayed at the bottom of the "Timetable".**

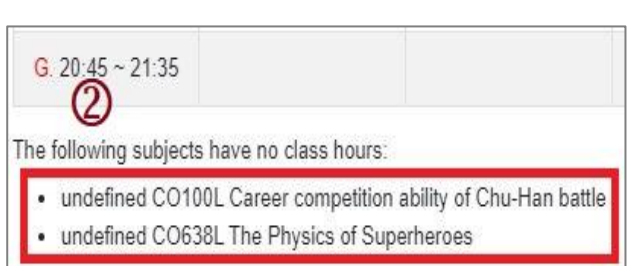

#### **3. Click "Excel" to download Timetable.**

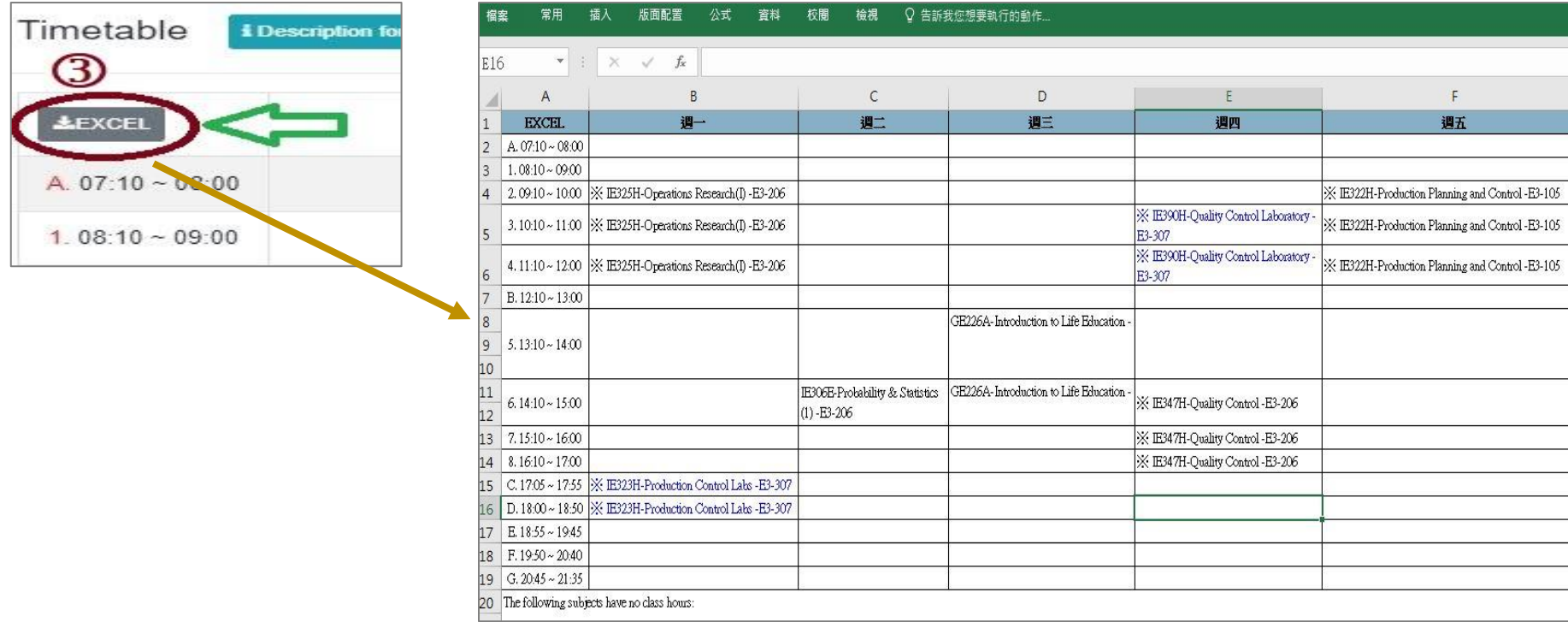

# **IX. The Second Stage Adding/Dropping Course (9/10)**

### **E. Drop Course**

**(1) Enter "Course List" and click "Drop".**

 **【Left List】Click "Course List" to display the detailed information of the course in "Course List".**

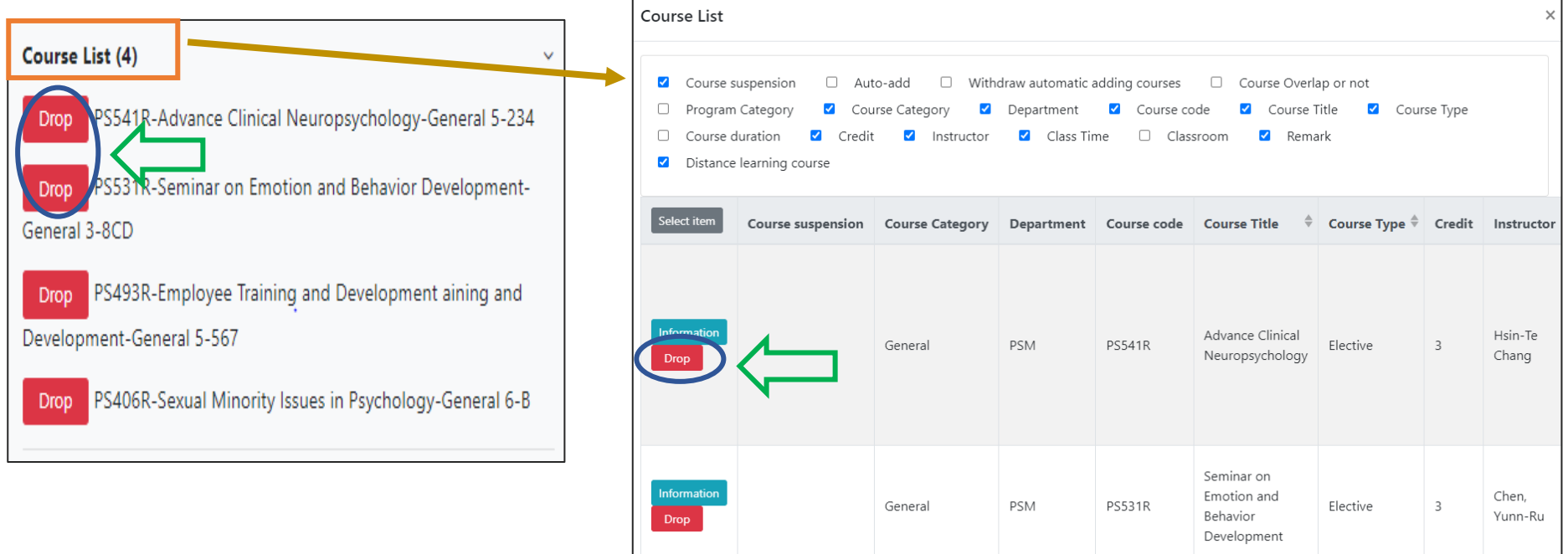

**(2) Please click on [Ok] to confirm and drop the following course.**

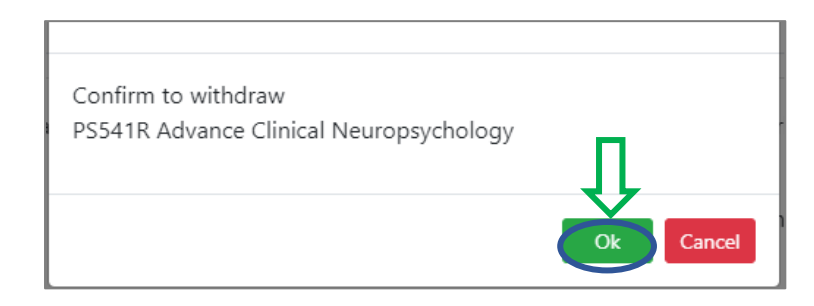

## **IX. The Second Stage Adding/Dropping Course (10/10)**

- **(3) Instructions for Withdrawing about "Auto-add" Courses**
	- **1. Enter "Course List" to select the button of "Auto-add" and "Withdraw automatic adding courses" in the displayed fields.**
	- **2. To view the remark of "Auto-add" Courses**

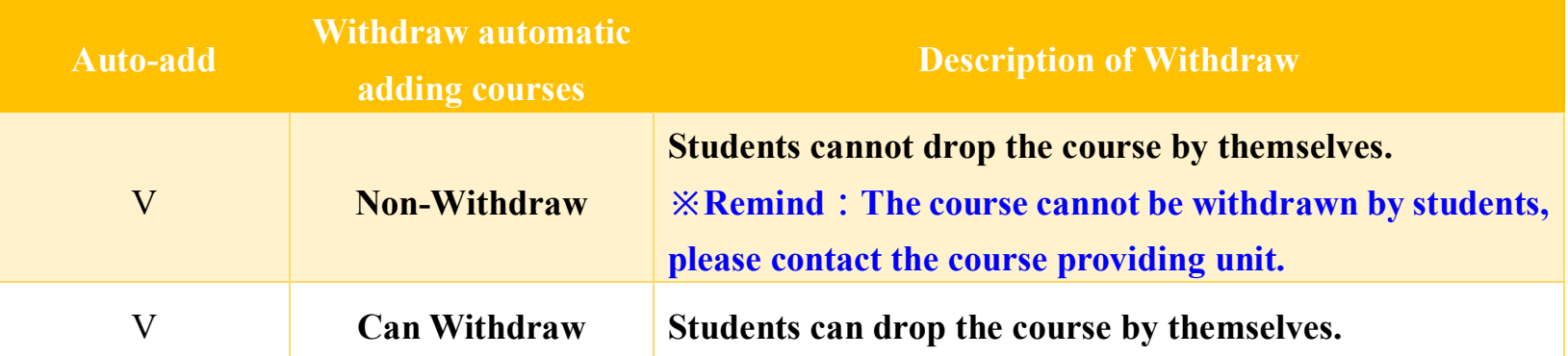

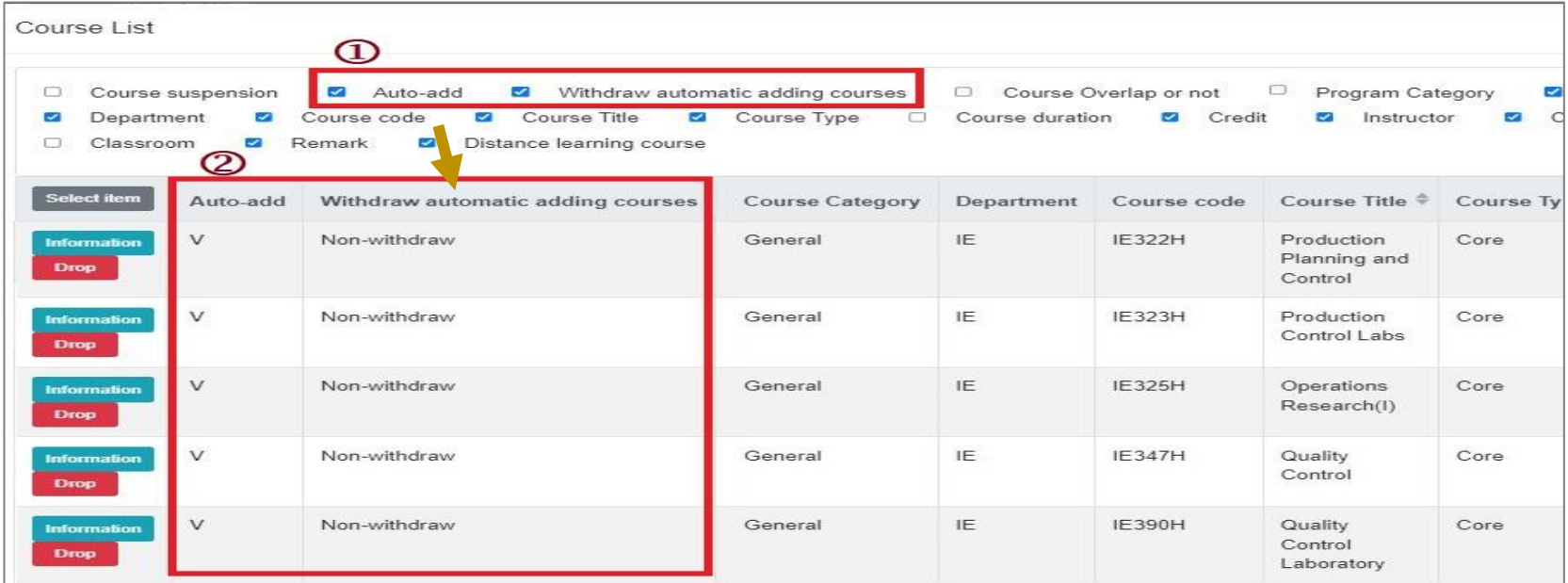